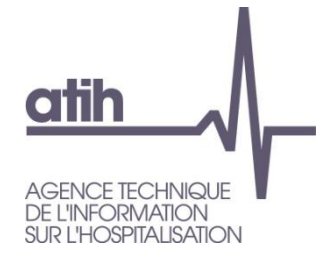

Pôle LETS Service Architecture et Production Informatique 117, Bd Marius Vivier Merle 69482 LYON Cedex 3

# PREFACE Production des Résumés Enchaînés de Facturation des Actes et Consultations Externes

**MCO** 

Manuel d'utilisation

Service API / Pôle LETS

**Agence technique de l'information sur l'hospitalisation (ATIH)** 117, bd Marius Vivier Merle 69329 Lyon cedex 03 Téléphone : 04 37 91 33 10 - **www.atih.sante.fr**

# **Sommaire**

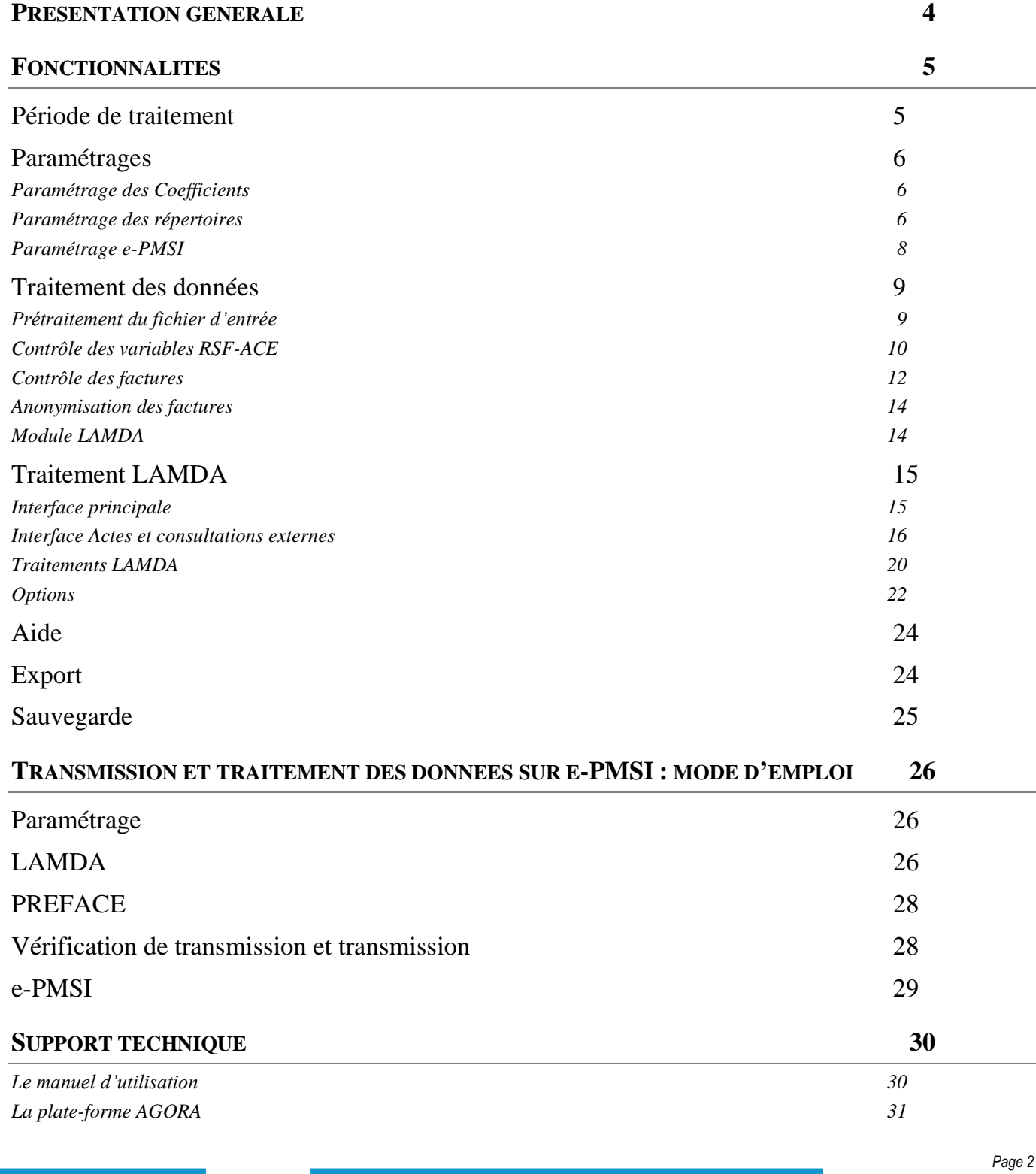

Service API / Pôle LETS

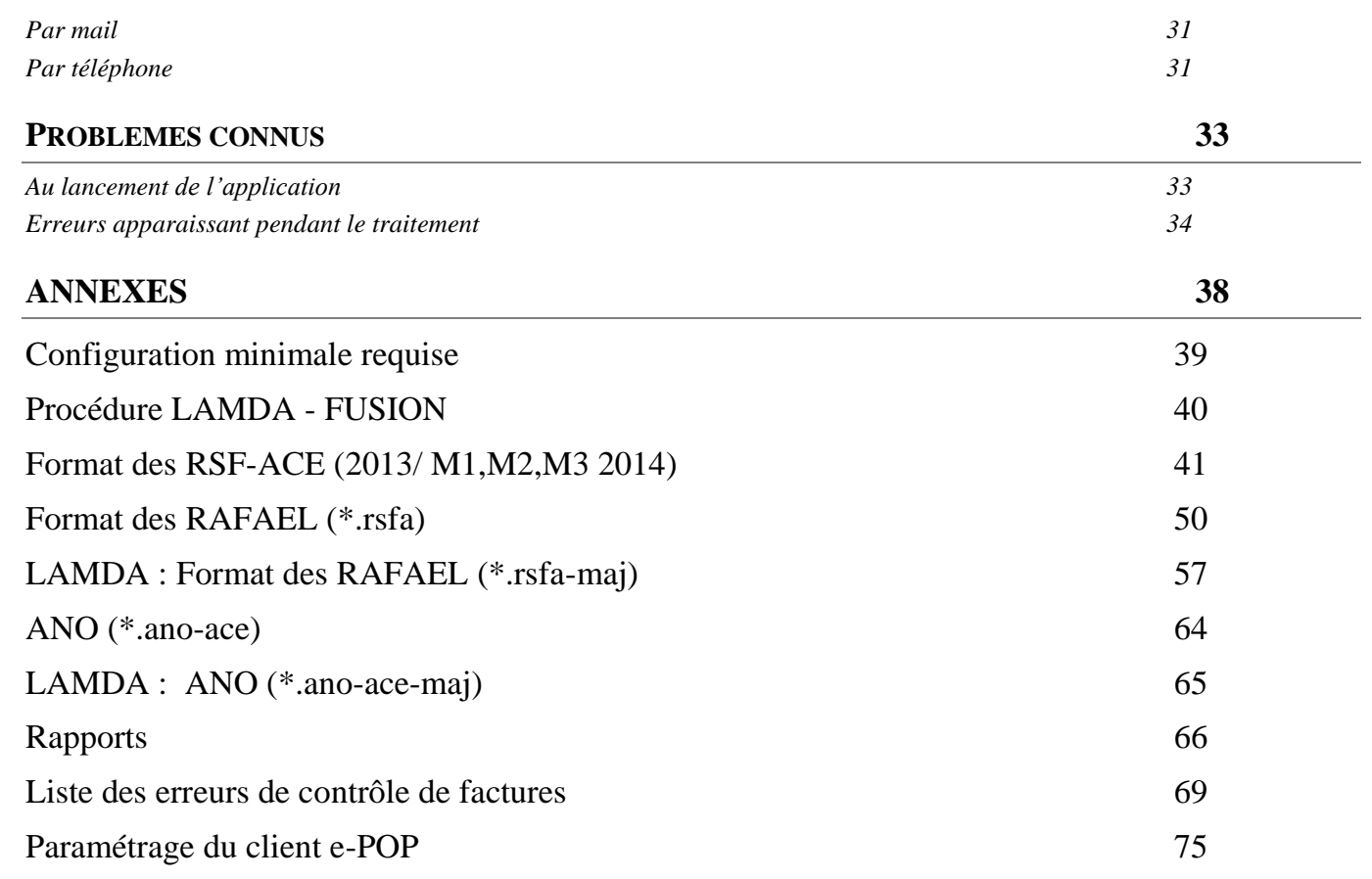

<span id="page-3-0"></span>Ce module a été créé pour la mise en place de la suppression du taux de conversion. Il permet aux établissements de transmettre leurs factures sur la plate-forme e-PMSI au même titre que leurs séjours.

#### **ATTENTION :**

Les données transmises **doivent cumuler** à chaque fois les données recueillies depuis le 1<sup>er</sup> janvier de l'exercice en cours (pour prendre en compte les éventuels délais d'exhaustivité des données liés notamment à des délais de production non optimums, et pour éviter les doubles comptes). Nous vous rappelons que désormais, les transmissions sont devenues mensuelles.

Désormais, le schéma, ci-dessous, montre la place occupée par ce module dans la **P**anoplie d'**O**utils du **P**MSI utilisés dans le cadre de la **T**arification **A** l'**A**ctivité (POP-T2A).

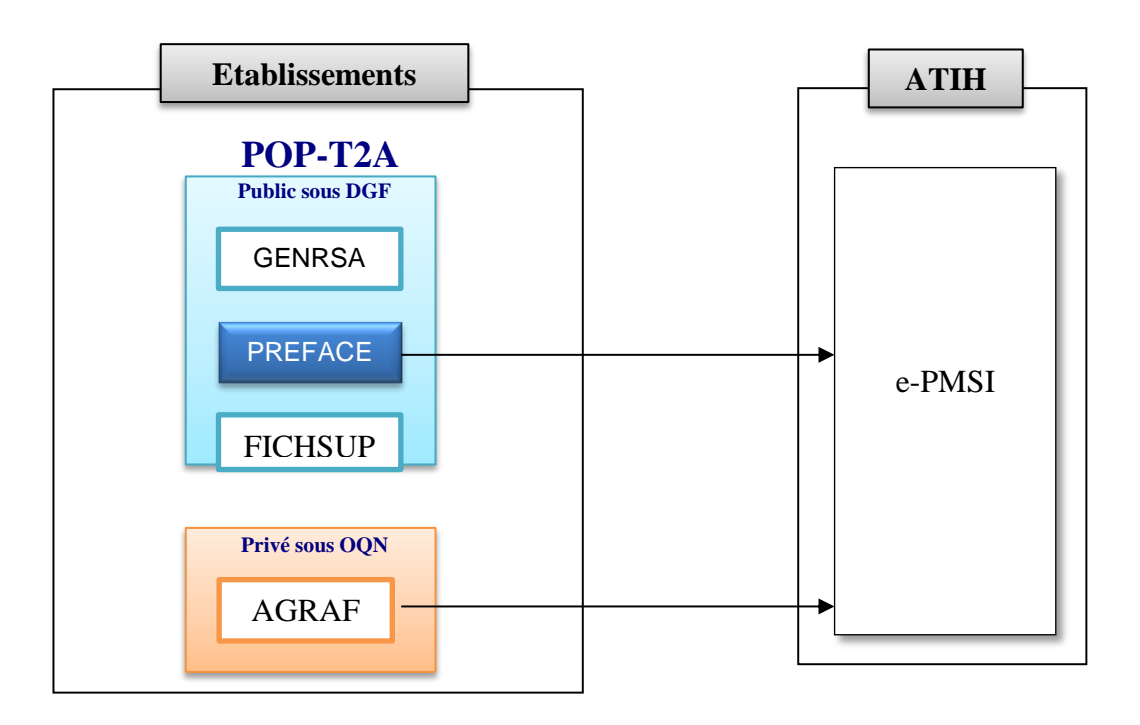

Service API / Pôle LETS

<span id="page-4-0"></span>Ce module d'anonymisation des factures a été mis en place pour l'application de la suppression du taux de conversion qui implique la transmission des factures anonymisées des actes et consultations externes. Il permet, au même titre que GENRSA, de transmettre les données via le logiciel e-POP à la plate-forme e-PMSI**. A partir de cette année, le logiciel LAMDA a été intégré dans le logiciel PREFACE en un module permettant de faire le traitement et la transmission des données modifiées de l'année précédente.** Le logiciel se présente sous la forme suivante :

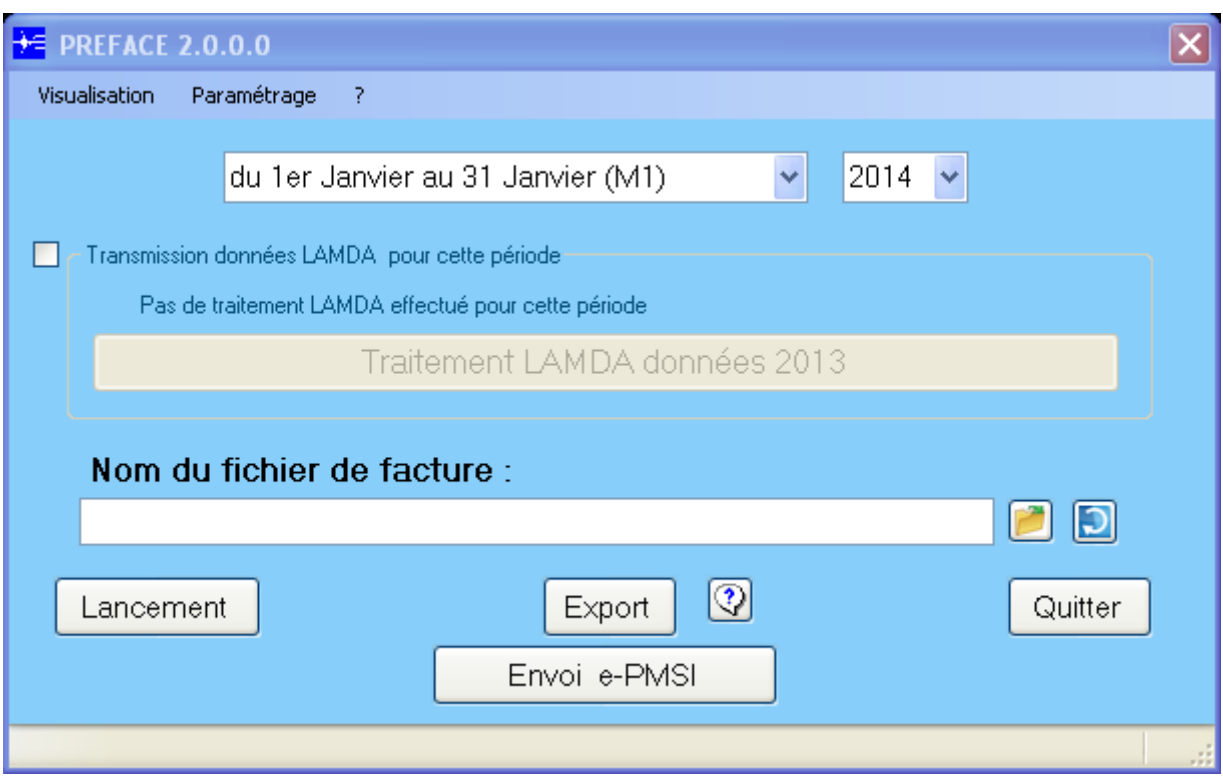

# <span id="page-4-1"></span>Période de traitement

#### **ATTENTION** :

Il est important que la période de traitement soit correcte. Ce paramètre est repris lors du paramétrage de la transmission vers la plate-forme e-PMSI.

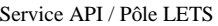

# <span id="page-5-1"></span><span id="page-5-0"></span>Paramétrages

## Paramétrage des Coefficients

Une nouvelle fonctionnalité a été mise en place afin de paramétrer le coefficient transition et le coefficient géographique pour les factures (de type C Honoraire). Les valeurs de ces deux coefficients sont par défaut (égal un).

Le coefficient de transition s'applique à tous les codes acte. Le coefficient géographique s'applique uniquement aux codes acte ATU, FFM, SE, APE et les dialyses.

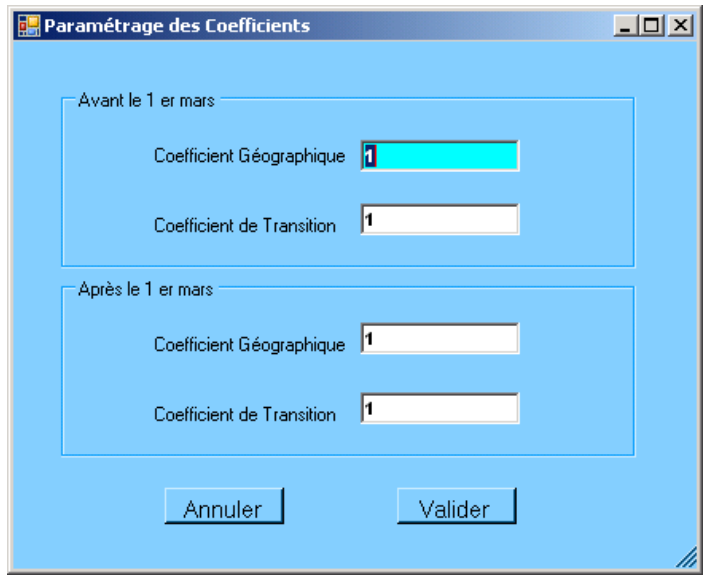

# <span id="page-5-2"></span>Paramétrage des répertoires

Service API / Pôle LETS

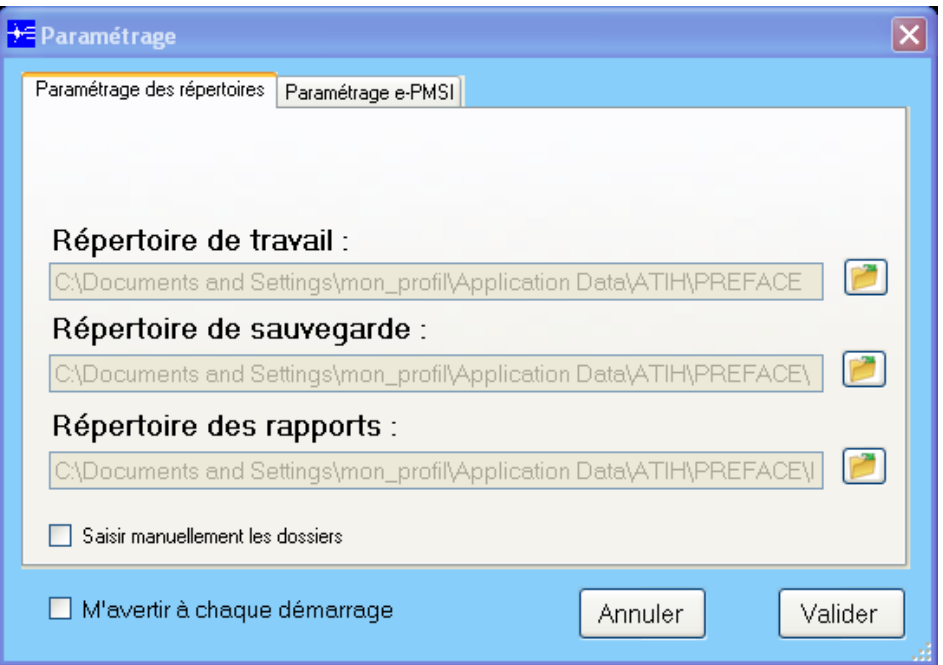

Une fonctionnalité a été mise en place afin de faciliter les opérations de sauvegarde des fichiers que les établissements doivent réaliser de manière régulière (cf. l'article 6-II de l'arrêté « PMSI » du 22 février 2008)

Ce paramétrage permet à l'utilisateur de renseigner les dossiers de travail et de sauvegarde que le logiciel GENRHA devra utiliser lors du traitement des données.

Un nouveau dossier de paramétrage est désormais présent : « Répertoire des rapports ».

Dès lors que l'on paramètre ce dossier, une copie de tous les rapports sous format texte sera effectuée dans celui-ci à chaque traitement. Ceci permet notamment de mutualiser les rapports d'un même établissement.

Dans le cas où les dossiers choisis sont des lecteurs non montés – c'est-à-dire non visibles par Windows il vous sera désormais possible de saisir les dossiers en cochant l'option « Saisir manuellement les dossiers ».

Notons que le choix de sélectionner un dossier avec la souris reste actif quel que soit l'option choisie.

Remarque :

Contrairement au dossier de travail, le contenu de ce dossier n'est pas supprimé. Il est donc conseillé de ne pas utiliser les rapports pendant que le logiciel procède au traitement sous peine de ne pas être mis à jour.

Par défaut, ceux-ci sont au niveau des profils utilisateurs comme indiqué sur la fenêtre ci-dessus pour XP (pour les systèmes d'exploitation 98 et Millenium : « **C:\WINDOWS\Profiles\mon\_profil\Application Data\ATIH\nom\_logiciel** » ou « **C:\WINDOWS\Application Data\ATIH\ nom\_logiciel** », pour le système d'exploitation Vista « **C:\Users\mon\_profil\AppData\Roaming\ATIH\ nom\_logiciel** »). Tous les fichiers et les dossiers intermédiaires nécessaires au traitement ( les rapports de traitement également) seront disponibles à ce niveau. Il vous faudra vérifier si l'utilisateur possède les droits de lecture, d'écriture et de modification pour ces deux dossiers sous peine d'erreur lors du traitement.

Si plusieurs utilisateurs sont été chargés de réaliser les envois sur la plate-forme e-PMSI, les sauvegardes seront dispersées sur autant de profils que d'utilisateurs.

Service API / Pôle LETS

Nous vous incitons à modifier ces paramètres afin de faciliter les opérations de sauvegarde et d'archivage du dossier « sauvegarde » : par exemple dossier réseau régulièrement sauvegardé par le service informatique.

#### **NOTE** :

Lorsqu'il y a modification d'au moins un des dossiers, l'utilisateur aura un message de fermeture du logiciel. En effet, il est nécessaire de relancer l'application pour mettre à jour ces paramètres.

#### **REMARQUE :**

Lors du changement du dossier de sauvegarde, les anciennes sauvegardes seront copiées dans le nouveau dossier.

#### **IMPORTANT** :

<span id="page-7-0"></span>Les dossiers de paramétrages (de travail et de sauvegarde) correspondront également à ceux du module LAMDA. Veuillez vérifier et prévoir le stockage nécessaire pour accueillir les données de PREFACE et du module LAMDA (données M12 2013 si génération automatique des données).

### Paramétrage e-PMSI

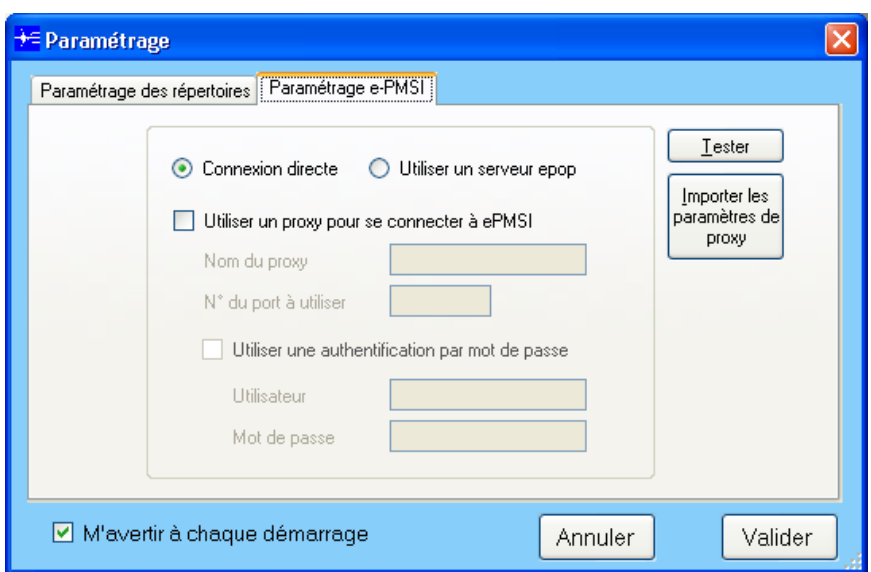

**La transmission des données sur la plate-forme e-PMSI est intégré au logiciel PREFACE, vous devez renseigner les paramètres de transmission au niveau de chaque logiciel (si besoin est).**

La fenêtre de paramétrage du logiciel s'affiche, cliquer sur l'onglet « Paramétrage e-PMSI», si vous n'avez jamais paramétrer, cette fenêtre s'affichera au premier lancement de PREFACE. Pour avoir plus d'informations sur le paramétrage, veuillez consulter l'annexe « **Paramétrage du client e-POP** » .

Service API / Pôle LETS

# <span id="page-8-0"></span>Traitement des données

Lors de cette phase, PREFACE procède à une série de contrôles sur le fichier d'entrée.

**Une description du rapport général est indiquée en annexe (« Rapports »). Vous y trouverez également les formats des fichiers d'erreurs fournis.**

Vous pouvez visualiser tous les comptes rendus générés lors du traitement, grâce au menu *{Visualisation}.* Ces derniers fournissent des informations utiles (numéros de RSS, description de l'erreur, …) permettant de corriger les RSF erronés.

Les fichiers de comptes rendus sont indiqués comme tels:

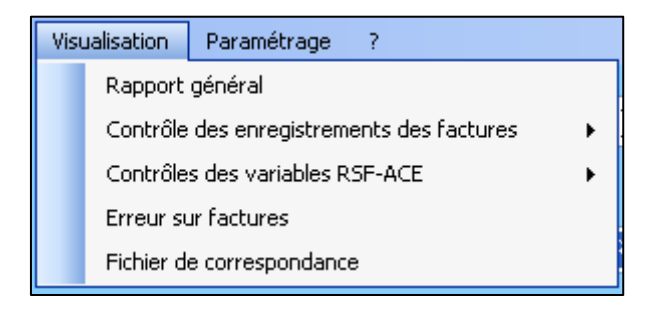

<span id="page-8-1"></span>**NOTE** : A l'ouverture de l'application, on pourra visualiser les rapports et exporter sur la plate-forme e-PMSI les données du traitement précédent la fermeture de l'application.

### Prétraitement du fichier d'entrée

#### **ATTENTION** :

Les enregistrements erronés ne seront pas traités ni exportés par PREFACE. Une synthèse du contrôle est visualisable au niveau du menu « *Visualisation > Contrôle des enregistrements de facture > Rapport synthèse».*

Le traitement ne sera pas interrompu mais vous ne retrouverez pas les actes et consultations correspondants aux enregistrements erronés au niveau des tableaux MAT2A.

Vous pouvez consulter les formats des enregistrements de factures en annexe de ce manuel ou à l'adresse suivante sur le site Internet de l'ATIH :<http://www.atih.sante.fr/?id=000220008DFF>

Prétraitement du fichier d'entrée – Lignes en erreur :

Les lignes en erreur sont visualisables au niveau du menu « *Visualisation > Contrôle des enregistrements de facture > Lignes en erreur».*

Ce dernier fournit des informations utiles (numéro de ligne, …) permettant de corriger les RSF erronés. Les causes de rejet d'un enregistrement sont :

Service API / Pôle LETS

**Agence technique de l'information sur l'hospitalisation (ATIH)** 117, bd Marius Vivier Merle 69329 Lyon cedex 03 Téléphone : 04 37 91 33 10 - **www.atih.sante.fr**

- **[B001 Longueur incorrecte] :** l'enregistrement contrôlé ne possède pas la longueur  $\bullet$ correspondant au format en vigueur
- $\bullet$ **[B002 - Type inconnu] :** l'enregistrement contrôlé correspond à un format non pris en charge par le logiciel
- **[B003 RSF-ACE A en erreur] :** tous les RSF-ACE affiliés à un enregistrement RSF-ACE A  $\bullet$ rejeté sont également rejetés**.**

Le rapport détaillé a été modifié. Désormais, les informations suivantes sont fournies :

#### **« [N°LIGNE];[CODE ERREUR];[TYPE RSF-ACE];[INFORMATIONS] »**

Où :

**N° LIGNE** : le numéro de ligne correspondant au fichier d'entrée. Les lignes vides sont pris en compte dans cet effectif mais n'apparaissent pas dans le fichier de sortie.

**CODE ERREUR** : correspond au code de format « BXXX » indiqué ci-dessus.

**TYPE RSF-ACE** : le type d'enregistrement trouvé en premier caractère de la ligne.

**INFORMATIONS** : dépend de l'erreur correspondante

- $\bullet$  [B001 Longueur incorrecte] :
	- « X caractères trouvés, Y attendus » où X : taille trouvée et Y : taille attendue  $\bullet$
	- « Enregistrement trop court, Y caractères trouvés» où Y : taille trouvée
	- « Nb Diagnostics non interprétable, Y caractères trouvés » Y : taille trouvée
- $\bullet$  [B002 Type inconnu] :
	- « RSF-ACE  $Z$  » où  $Z$  est le 1<sup>er</sup> caractère de la ligne en question
- $\bullet$  [B003 RSF-ACE A en erreur] :
- « N° assuré WWWWWWWWW » où WWWWWWWWW correspond au n° d'assuré social  $\bullet$ correspondant au RSF-ACE A erroné.

<span id="page-9-0"></span>Chaque ligne en erreur est transcrite telle quelle. Si vous avez ce type d'erreur, veuillez informer votre prestataire de service de corriger l'export des fichiers de RSF.

## Contrôle des variables RSF-ACE

Cette étape effectue les contrôles non bloquants de toutes les variables des RSF-ACE. Dans cette version, seuls les RSF-ACE L sont contrôlés et notamment les codes acte de biologie utilisables (disponible ici :

[http://www.codage.ext.cnamts.fr/codif/nabm//telecharge/index\\_tele.php?p\\_site=](http://www.codage.ext.cnamts.fr/codif/nabm/telecharge/index_tele.php?p_site)). Ces contrôles se basent sur les recommandations de remplissage de la norme B2.

Une synthèse du contrôle est visualisable au niveau du menu « *Visualisation > Contrôle des variables RSF-ACE > Rapport synthèse».*

Les champs en erreur sont visualisables au niveau du menu « *Visualisation > Contrôle des variables RSF-ACE > Rapport détaillé».*

Désormais, les informations suivantes sont fournies :

**« [N°LIGNE];[CODE ERREUR];[TYPE RSF-ACE];[N°ENTREE];[VALEUR ERRONNEE] »** Où :

Service API / Pôle LETS

**N° LIGNE** : le numéro de ligne correspondant au fichier retraité. Pour que ce chiffre corresponde au fichier d'entrée, les lignes vides ainsi que les erreurs bloquantes doivent être corrigées, la ligne d'en-tête n'est pas incluse dans le décompte.

**CODE ERREUR** : correspond au code erreur dont la liste figure dans le tableau ci-dessous. Pour plus de détails, veuillez consulter l'annexe « Liste des erreurs de contrôles sur factures »

**TYPE RSF-ACE** : le type d'enregistrement trouvé en premier caractère de la ligne.

**N°ENTREE** : correspond au n° d'entrée de l'enregistrement en question. Ce n° d'entrée est celui ganéré par PREFACE.

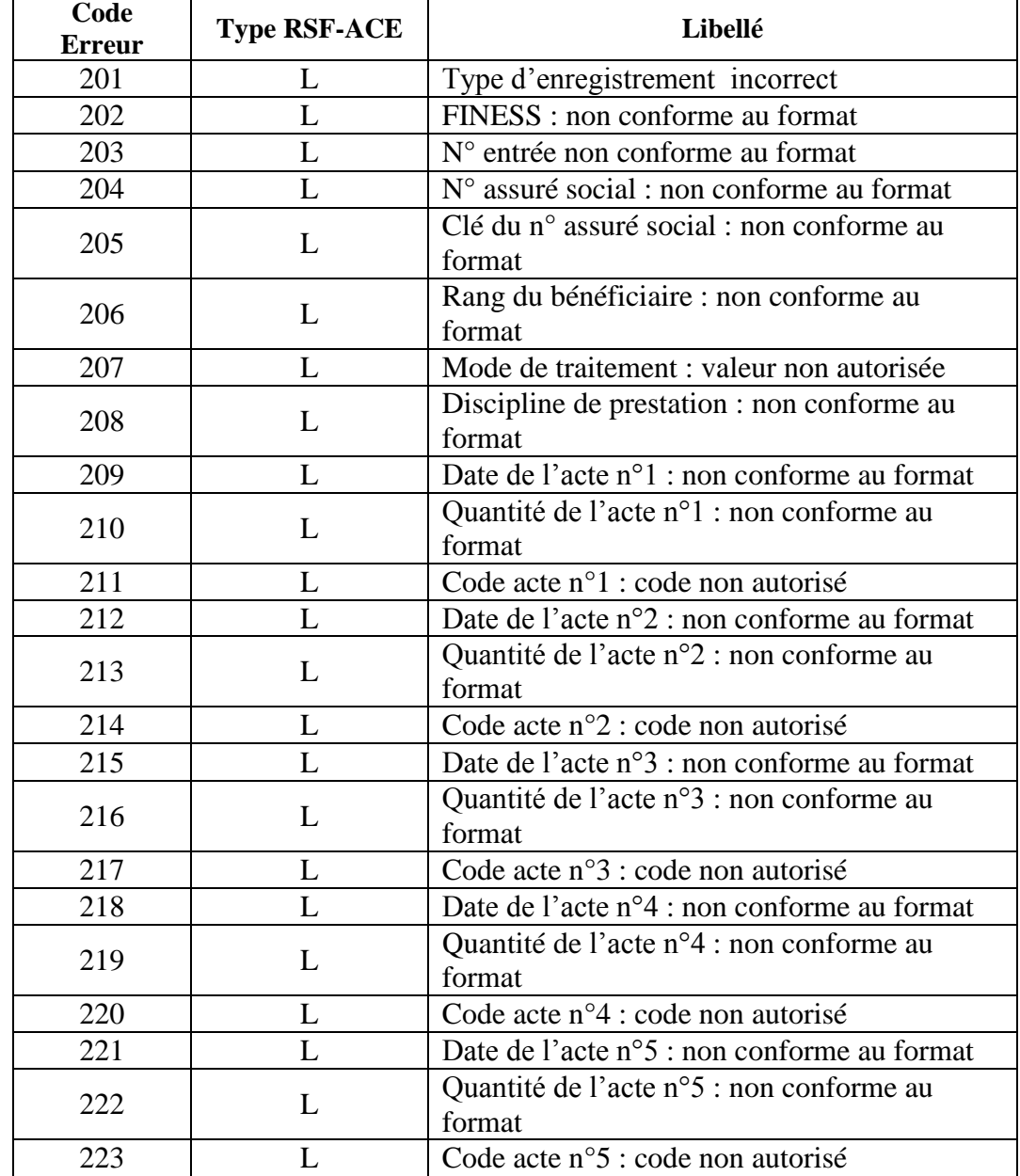

**VALEUR ERRONNEE** : valeur de la variable concernée par l'erreur.

Pour avoir plus de détails quant à la lecture des rapports, consulter le chapitre « **Rapports** » en annexe.

## Contrôle des factures

<span id="page-11-0"></span>Cette phase réalise des vérifications sur la cohérence des données renseignées, notamment la cohérence entre les montants. Toutes les erreurs indiquées dans ce rapport sont non bloquantes. Ce contrôle génère également un rapport dans le menu : *« Visualisation > Contrôle des factures ».*

#### Contrôle des factures – Rapport d'erreur

Par souci de lisibilité, chaque facture se verra attribuer un numéro d'entrée séquentiel pour retrouver plus facilement une facture erronée dans le fichier initial (la référence sera alors le n° de ligne du fichier indiqué dans le rapport d'erreur).

Vous pouvez consulter les erreurs de facture en annexe de ce manuel.

A partir de cette version, un fichier de correspondance sera disponible au niveau du menu *« Visualisation > Fichier de correspondance »* pour que les établissements puissent retrouver les factures dans leur système d'information.

Une synthèse du contrôle est visualisable au niveau du menu « *Visualisation > Contrôle sur facture > Rapport synthèse».*

Les champs en erreur sont visualisables au niveau du menu « *Visualisation > Contrôle sur factures> Rapport détaillé».*

Le rapport détaillé a été modifié. Désormais, les informations suivantes sont fournies :

**« [N°LIGNE];[CODE ERREUR];[TYPE RSF-ACE];[N° ENTREE] ;[VALEUR ERRONNEE] »** Où :

**N° LIGNE** : le numéro de ligne correspondant au fichier retraité. Pour que ce chiffre corresponde au fichier d'entrée, les lignes vides ainsi que les erreurs bloquantes doivent être corrigées.

**CODE ERREUR :** correspond au code erreur dont la liste figure dans le tableau ci-dessous. Pour plus de détails, veuillez consulter l'annexe « Liste des erreurs de contrôles sur factures **»**

TYPE RSF-ACE : le type d'enregistrement contenant l'erreur

**NO ENTREE** : correspond au n° d'entrée de l'enregistrement en question. Ce n° d'entrée est celui ganéré par PREFACE.

**VALEUR ERRONNEE** : Valeur de la variable concernée par l'erreur.

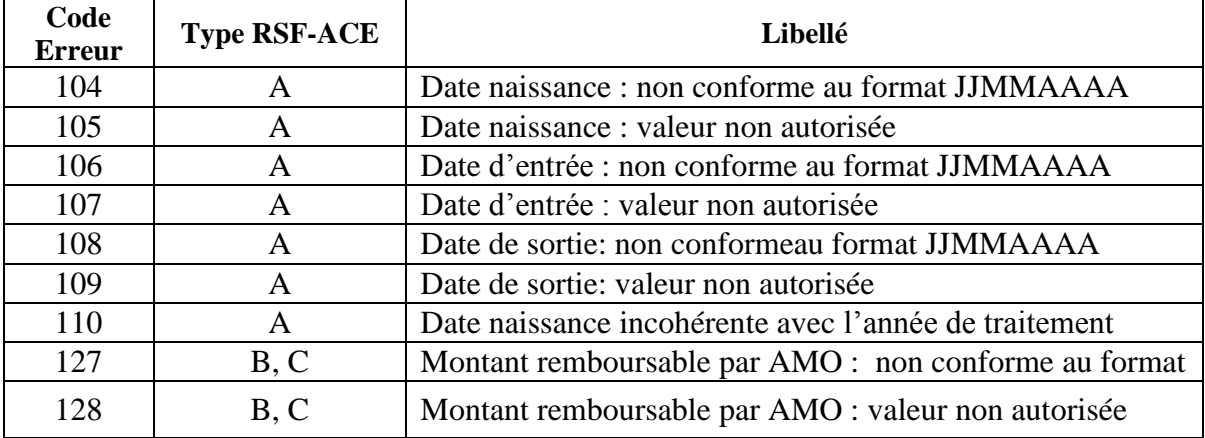

Service API / Pôle LETS

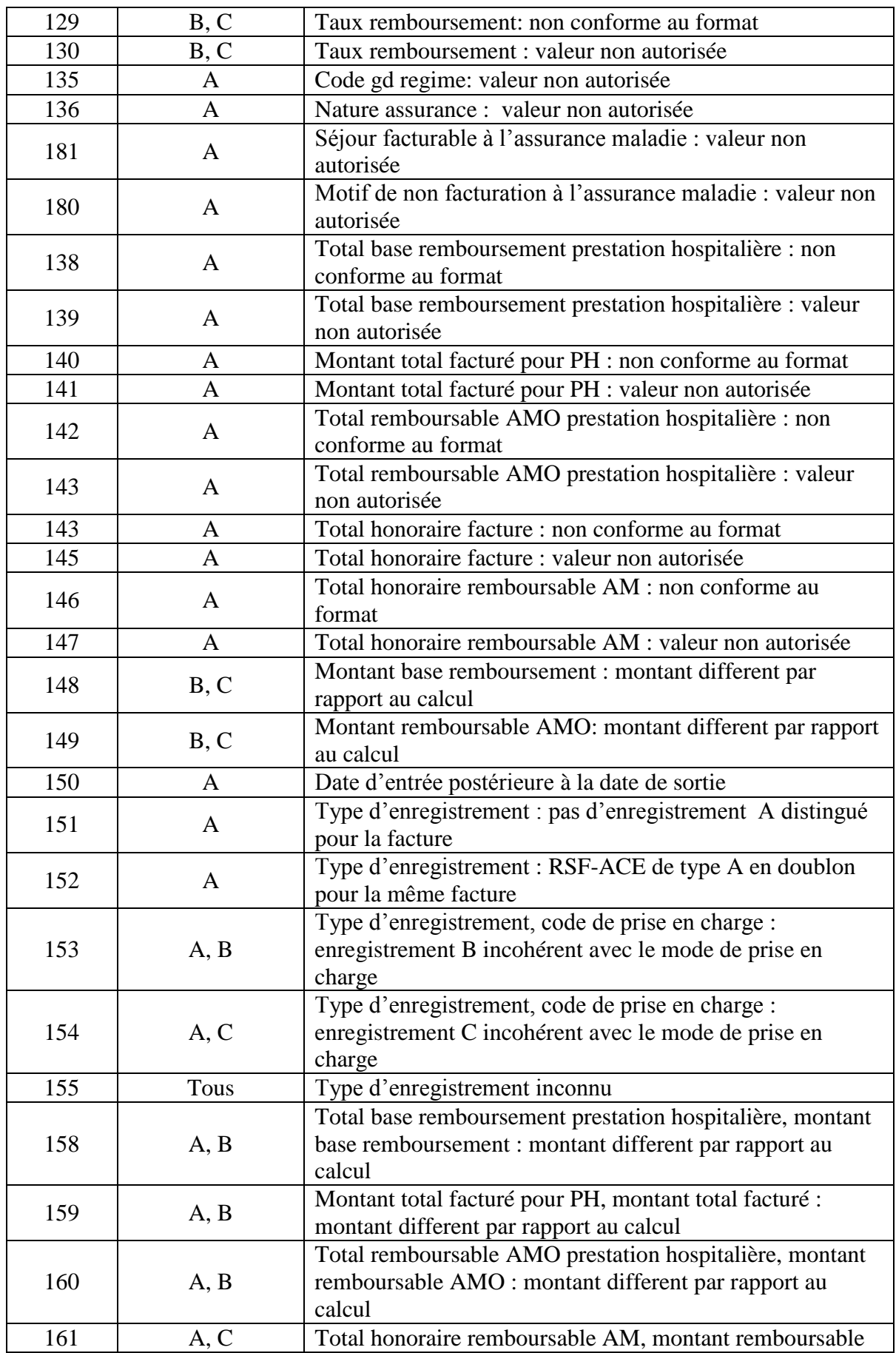

Service API / Pôle LETS

**Agence technique de l'information sur l'hospitalisation (ATIH)** 117, bd Marius Vivier Merle 69329 Lyon cedex 03 Téléphone : 04 37 91 33 10 - **www.atih.sante.fr**

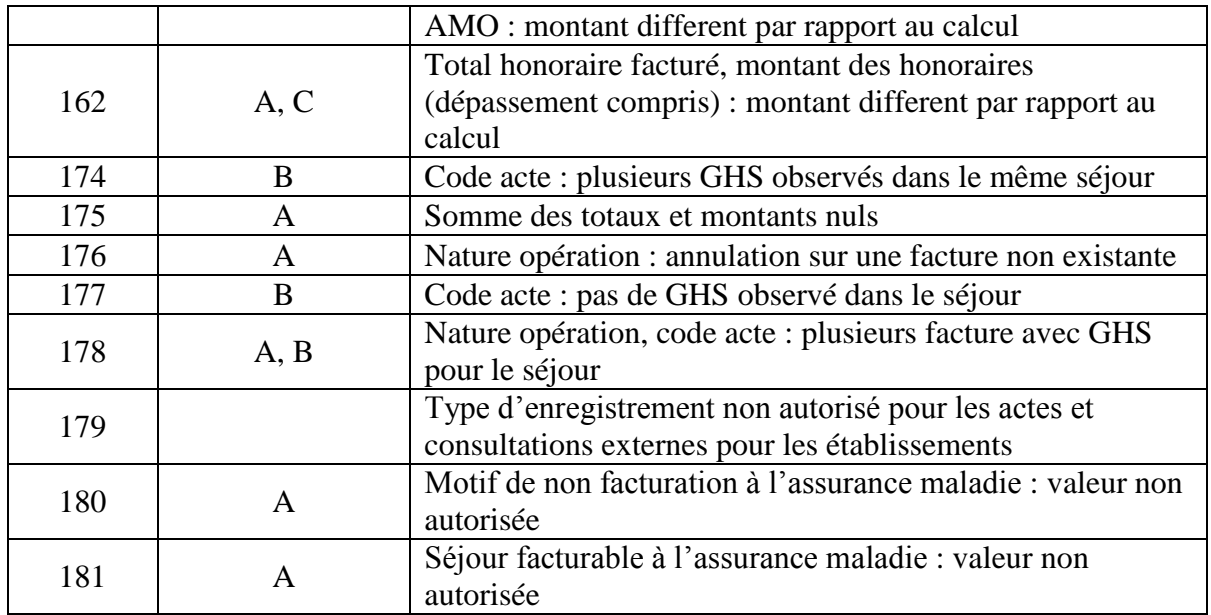

### Anonymisation des factures

<span id="page-13-0"></span>Ce traitement ne demande plus l'utilisation de la disquette Image FOIN. Un lecteur de disquette virtuel est mis en place lors du traitement.

#### **NOTE :**

<span id="page-13-1"></span>La création du lecteur virtuel peut poser des problèmes lors du traitement pour certaines machines. Les erreurs sont répertoriées dans la paragraphe « Problèmes connus ».

### Module LAMDA

Il s'agit de l'intégration dans le logiciel de la fonctionnalité de l'ancien logiciel LAMDA. Il se présente comme l'ancien logiciel sans les données relatives au séjour.

Le traitement des données de PREFACE et ceux du module LAMDA peuvent être désynchronisées. Les deux traitements peuvent se faire sur deux jours différents et l'ordre importe peu. A noter pour une transmission:

- Si vous effectuez un traitement LAMDA, les date et heures du traitement pris en compte (pour la période fournie) est indiquée au niveau de l'interface PREFACE.

- Le dernier traitement PREFACE est pris en compte, également pour la période effectuée

**ATTENTION : pour faire une transmission, un traitement PREFACE est obligatoire.**

NOTE : Les données LAMDA seront transmises si vous cochez la case « Transmission données LAMDA pour cette période ». Si vos essais de valorisation sont infructueux, vous pouvez renvoyer vos données en décochant la case, les fichiers de valorisation seront alors remplacés par des fichiers vides.

Service API / Pôle LETS

**Agence technique de l'information sur l'hospitalisation (ATIH)** 117, bd Marius Vivier Merle 69329 Lyon cedex 03 Téléphone : 04 37 91 33 10 - **www.atih.sante.fr**

Si vous voulez vérifier la valorisation de votre nouvelle activité, vous pouvez effectuer un traitement M0 de l'année N-1 (ici 2013) avec la dernière version de PREFACE (ici PREFACE 1.7.1.2 : [http://download.atih.sante.fr/afficher.php?id\\_lot=1251\)](http://download.atih.sante.fr/afficher.php?id_lot=1251). La différence de valorisation sera celle fournie par LAMDA.

Pour avoir plus d'information sur le traitement LAMDA , cf chapitre « Traitement LAMDA ». Une procédure plus précise d'utilisation du module LAMDA lors de fusion est également disponible en annexe (« Procédure LAMDA-FUSION). On décrit par fusion le changement de FINESS appliqué en cours d'année : un regroupement de structure, une modification de FINESS quelle qu'en soit la cause.

# <span id="page-14-0"></span>Traitement LAMDA

L'intégration du module LAMDA au niveau du logiciel de transmission à pour but de synchroniser les données LAMDA et les données RAFAEL transmises mensuellement.

Pour rappel, ce module permet de retransmettre des données d'activité de 2013 sur l'année 2014 suite à des rectifications de facturations. Ce traitement est FACULTATIF.

Cette application permet pour ces éléments d'activité déclarés au M12 2013 :

- de transmettre de nouvelles données
- de modifier des éléments qui avaient été transmis
- de supprimer des données

Vous pouvez faire un traitement LAMDA au cours d'une période dès lors que vous avez des modifications de données pour l'année N-1.

La valorisation des modifications envoyées ainsi sur la plate-forme e-PMSI ne se fera que sur les données datant d'au plus un an. Par exemple, si vous envoyez des données modifiées 2013 au M4 2014, seules les modifications ultérieures à avril 2013 seront valorisées. Si vous avez donc des modifications correspondant aux données de janvier 2013, vous devez les transmettre au M1 2014.

Pour rappel, chaque envoi doit comporter la totalité de l'activité devant être revalorisée (2013 cette année).

Vous n'êtes pas tenus d'envoyer les données LAMDA à chaque période. Dès lors qu'il n'y a plus de modifications répertoriées, l'envoi des données LAMDA n'est plus nécessaire.

<span id="page-14-1"></span>Pour plus de précisions, veuillez vous référer à **l'instruction DGOS/R1/DSS/1A/2013/309 du 26 juillet 2013**[\(http://circulaires.legifrance.gouv.fr/pdf/2013/08/cir\\_37352.pdf\)](http://circulaires.legifrance.gouv.fr/pdf/2013/08/cir_37352.pdf)

### Interface principale

La fenêtre se présente sous la forme suivante :

Service API / Pôle LETS

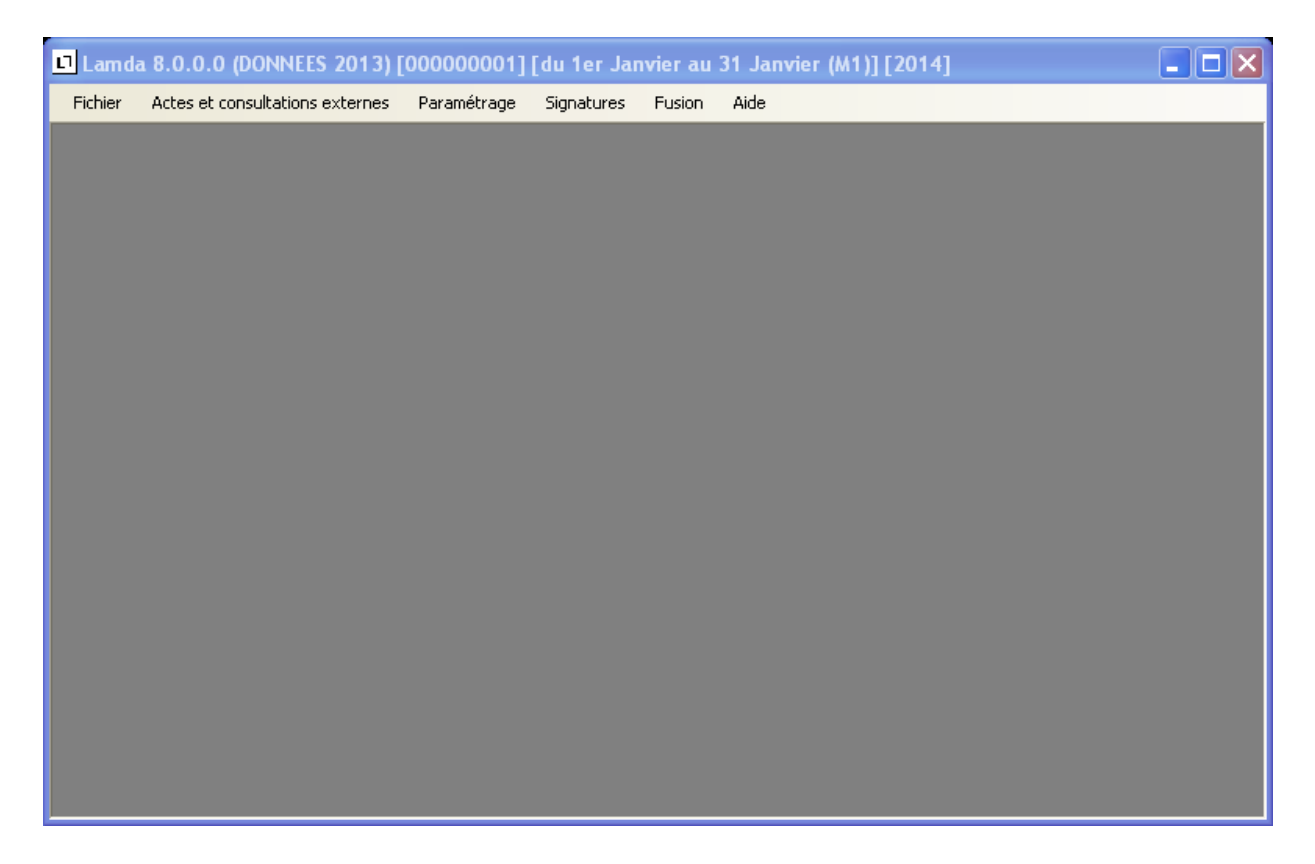

Les données de paramétrages anciennement renseignées : FINESS, période sont récupérées automatiquement du logiciel PREFACE.

Le menu présente plusieurs onglets :

**{Actes et consultations externe}** : pour effectuer le traitement LAMDA proprement dit **{Paramétrage}** : il s'agit du paramétrage du FINESS, à n'utiliser qu'en cas de fusion(\*) **{Signatures}** : récupération d'un fichier de signature pour détecter l'archive M12 Année N-1, à n'utiliser qu'en cas de non connexion Internet du poste

**{Fusion}** : à n'utiliser qu'en cas de fusion(\*)

**{Aide}** : vous y trouverez les informations systèmes telles que les dossiers de travail et de sauvegarde de LAMDA et un A propos.

Rappel :

Une procédure plus précise d'utilisation du module LAMDA lors de fusion(\*) est également disponible en annexe (« Procédure LAMDA-FUSION »)

<span id="page-15-0"></span>(\*)On décrit par fusion le changement de FINESS appliqué en cours d'année : un regroupement de structure, une modification de FINESS quelle qu'en soit la cause.

### Interface Actes et consultations externes

Le traitement des Actes et consultations externes est accessible à partir de l'écran principal, en sélectionnant le menu « Actes et consultations externes ». La fenêtre est la suivante :

Service API / Pôle LETS

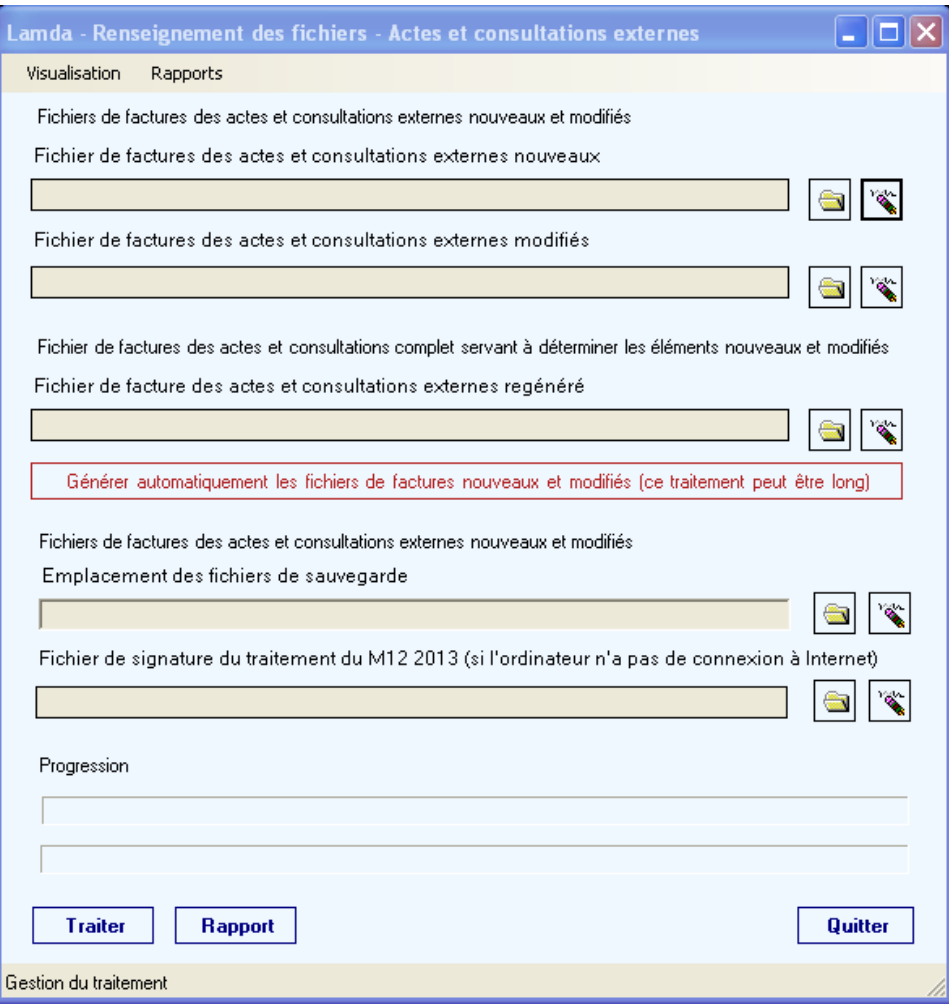

Pour l'activité externe deux types de fichiers sont traités par LAMDA :

- 1. le fichier de factures des actes et consultations externes nouveaux
- 2. le fichier de factures des actes et consultations externes modifiés

**Le format de base de ces fichiers est le format RSF-ACE utilisé au M12 2013** dont la description du format de ces fichiers est fournie en annexe de ce document. Le fichier des actes et consultations externes modifiés présente quelques particularités.

Pour connaitre le mode opératoire de l'utilisation du Module LAMDA cf chapitre « Traitement et transmission des données > LAMDA ».

#### **Fichiers d'entrée : deux fichiers distincts**

#### **Le fichier des actes et consultations externes nouveaux**

Il s'agit du fichier des nouveaux actes ou consultations non envoyés en 2013 (défaut d'exhaustivité). Ce fichier doit contenir des RSF-ACE correctement constitués, dont le numéro d'entrée n'est pas présent dans le fichier de RSF-ACE du M12 2013.

Service API / Pôle LETS

#### **Le fichier des actes et consultations externes modifiés**

La constitution de ce fichier suit le modèle annule-remplace qui devra être mis en place dans le cadre de la facturation directe à l'assurance maladie.

Pour une modification, il s'agit de fournir pour chaque facture devant être modifiée deux RSF-ACE :

- le premier correspond en tout point à un RSF-ACE transmis lors de l'envoi du M12 2013 mis à part la variable [nature opération] renseignée à '5'. Il correspond à l'annulation du RSF-ACE précédemment envoyé. Une vérification est effectuée sur le numéro d'entrée du RSF-ACE, ainsi que sur les montants indiqués. Les factures non retrouvées ne sont pas prises en compte

- le second correspond au nouveau RSF-ACE avec la variable [nature opération] renseignée à '1'. Ce nouvel RSF-ACE devra comporter le même numéro d'entrée que celui qu'il vient remplacer.

Pour une suppression, il s'agit de fournir un RSF-ACE : - le RSF-ACE correspond en tout point à un RSF-ACE transmis lors de l'envoi du M12 2013 mis à part la variable [nature opération] renseignée à '5'.

#### **NOTE :**

**Le module LAMDA ne transmet que les données considérées comme correctes (cf paragraphe « Traitement LAMDA > Traitement »**

#### **Fichiers d'entrée : activité complète mise à jour**

#### **Le fichier des actes et consultations externes régénérés**

LAMDA peut également traiter une nouvelle extraction de votre fichier de facture des actes et consultations externes complet. Ce fichier doit être au format 2013.

Aucun e annulation de facture ne doit être présente dans ce fichier, seules les factures originales ou mises à jour sont présentes.

L'application va générer automatiquement les 2 fichiers (nouveaux et modifiés) d'entrée de traitement.

Le traitement peut être très long si vos fichiers sont volumineux. Pour plus d'information, cf paragraphe « Traitement LAMDA > Génération automatique des fichiers »

#### **Fichier de sauvegarde N-1**

**LAMDA recherche les fichiers de sauvegarde des traitements du M12 2013** dans le répertoire de sauvegarde paramétré dans le logiciel PREFACE (Voir « Paramétrage » dans le menu-PREFACE). Si, pour quelque raison que ce soit, le dossier de sauvegarde n'est pas celui indiqué dans le dossier de paramétrage de PREFACE, n'hésitez pas à l'indiquer dans la fenêtre prévue à cet effet.

Si les sauvegardes ne sont pas présentes dans les dossiers précédemment cités, un message vous l'indique :

Service API / Pôle LETS

Un problème s'est produit lors de la récupération de l'archive d'origine, le traitement ne peut pas être effectué. Veuillez vérifier l'emplacement des fichiers de sauvegarde pour indiquer l'emplacement des fichiers de sauvegarde de votre transmission M12 2013. L'erreur est la suivante : Le répertoire de sauvegarde suivant ne contient aucune archive pour le finess, la période et l'année à retransmettre : C:\Documents and Settings\monprofil\Application Data\ATIH\PREFACE\sauvegarde

Dans ce cas, vous avez la possibilité de rechercher vos archives (au niveau de disque dur externe ou autre..)

Les fichiers de sauvegardes de la période M12 2013 sont sous la forme suivante :

noFINESS.2013.12.DateHeureConstitution.in.zip noFINESS.2013.12.DateHeureConstitution.out.zip

La totalité des fichiers compressés trouvés peuvent être alors regroupés dans un dossier. Celui-ci sera alors à indiquer au niveau de l'interface « Emplacement des fichiers de sauvegarde » de LAMDA. Dans le cas où vous avez de nouveau l'erreur ci-dessus, veuillez-vous référer à l'annexe « Problèmes connus > LAMDA Click sur Traiter ou Génération automatique des fichiers».

#### **Menus**

Le menu Visualisation :

Ce menu présente les rapports du même contrôle préliminaire et le rapport du contrôle des factures que vous trouvez dans PREFACE.

Le menu Rapports : qui vous permet d'accéder aux résultats de comparaison entre les fichiers renseignés au niveau du module LAMDA et ceux de l'archive PREFACE du M12 2013. Vous trouvez à la fois un rapport synthétique et des rapports de liste et de contrôle.

Celui-ci se divise en deux parties :

- La première partie qui permet de visualiser les rapports de traitement des fichiers (ce menu va de Rapport Final à Détail du contrôle des factures modifiées)
- La deuxième partie qui permet de visualiser les résultats de la génération automatique des fichiers de facture

#### **Boutons**

Les boutons sont situés en bas de la fenêtre :

[**Traiter]** : permet de lancer le traitement des fichiers et aboutit à la génération des fichiers à transmettre

[**Rapport**] : affiche le rapport final de fin de traitement. Ce rapport est accessible également à partir du menu {Rapports > Rapport Final }. Le rapport final vous indique le nombre de factures nouvelles, modifiées et supprimées qui seront transmises à la plate-forme e-PMSI

[ **Quitter]** : pour revenir sur l'écran principale de LAMDA

*Page 19*

Service API / Pôle LETS

<span id="page-19-0"></span>La zone Progression vous permet de suivre l'avancement du traitement.

# Traitements LAMDA

Le module LAMDA doit déterminer pour chaque facture traité s'il s'agit d'un nouvel enregistrement, d'une correction d'un dossier existant ou d'une annulation d'un dossier transmis à tort.

Pour classer les dossiers dans ces trois catégories, LAMDA compare la liste des identifiants des fichiers traités avec celle des traitements PREFACE du M12 de l'année précédente.

L'identifiant utilisé pour les actes et consultations externes est le "n° d'entrée"

#### **Génération automatique des fichiers**

Il s'agit de la première étape à effectuer si vous utiliser l'activité complète de l'année corrigée.

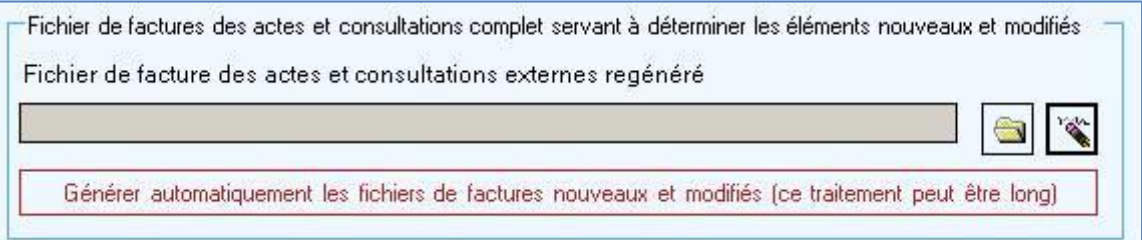

Le module LAMDA ne pouvant pas distinguer les nouvelles factures des factures modifiées – sur le même n° d'entrée- , le traitement ne gère que des nouvelles factures et des factures supprimées.

Une modification de facture sera gérée comme une facture supprimée et une nouvelle facture. La facture supprimée correspondra à la facture se trouvant dans le fichier d'archive ayant le même n° d'entrée mais dont le montant est différent de celui de la nouvelle extraction. La nouvelle facture correspondra à celle présente dans la nouvelle extraction avec un n° d'entrée modifié.

En effet, une nouvelle numérotation est effectuée sur les factures dont le n° d'entrée est présent dans l'archive existante mais dont les montants diffèrent par rapport à la nouvelle extraction. Les caractères #\$ sont rajoutées à ceux-ci.

Nous rappelons que ce traitement LAMDA fait une comparaison globale entre le fichier de l'archive et la nouvelle extraction complète.

#### EXEMPLE :

20 factures nouvelles et 10 factures supprimées, à l'issue du traitement par la génération automatique. Ce traitement peut correspondre à 10 factures nouvelles et 10 annule-remplace. Donc, cela veut dire que vous avez 10 factures nouvelles et 10 modifiées.

Service API / Pôle LETS

LAMDA ne peut pas déterminer de façon certaine si une facture a été modifiée. Il se peut, en effet, que le même N° d'entrée ait été utilisé pour renseigner une nouvelle facture. Donc, la génération automatique génère uniquement des factures nouvelles et supprime les factures qui ne sont pas retrouvées pour le même N° d'entrée et le même montant.

NOTE : Le but de la génération automatique n'est pas de retranscrire fidèlement les différences. Il s'agit d'assurer une cohérence au niveau de la valorisation de ces données.

A l'issue de cette génération automatique, une fenêtre indiquant les modifications s'affiche à l'écran :

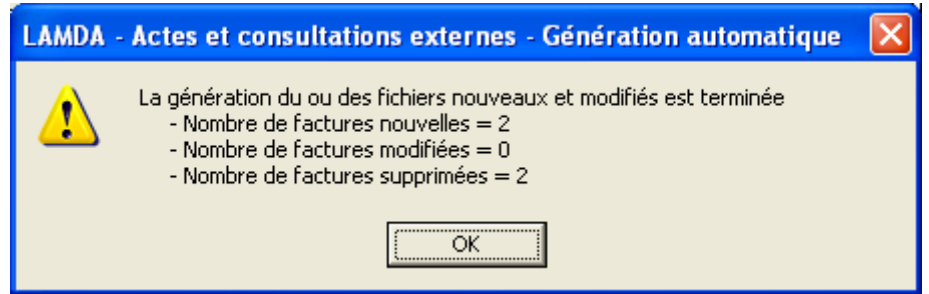

Des rapports sont également visualisables à partir de la deuxième partie du menu {Rapports} :

- Rapport synthétique de la génération automatique des fichiers : ce rapport vous fournit le nombre de factures nouvelles, modifiées et supprimées générées
- Liste des actes et consultations externes nouveaux/modifiés générés automatiquement : ces listes vous permettent de visualiser les n° d'entrée correspondant aux factures issues de la génération automatique

#### **Traitement**

Il s'agit de l'étape suivante. Cette étape est appelée lors du click sur le bouton [Traiter].

Des contrôles sont effectués sur les fichier des actes et consultations externes modifiés et nouveaux, générés automatiquement ou non. Les RSF-ACE sortant dans ces tests ne sont pas transmis pour revalorisation.

#### **- Le fichier des actes et consultations externes nouveaux**

Seule la vérification des n° d'entrée est effectuée. Ceux-ci ne doivent pas être présents dans le fichier d'archive M12 de l'année précédente.

#### **- Le fichier des actes et consultations externes modifiés**

Ces tests de contrôles, pour les actes et consultations externes modifiés, sont au nombre de 3:

-Test 1 : les actes et consultations externes non présentes dans le fichier archive Ces factures doivent être fournies dans le fichier des RSA-ACE nouveaux.

- Test 2 : les actes et consultations externes avec la zone Nature opération différente de 1 ou 5

Service API / Pôle LETS

- Test 4 : les actes et consultations externes modifiées présentant des doublons sur le n° d'entrée. Les RSF-ACE ayant le même n° d'entrée et la même [nature d'opération]=1 sont exclus.

A l'issue de ce traitement, des rapports sont visualisables à partir de la première partie du menu {Rapports} :

- Rapport Final : il s'agit du rapport synthétique du traitement effectué
- Liste des actes externes nouveaux : ce fichier fournit une liste de n° d'entrée correspondant aux factures nouvelles traitées.
- Liste des actes externes modifiés : ce fichier fournit la liste des n° d'entrée correspondant aux factures modifiées et supprimées.
- Synthèse du contrôle des factures modifiées : il s'agit de la synthèse des résultats des tests effectués sur les factures modifiées.
- Détail du contrôle des factures modifiées : ce fichier vous fournit la liste des n° d'entrée par type de test effectué.

#### RAPPEL :

Le n° d'entrée correspond à la variable N° d'entrée du RSF-ACE A de chaque facture. Les formats sont indiqués en annexe

#### **Transmission**

<span id="page-21-0"></span>La transmission des données LAMDA est intégrée à la transmission des données PREFACE. Ceci est dû à l'intégration du module LAMDA au logiciel d'anonymisation.

### **Options**

#### **Fusion**

Il s'agit du cas où le FINESS de l'établissement est modifié, pour quelque raison que ce soit : suppression d'établissements, ouverture d'établissements, fusion d'établissements, changement de FINESS ou autre. ATTENTION : l'utilisation de cette option suppose qu'il existe des archives M12 de l'année précédente pour tous les FINESS incriminés.

A ce titre, il vous faut effectuer autant de traitements LAMDA que de FINESS répertoriés. Pour ceci, vous disposer du menu {Paramétrage > FINESS} permettant de paramétrer le FINESS à utiliser le(s) traitement(s).

A l'issue des différents traitements, allez au niveau du menu {Fusion } pour agréger les données des différents traitements.

Une procédure plus précise vous est fournie en annexe « Procédure LAMDA – FUSION »

Service API / Pôle LETS

#### **Récupération du fichier de signature**

#### RAPPEL :

A chaque traitement effectué par une application de télé-transmission de l'ATIH (ici PREFACE), une sauvegarde des données d'entrée et de sortie de traitement est effectuée. Une signature d'intégrité des données est calculée sur l'ensemble des fichiers d'entrée et de sortie de traitement et est transmise avec les données anonymes lors de la transmsission sur la plate-forme e-PMSI. Cette signature permet de certifier quels ont été les fichiers utilisés pour le traitement.

Ainsi, lorsque vous validez vos données pour le M12 2013, une sauvegarde (fichiers \*.in.zip et \*.out.zip) effectuée sur le poste de traitement correspond à la signature présente sur e-PMSI.

LAMDA récupère automatiquement la signature de vos fichiers validés au M12 2013 par Internet. Et recherche dans vos fichiers de sauvegarde celui correspondant à cette signature. Si aucun fichier correspondant à la signature du M12 2013 n'est trouvé, vous devez indiquer un répertoire susceptible de contenir ces fichiers de sauvegarde.

Dans le cas où le logiciel ne peut pas se connecter à Internet ou effectuer une requête Web sécurisée « https » et UNIQUEMENT dans ce cas, vous avez la possibilité d'utiliser les fichiers de signature. Vous pouvez récupérer ces fichiers de signature, à partir du menu {Signatures} de la fenêtre principale sur un poste pouvant effectuer cette requête.

Lorsque vous cliquez sur le menu {Signatures}, le module LAMDA effectue en arrière-plan une requête Web sécurisée. Si la requête web aboutie, la fenêtre suivante s'affiche :

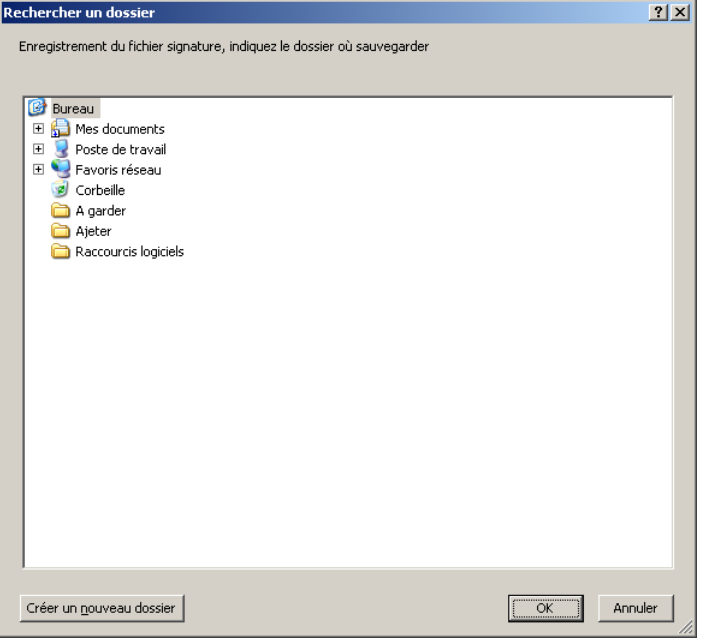

Vous pourrez alors sélectionner le répertoire où copier le fichier de signature.

Ce fichier est enregistré sous un nom significatif : « FINESS SignPreface.zip ». Il s'agit de ce fichier zippé que vous allez indiquer au niveau de l'interface LAMDA dans la zone « Fichier de signature du traitement du M12 2013 » au niveau de la fenêtre « Acte et consultations externes ».

Service API / Pôle LETS

Lors d'un traitement, si cette zone « Fichier de signature du traitement du M12 2013 » est renseignée, le module LAMDA va lire directement dans le fichier indiqué et récupère la signature indiquée dans ce fichier zippé et crypté.

*ATTENTION* : ce fichier étant également signé, une vérification est effectuée avant tout traitement. Le fichier doit donc forcément être obtenu à partir du module LAMDA sans aucune modification manuelle.

Ce dispositif est optionnel, LAMDA devrait pouvoir se connecter par défaut à Internet sur le poste à partir duquel il est utilisé. Auquel cas, le renseignement de la zone « Fichier de signature du traitement du M12 2012 » n'est pas nécessaire. Par défaut, l'application LAMDA récupère automatiquement la signature de vos fichiers sur la plateforme e-PMSI.

# <span id="page-23-0"></span>Aide

Les informations sur le logiciel peuvent être obtenues par l'intermédiaire du menu *{ ? | A propos}.* Le manuel d'utilisation peut être consulté en utilisant le menu *{Aide | Manuel d'utilisation}.*

# <span id="page-23-1"></span>Export

**IMPORTANT** : Suite à l'envoi, vous pourrez directement commander des traitements sur la plate-forme e-PMSI en allant au niveau de « Applications > MAT2A > MAT2A MCO DGF > Période > Traitements » et lien Commander sur la plate-forme e-PMSI.

PREFACE offre deux possibilités d'exportation :

- Le bouton *[Envoi e-PMSI]* permet de transmettre directement vos données vers e-PMSI. Il vous sera demandé vos identifiant et mot de passe avant de pouvoir visualiser le statut de l'envoi via un rapport.
- Le bouton *[Export]* permet d'exporter le panier « RSFA » qui pourra être transmis directement à la plateforme e-PMSI via le menu « Fichiers » de la plate-forme e-PMSI.

#### **ATTENTION** :

Si vous utilisez cette fonctionnalité, nous vous invitons à noter soigneusement le nom du dossier que vous aurez choisi pour contenir le résultat de l'exportation.

Le fichier exporté « Factures Taux de conversion» se présente sous la forme d'un fichier ZIP et porte un nom défini comme suit :

#### *[FINESS].[Année].[Mois]. rsfa.pop.zip*

Le fichier d'export renferme les éléments suivants :

- Le fichier de contrôle *«data.mnf »* (cf. avertissement ci-dessous)
- Le fichier de contrôle *«desc.mnf »* (cf. avertissement ci-dessous)
- Le fichier de contrôle *«desc.xml »* (cf. avertissement ci-dessous)

Service API / Pôle LETS

**Agence technique de l'information sur l'hospitalisation (ATIH)** 117, bd Marius Vivier Merle 69329 Lyon cedex 03 Téléphone : 04 37 91 33 10 - **www.atih.sante.fr**

- Un fichier zippé portant l'extension **«data** *.zip* **»** contenant les fichiers ci-dessous :
	- Le fichier de RSFA qui porte l'extension *« .rsfa »* (cf. format en annexe)
	- Le fichier de ANO qui porte l'extension *« .ano-ace »* (cf. format en annexe)
	- Le fichier de RFSA qui porte l'extension *« .rsfa-maj »* (cf. format en annexe) issu du traitement LAMDA si fait
	- Le fichier de ANO qui porte l'extension *« .ano-ace-maj »* (cf. format en annexe) ) issu du traitement LAMDA si fait
	- Des fichiers de contrôle du fichier d'export pour la plate-forme e-PMSI.

#### **AVERTISSEMENT :**

Afin de garantir l'intégrité et la fiabilité des données contenues dans le fichier « RSFA », un dispositif de contrôle est intégré au fichier exporté. Par conséquent, vous ne devez en aucun cas ouvrir ni modifier ce dernier sous peine de le rendre définitivement inutilisable.

# <span id="page-24-0"></span>Sauvegarde

Chaque donnée de chaque transmission est sauvegardée dans le dossier « sauvegarde ». Ce dossier correspond au dossier renseigné au niveau du paramétrage des dossiers ou par défaut, au niveau des profils utilisateurs (« **C:**\Documents and settings\mon profil \Application **Data\ATIH\PREFACE\sauvegarde** »).

Cette sauvegarde est composée de deux fichiers au format compressé (ZIP) au nom composé comme suit :

#### *[FINESS].[Année].[Mois].[jour-mois-année-heure-minute-seconde].in.zip [FINESS].[Année].[Mois].[ jour-mois-année-heure-minute-seconde].out.zip*

*[jour-mois-année-heure-minute-seconde]* correspond aux date et heure du début du traitement effectué. **Les données du traitement de PREFACE et du traitement LAMDA retenus sont intégrées dans cette sauvegarde.**

Le premier fichier correspond à la copie du fichier initial et du fichier d'entrée utilisé pour le traitement dont les noms ont été formalisés sous la forme suivante:

#### *[FINESS].[Année].[Mois].[extension]*

Chaque [extension] correspond à un type de fichier:

- « .rsf.ini.txt » : copie du fichier de factures initial
- « .rsf.txt » : fichier de factures utilisé pour le traitement
- « .rsf.archive.ini.txt » : copie du fichier de factures de l'archive M12 Année N-1
- « .rsf.archvie.txt » : fichier de facture utilisé pour le traitement
- « .rsf.new.ini.txt » : copie du fichier de nouvelles factures initial
- « .rsf.new.txt » : fichier des nouvelles factures utilisé pour le traitement
- « .rsf.modif.ini.txt » : copie du fichier de factures modifiées initial
- « .rsf.modif.txt » : fichier des factures modifiées utilisé pour le traitement

Le second fichier correspond aux copies des fichiers de sortie destinés à l'exportation sur la plate-forme e-PMSI et les différents rapports disponibles au niveau du menu *{Visualisation}*.

Service API / Pôle LETS

# <span id="page-25-0"></span>Transmission et traitement des données sur e-PMSI : mode d'emploi

Cette version peut également être utilisée en tant que version complète. Si vous avez des problèmes d'installation, certaines des erreurs sont indiquées en annexes.

Ce chapitre regroupe le traitement par PREFACE, la transmission à la plate-forme e-PMSI via le logiciel e-POP et le traitement des données à partir du site e-PMSI.

Nous vous rappelons que l'ordre des traitements n'importe pas. C'est lors de la transmission ou de l'exportation des données que des vérifications sur l'existence des traitement s'effectue.

<span id="page-25-1"></span>Les opérations à effectuer sont les suivantes :

# Paramétrage

- Définir la période de traitement. Ceci est important pour la suite du traitement.

- Définir les paramétrages des dossiers.

Par défaut, le dossier de travail est « C:\Documents and settings\mon\_profil \Application Data\ATIH\PREFACE» et le dossier de sauvegarde est « C:\Documents and setting.s\mon\_profil \Application Data\ATIH\PREFACE\sauvegarde ».

- S'il s'agit d'une nouvelle installation et uniquement dans ce cas (pas d'indication dans la barre des titres), pour définir le FINESS de transmission, il vous faut sélectionner le fichier RSF-ACE de l'année 2014. Sans cela, le module LAMDA vous indiquera un message d'erreur.

# <span id="page-25-2"></span>LAMDA

Si vous avez besoin de faire un LAMDA pour la période en cours. Cliquez sur le bouton [Traitement LAMDA données 2013].

Si vous êtes concerné par une fusion, vous trouverez en annexe une procédure plus précise a niveau de « Procédure LAMDA - FUSION »

- Allez dans le menu {Actes et consultations externes}. L'emplacement « Emplacement des fichiers de sauvegarde » est renseigné automatiquement par le dossier de sauvegarde de paramétrage de PREFACE. Si ce n'est pas le bon dossier, veuillez le modifier.

Service API / Pôle LETS

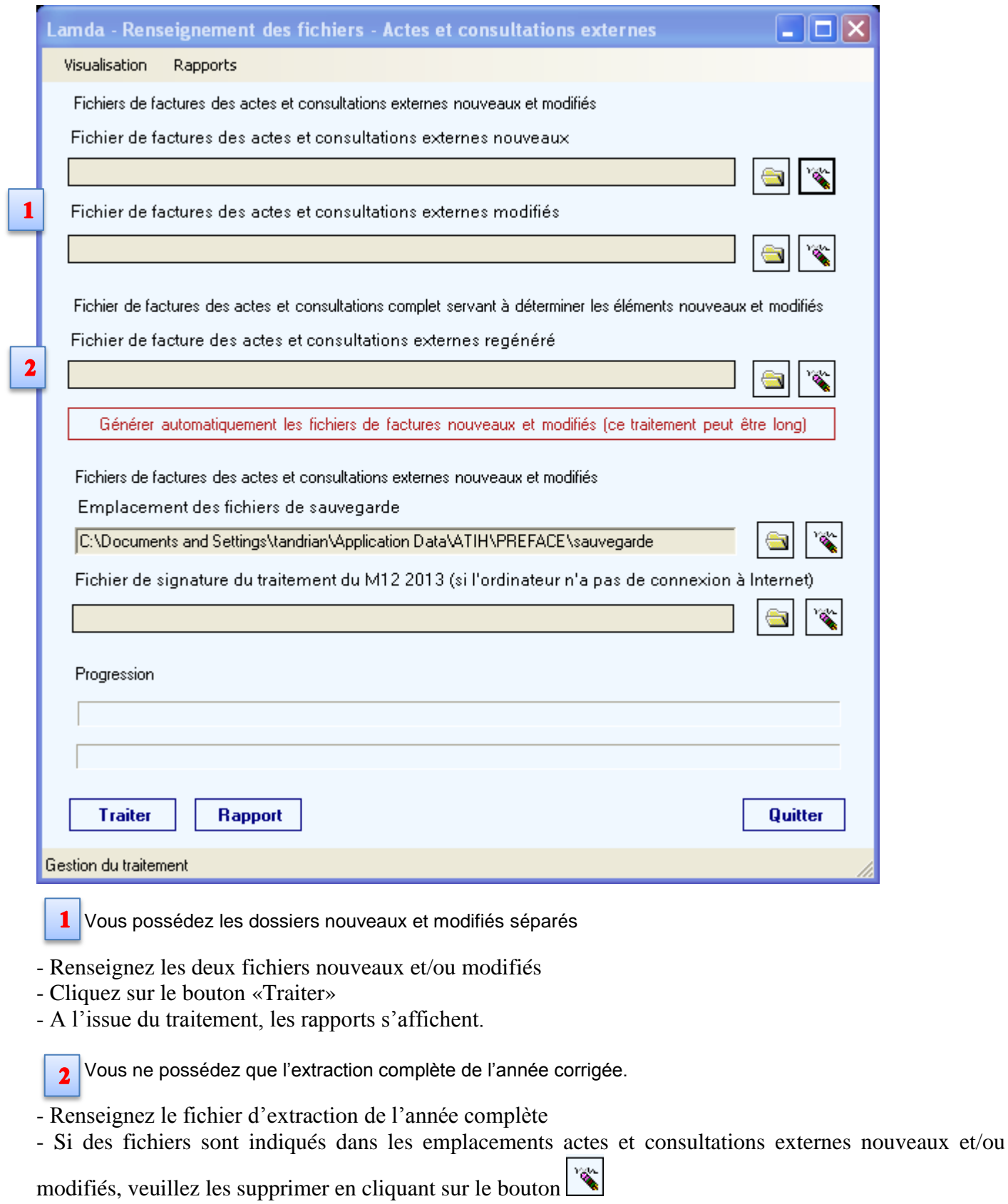

-Cliquez sur le bouton [Générer automatiquement les fichiers de factures nouveaux et modifiés]

- A l'issue du traitement, un message de synthèse s'affiche. Les rapports sont visualisables au niveau du menu {Rapports}

- Cliquez sur le bouton [Traiter]

Service API / Pôle LETS

- A l'issue du traitement, le message « Traitement terminé » s'affiche à l'écran. Les rapports sont visualisables au niveau du menu {Rapports}.

<span id="page-27-0"></span>- Allez à l'étape PREFACE

# **PREFACE**

Si vous avez un traitement LAMDA effectué pour la période indiquée, celui-ci sera affiché au niveau de l'interface. S'il ne s'agissait que d'essais, vous pouvez ne pas envoyer vos données en décochant sur le bouton prévu à cet effet.

- Indiquer le chemin d'accès du fichier de RSF-ACE (voir les formats en annexe)
- Cliquer ensuite sur le bouton *[Lancement]* pour procéder au traitement de vos fichiers.
- <span id="page-27-1"></span>- A la fin du traitement, les rapports de traitement s'affichent à l'écran.

# Vérification de transmission et transmission

Désormais, C'est lors de la transmission ou de l'exportation que les sauvegardes sont créées.

Des vérifications sur l'existence des traitements effectués sont fait avant transmission:

- Si le dernier traitement PREFACE effectué ne correspond pas à la période indiquée, un message d'erreur s'affiche à l'écran :

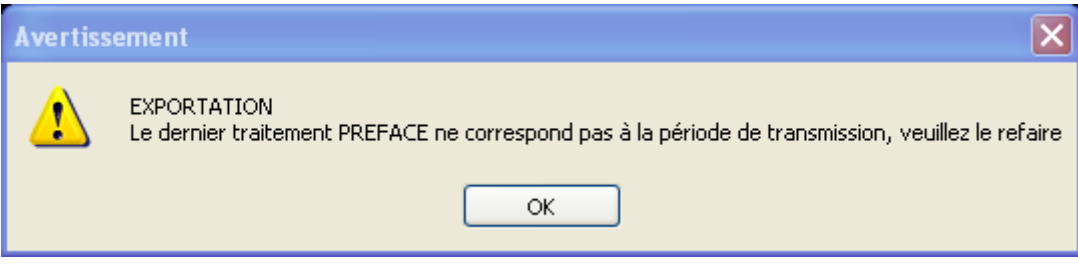

- Si vous avez coché la case « Transmission données LAMDA pour cette période » et qu'aucun traitement n'a été détecté, un message d'erreur s'affiche à l'écran :

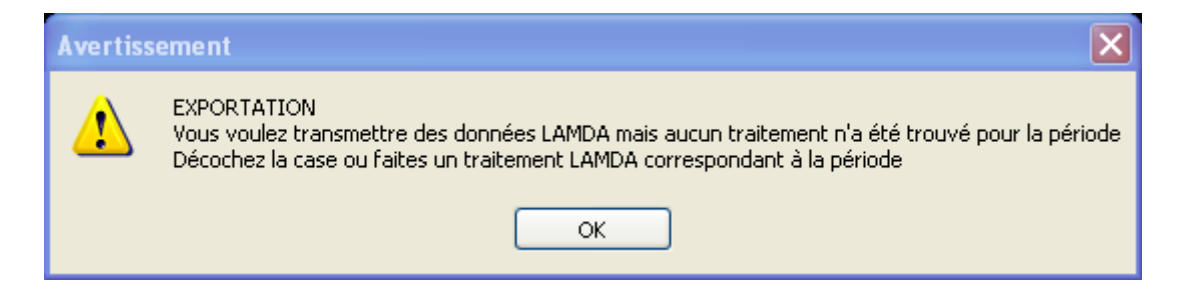

Service API / Pôle LETS

#### **ATTENTION :**

**Le fait qu'un traitement LAMDA ait été détecté pour la période n'implique pas sa transmission, il vous faut cocher la case « Transmission données LAMDA pour cette période » pour que les données soient transmises sur la plate-forme e-PMSI.**

- Cliquer sur le bouton *[2- Envoi e-PMSI]* qui a pour effet de lancer la transmission des données vers la plate-forme e-PMSI.

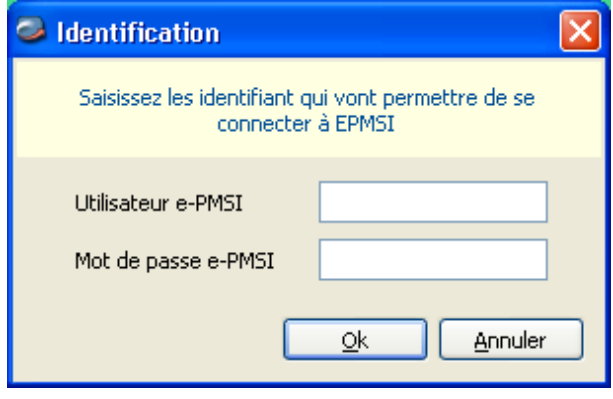

- **Indiquer votre identifiant** (« Login **») et le mot de passe correspondant à votre compte GFP** (Gestionnaire des fichiers PMSI) sur la plate-forme e-PMSI. Éventuellement si votre établissement possède un serveur Proxy (serveur filtrant les accès à Internet), compléter les paramètres e-PMSI au niveau du menu « Paramétrages » et renseigner les champs nécessaires (demander ces informations au service informatique de votre établissement).

- **Cliquer** sur le bouton *[OK]* pour effectuer la transmission.

Une fois le panier envoyé, vous accédez au rapport indiquant si la transmission s'est bien déroulée.

NOTE : pour plus d'informations concernant l'utilisation du module e-POP intégré, veuillez vous référer au manuel d'utilisation de ce dernier (logiciel e-POP 3 disponible sur le site de l'ATIH)

## <span id="page-28-0"></span>e-PMSI

- Rendez-vous, maintenant, sur la plate-forme e-PMSI [\(https://www.epmsi.atih.sante.fr/accueil.jsp\)](https://www.epmsi.atih.sante.fr/accueil.jsp)

- Dans le menu « Login » : **Indiquer votre identifiant et le mot de passe correspondant à votre compte GFP** (Gestionnaire des fichiers PMSI) sur la plate-forme e-PMSI.

- Exemple de traitement du M01 2014 : Menu « Applications » « MAT2A » « MAT2A MCO DGF »

Service API / Pôle LETS

**Agence technique de l'information sur l'hospitalisation (ATIH)** 117, bd Marius Vivier Merle 69329 Lyon cedex 03 Téléphone : 04 37 91 33 10 - **www.atih.sante.fr**

« Année 2014 » « M1 : Janvier»

- Pour vérifier que votre fichier a été transmis, au niveau du *menu « Fichiers »,* vous devez voir mentionné la date et l'heure de votre dernière transmission par e-POP. Il n'est plus nécessaire, à cette étape, de refaire une transmission.

- Vous pouvez donc demander un traitement pour générer les tableaux sur les dernières données transmises. Pour cela, allez dans le *menu « Traitements »,* et cliquez sur le bouton « Commander » de ou des lignes correspondantes :

#### PREFACE :

Traitement des Résumés Anonymes de Facturation des Actes Externes Liés (RAFAEL)

#### LAMDA :

Traitement de récupération de l'activité de l'année précédente : RSFA

Il faudra ensuite « Placer ce traitement dans la file d'attente » et cliquer sur la flèche jaune pour continuer. « Si vous cochez la case correspondante », un mail vous sera envoyé lorsque le traitement sera terminé.

- Si le traitement a réussi (dans le même *menu « Traitements »*), la colonne état du traitement indiqué : « Réussi ».

- Les tableaux sont disponibles au niveau du *menu «Résultats ».*

**NOTE** : pour plus d'informations concernant l'utilisation de la plate-forme e-PMSI, veuillez vous référer au site d'information de la plate-forme e-PMSI [\(http://sap.atih.sante.fr/epmsi/\)](http://sap.atih.sante.fr/epmsi/).

# <span id="page-29-0"></span>Support technique

*Pour toute demande que l'utilisateur n'a pu résoudre de lui-même en 24h*, vous avez désormais plusieurs moyens pour avertir les techniciens de vos problèmes.

Nous vous rappelons, que quel que soit le moyen de nous contacter, ce sont les mêmes référents qui reçoivent les incidents. Il est donc inutile de multiplier vos demandes (AGORA + mail + téléphone).

<span id="page-29-1"></span>Les moyens disponibles sont les suivants :

### Le manuel d'utilisation

Celui-ci est la première source d'information du logiciel en lui-même. Il contient en général toutes les informations nécessaires au bon fonctionnement du logiciel et une liste des problèmes connus. Il est à consulter en priorité.

Service API / Pôle LETS

**Agence technique de l'information sur l'hospitalisation (ATIH)** 117, bd Marius Vivier Merle 69329 Lyon cedex 03 Téléphone : 04 37 91 33 10 - **www.atih.sante.fr**

# La plate-forme AGORA

<span id="page-30-0"></span>Indiquer votre incident au niveau du thème *« Agora > Logiciels > MCO > PREFACE »* de la plate-forme AGORA. L'objet du message doit correspondre à l'erreur précise visualisée.

Lien : [https://applis.atih.sante.fr/agora/ago\\_03.do?idTheme=64](https://applis.atih.sante.fr/agora/ago_03.do?idTheme=64) (directement sur le thème logiciel PREFACE) ou au niveau du site de l'ATIH (« Foires aux questions ») :

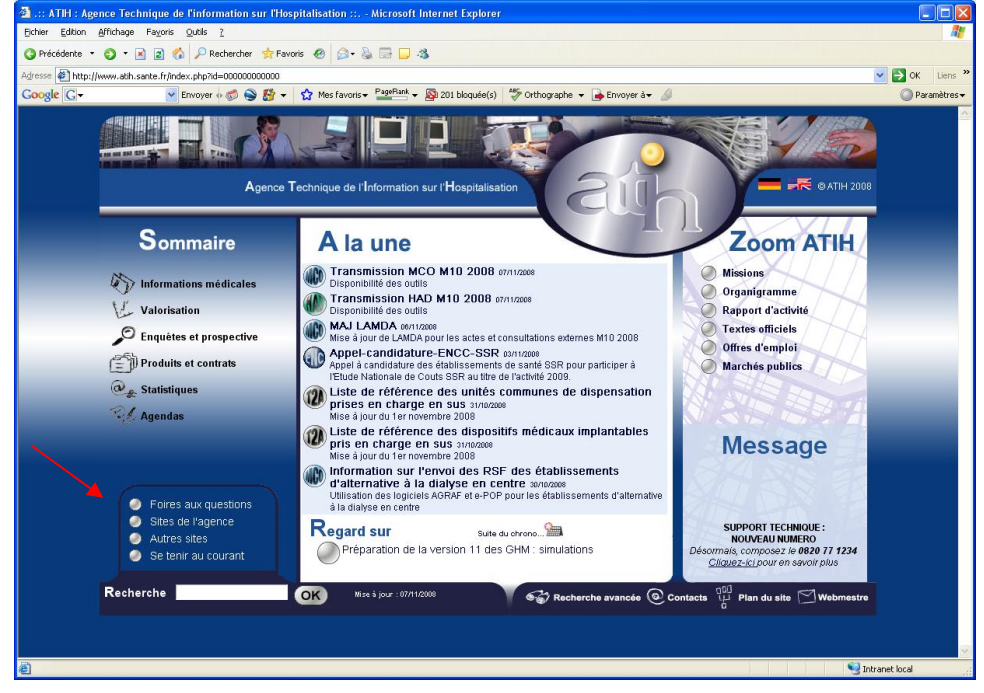

<span id="page-30-1"></span>Le délai de réponse à la plate-forme AGORA est de l'ordre de 2 jours. Une copie de l'incident est directement envoyée aux référents lors de la création de celui-ci. Cependant, ce délai augmente si la demande n'est pas précise.

### Par mail

A l'adresse suivante : [support@atih.sante.fr.](mailto:support@atih.sante.fr) Il vous faudra fournir le nom du logiciel, la version utilisée, le système d'exploitation de votre machine et si vous le pouvez une copie de votre message d'erreur pour une prise en charge plus rapide de votre incident.

<span id="page-30-2"></span>Le prestataire chargé des courriers électroniques se charge de transmettre les incidents aux intervenants.

### Par téléphone

Au 08 20 77 12 34 du Lundi au Vendredi, de 8h30 à 12h00, et de 14h00 à 18h00. Votre incident sera pris en charge par le prestataire au moment de l'appel et transmis à l'ATIH. Il vous faudra fournir également les informations ci-dessus pour les mêmes raisons.

Il faut compter un délai de réponse de 5 jours en moyenne pour le mail ou le téléphone. Ceci est du au temps de traitement du prestataire de service (qualification du problème, récupération des informations manquantes, identification des référents,…).

Service API / Pôle LETS

Si vous avez des questions sur le cahier des charges de suppression de taux de conversion ou concernant la circulaire, veuillez déjà consulter la page suivante disponible sur le site de l'ATIH : <http://www.atih.sante.fr/index.php?id=000220005CFF>

Service API / Pôle LETS

# <span id="page-32-0"></span>Problèmes connus

<span id="page-32-1"></span>Ne sont répertoriées ici que les erreurs pas ou peu explicites :

# Au lancement de l'application

 « Chargement application » « installation incomplète : dossier FMT manquant »

Ce problème est peut-être du au fait que le dossier "C:/Program Files/ATIH/MCO/PREFACE" est utilisé en tant que dossier de travail.

Pour régler ce problème, veuillez effectuer cette procédure:

- veuillez remettre à zéro les dossiers de paramétrages, pour ce faire, vous pouvez supprimer le dossier commençant par "PREFACE" dans le dossier approprié suivant: "C:\Documents and Settings\mon\_profil\Local Settings\Application Data\ATIH".

- suite à la suppression de ce dossier, veuillez réinstaller la dernière mise à jour
- Vous pouvez relancer le logiciel.
	- « L'application n'a pas réussi à s'initialiser correctement »

#### Windows XP

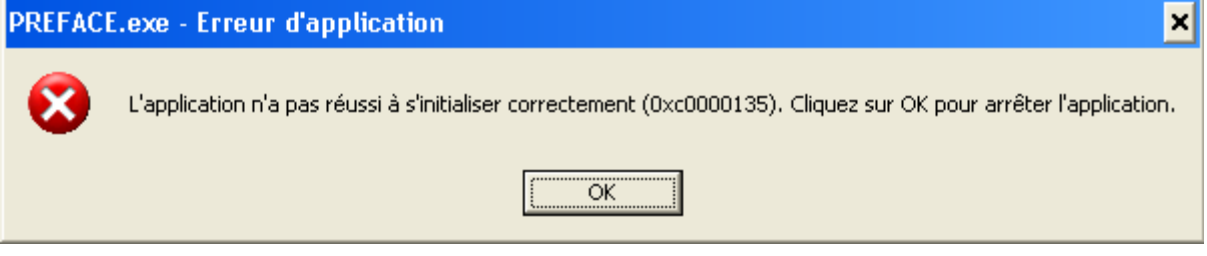

« La bibliothèque de liaisons dynamique mscoree.dll est introuvable sur le chemin... »

#### Windows 2000

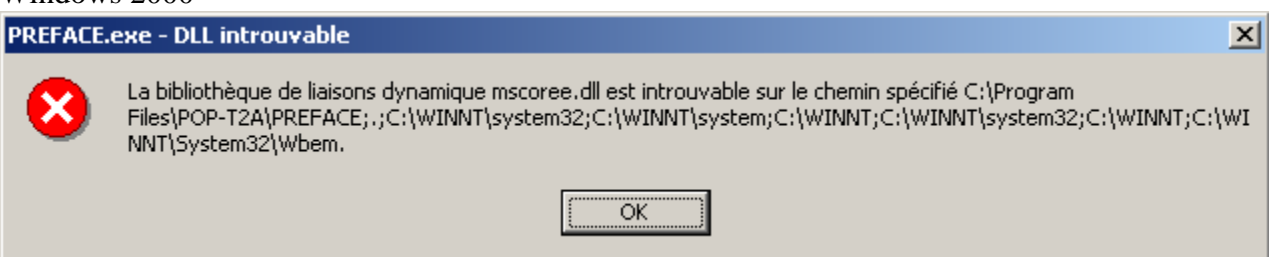

« A required .DLL file, MSCOREE.DLL was not found »

Windows 98, Windows Millenium

Service API / Pôle LETS

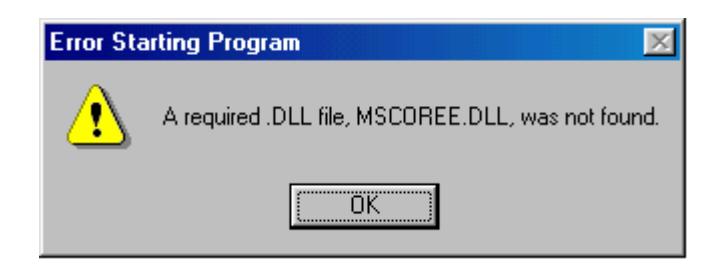

Ces trois messages correspondent à la même erreur :

Les pré-requis des logiciels ne sont pas installés. Le composant Microsoft .NET Framework 2.0 n'est pas installé sur la machine utilisée. Ce dernier nécessite également la présence de Windows Installer 2.0 et Internet Explorer 6.0. Ces composants sont disponibles sur la page de téléchargement de la dernière version du logiciel.

### <span id="page-33-0"></span>Erreurs apparaissant pendant le traitement

#### *PREFACE - Recherche du fichier de RSF*

 « Problème dans la récupération du FINESS de l'établissement » Ceci arrive lorsque le fichier de facture est un fichier vide.

#### *PREFACE - Click sur Lancement*

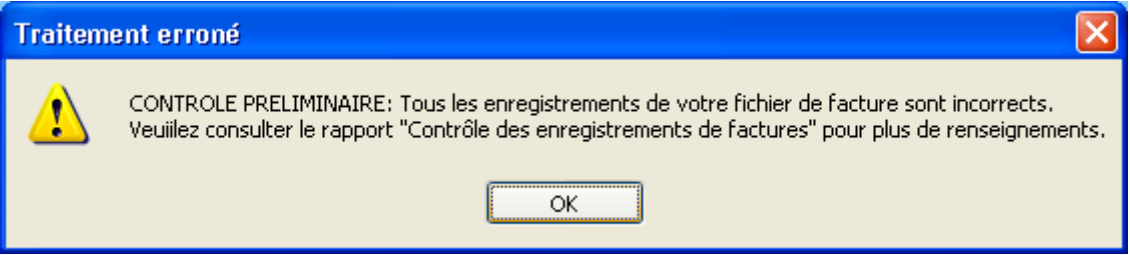

#### **ATTENTION** : Si un enregistrement RSF-ACE A est erroné, tous les registrements correspondant à cette facture sont rejetés également. Veuillez consulter les rapports d'erreurs et/ou votre prestataire si besoin est. **Ce problème arrive souvent lors de changement de format**

 Pendant le traitement, l'application s'éteint ou indique « Traitement interrompu » sans autre indication. Le lecteur virtuel n'a pas pu se créer. Pour régler le problème, il faut désactiver le lecteur pré-existant. Pour se faire, il faut se connecter sous un compte administrateur et réaliser les opérations ci-dessous : - Panneau de configuration - Système - Onglet [Matériel] - Bouton [Gestionnaire de périphériques] - Développer "Lecteurs de disquettes"

- Clic droit avec la souris - Choisir "Désactiver" - Confirmer l'opération en cliquant sur [Oui] Redémarrez la machine et connectez-vous directement avec votre compte utilisateur, puis relancer PREFACE.

 « Période de traitement erronée, veuillez la modifier » Il n'y a pas de période enregistrée, il vous faudra la renseigner au niveau de la façade de l'application.

Service API / Pôle LETS

 « FINESS incorrect, veuillez renseigner à nouveau votre fichier de RSF » Le FINESS n'a pas été correctement récupéré.

#### **CONTROLE PRELIMINAIRE:**

Tous les enregistrements de votre fichier de facture sont incorrects

Veuillez consulter le rapport "Contrôle des enregistrements de factures " pour plus de renseignements. Aucune ligne du fichier de facture n'est correcte. Veuillez voir avec votre prestataire si le format du fichier est correct.

« Problème dans la génération du fichier RSF intermédiaire »

Présence d'un caractère non géré par l'application dans le fichier d'entrée. Il vous faudra supprimer ces caractères pour le bon fonctionnement du logiciel.

"Problème de lecture du fichier image (fichier non trouvé ou détérioré) »

Le lecteur virtuel n'a pas pu se créer. Pour régler le problème, il faut désactiver le lecteur pré-existant. Pour se faire, il faut se connecter sous un compte administrateur et réaliser les opérations ci-dessous : - Panneau de configuration - Système - Onglet [Matériel] - Bouton [Gestionnaire de périphériques] - Développer "Lecteurs de disquettes"

- Clic droit avec la souris - Choisir "Désactiver" - Confirmer l'opération en cliquant sur [Oui] Redémarrez la machine et connectez-vous directement avec votre compte utilisateur, puis relancer PREFACE.

- The following archive part does not existe :
- /epmsi/data/tmp/7C5A487N7Q0B7M0G55523C7L256S6J5A.0.data.fs (No such file or directory) Une erreur est survenue lors de la lecture du fichier ZIP. Pensez à dézipper votre fichier à l'aide d'une application de type WINZIP et à vous assurer qu'il n'est pas abîmé ou que les noms des fichiers ne portent

pas de caractères accentués ! Si ce n'est pas le cas veuillez reporter ce cas dans le Bug Center SVP Il y a un problème de connexion interrompue, il vous faudra envoyer directement sur la plate-forme e-PMSI. Pour se faire, veuillez suivre les indications suivantes:

- au niveau de PREFACE 1.5.x, à l'issue du traitement, faites "Export"

- au niveau de la plate-forme e-PMSI, aller dans le menu "Applications > ..... > Fichiers" puis cliquer sur le lien "Transmettre le fichier" et indiquez le fichier précédemment sauvegardé.

Puis effectuer la commande du traitement comme à l'habitude.

#### *PREFACE - Click sur Export ou Envoi e-PMSI*

« Le dernier traitement PREFACE ne correspond pas à la période de transmission, veuillez le refaire »

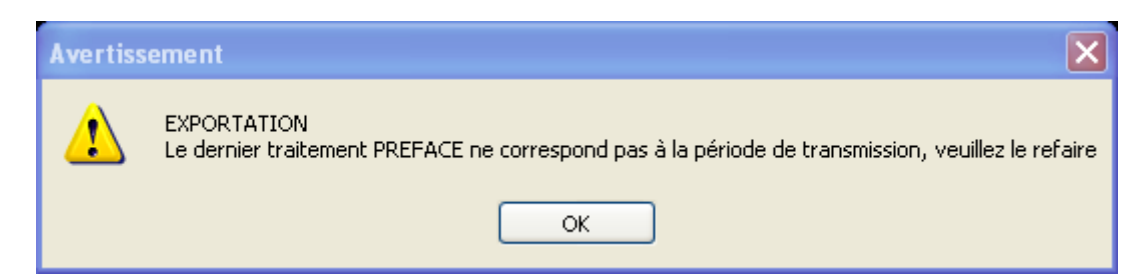

Veuillez d'abord vérifier que la période transmission est correctement renseignée. Si c'est bien le cas, il vous faudra refaire le traitement PREFACE.

Service API / Pôle LETS

**Agence technique de l'information sur l'hospitalisation (ATIH)** 117, bd Marius Vivier Merle 69329 Lyon cedex 03 Téléphone : 04 37 91 33 10 - **www.atih.sante.fr**

 « Vous voulez transmettre des données LAMDA mais aucun traitement n'a été trouvé pour la période, décochez la case ou faites un traitement LAMDA correspondant à la période »

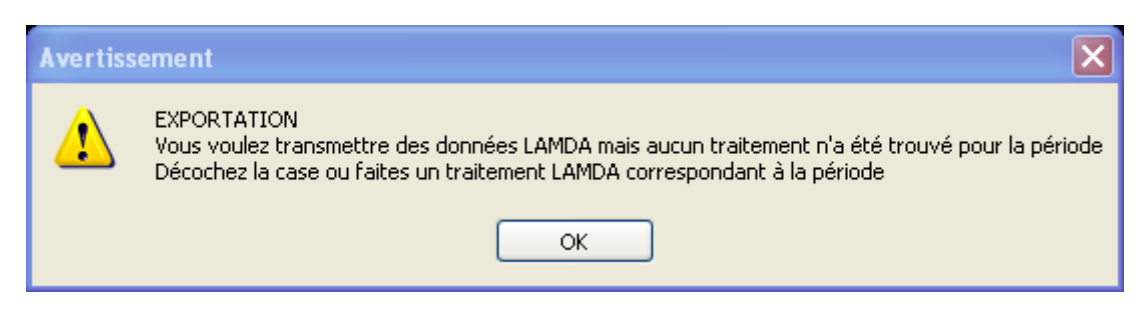

La solution est dans le message.

#### *LAMDA - Click sur Actes et consultations externes*

« Veuillez renseigner votre N°FINESS – Menu Paramétrage/ FINESS »

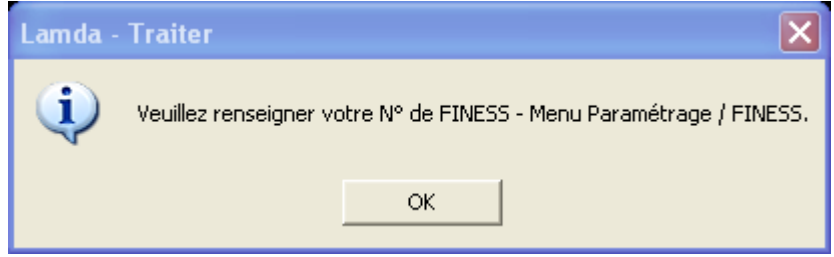

Lors d'une première installation de PREFACE, si le FINESS de transmission n'a pas été récupéré, celuici n'est pas paramétré dans le module LAMDA. Veuillez alors renseigner le FINESS de transmission au niveau du menu {Paramétrage > FINESS}.

#### *LAMDA - Click sur Traiter*

« Le traitement n'a pas abouti, je ne comprends pas pourquoi»

Si vous avez utilisé la génération automatique des fichiers, veuillez vérifier au niveau du fichier modifié

généré automatique si celui-ci est vide. Si c'est bien le cas, veuillez cliquer sur le bouton en face de l'emplacement des fichiers modifiés et refaites le traitement.

Service API / Pôle LETS
### *LAMDA - Click sur Traiter ou Génération automatique des fichiers*

« Un problème s'est produit lors de la récupération de l'archive d'origine, le traitement ne peut pas être  $\bullet$ effectué. Veuillez vérifier l'emplacement des fichiers de sauvegarde pour indiquer l'emplacement des fichiers de sauvegarde de votre transmission M12 2013. L'erreur est la suivante : Le répertoire de sauvegarde suivant ne contient aucune archive pour le finess, la période et l'année à retransmettre : C:\Documents and Settings\monprofil\Application Data\ATIH\PREFACE\sauvegarde »

Si la méthode préconiser dans le chapitre principal n'est pas fructueuse, vous avez la possibilité de reconstituer vos archives.

Il s'agit d'une procédure de dernier recours. Nous rappelons que les fichiers de sauvegardes doivent être conservés et archivés par les établissements.

Vous ne pouvez procéder à ce traitement uniquement dans le cas où les fichiers d'entrée que vous possédez sont bien ceux utilisés lors de la transmission M12 de l'année N-1. Dans le cas contraire, des divergences de valorisation ne pourront pas s'expliquer.

Pour cela, il faut utiliser la version M12 2013 :

PREFACE 1.7.1.2 [\(http://download.atih.sante.fr/afficher.php?id\\_lot=1251\)](http://download.atih.sante.fr/afficher.php?id_lot=1251) et faire le traitement avec vos données complètes non mises à jour de l'année précédente.

ATTENTION : le dossier d'installation par défaut de la version 1.7.1.2 est le même que la version actuelle. Si vous gardez le même dossier d'installation, après avoir effectué le traitement M12 2013 avec l'ancienne version, vous devrez réinstaller la nouvelle version.

Le dossier de sauvegarde indiqué dans LAMDA doit être celui de de PREFACE. Relancez ensuite le traitement. Si les données sont réellement identiques à celle du M12, le traitement s'effectuera sans encombre.

Si vous avez de nouveau l'erreur, il vous faudra contacter le support technique de l'ATIH pour voir le souci et trouver une procédure alternative. Dans ce cas-là, cette procédure ne garantit pas la valorisation qui s'en suit soit correcte.

#### *e-PMSI – Problèmes de valorisation*

« J'ai un problème de valorisation sur la plate-forme e-PMSI, LAMDA semble mal calculer les montants»

Si vous voulez vérifier la valorisation de votre nouvelle activité, vous pouvez effectuer un traitement M0 de l'année N-1 (ici 2013) avec la dernière version de PREFACE (ici PREFACE 1.7.1.2 : [http://www.atih.sante.fr/plateformes-de-transmission-et-logiciels/logiciels-espace-de](http://www.atih.sante.fr/plateformes-de-transmission-et-logiciels/logiciels-espace-de-telechargement/id_lot/1251)[telechargement/id\\_lot/1251](http://www.atih.sante.fr/plateformes-de-transmission-et-logiciels/logiciels-espace-de-telechargement/id_lot/1251) ).

En faisant cela, vous avez plus de facilité pour visualiser les erreurs au niveau du nouveau fichier d'activité (si besoin). Vous pourrez alors comparer vos deux valorisations sur les tableaux M12 2013 et M0 2013 avant transmission sur la période avec le logiciel PREFACE 2014.

La différence de valorisation sera celle fournie par LAMDA. Si vous n'obtenez pas la différence escomptée, vous pouvez nous l'indiquer dans un post sur la plate-forme AGORA.

Service API / Pôle LETS

.

# ANNEXES

Service API / Pôle LETS

**Agence technique de l'information sur l'hospitalisation (ATIH)** 117, bd Marius Vivier Merle 69329 Lyon cedex 03 Téléphone : 04 37 91 33 10 - **www.atih.sante.fr**

## Configuration minimale requise

Avant de procéder à l'installation, assurez vous que votre système est compatible avec la configuration minimale requise. Nous insistons sur le fait que les logiciels de la suite POP-T2A sont des applications à usage local et ne sont pas destinées à être utilisées en réseau.

Systèmes d'exploitation pris en charge :

- Windows Vista
- Windows XP Service Pack 2
- Windows Server 2003
- Windows 2000 Service Pack 3

#### *REMARQUE :*

Nous avons testé nos applications sur les systèmes d'exploitation cités ci-dessus. Microsoft ne supportant plus sur les systèmes d'exploitation 98, Millenium et XP Service Pack 1 depuis Juillet 2006, nous ne garantissons pas la compatibilité totale de nos logiciels sur ceux-ci. Si vous êtes dans ce cas, nous vous recommandons d'utiliser des machines ayant des systèmes d'exploitations plus récents.

Configuration matérielle minimum :

- RAM (mémoire vive) : 128 Mo (256 Mo ou plus recommandé)
- Processeur : 400 MHz (800 Mhz recommandé)

Logiciels requis :

- Windows Installer 3.0 (Windows Installer 2.0 pour Windows 98 et Millenium)
- Internet Explorer 5.0 ou supérieur

Microsoft .NET Framework 2.0 Service Pack 1 : [http://www.microsoft.com/downloads/details.aspx?familyid=79BC3B77-E02C-4AD3-AACF-](http://www.microsoft.com/downloads/details.aspx?familyid=79BC3B77-E02C-4AD3-AACF-A7633F706BA5&displaylang=fr)[A7633F706BA5&displaylang=fr](http://www.microsoft.com/downloads/details.aspx?familyid=79BC3B77-E02C-4AD3-AACF-A7633F706BA5&displaylang=fr)

#### *Avertissement*

Le compte **« Administrateur de la machine locale »** est nécessaire à l'installation des différents logiciels de l'agence. Nous vous conseillons également de désactiver tous les programmes résidents (anti-virus, programmateurs de tâches, etc.) au moment de l'installation.

N'oubliez pas d'ajouter les droits d'écriture et de modification pour les dossiers de paramétrages (cf paragraphe « Dossiers de paramétrage »).

Service API / Pôle LETS

## Procédure LAMDA - FUSION

Lors d'un regroupement de structure, changement de FINESS ou autre, et si vous avez des données RSF-ACE à mettre à jour voici la procédure à suivre.

NOTE : cette procédure implique que tous les FINESS incriminés par la fusion possèdent sur le poste des archives M12 de l'année précédente. Si ce n'est pas le cas, il vous faudra les rapatrier.

- Allez dans le menu {Paramétrage > FINESS}, indiquez le 1<sup>er</sup> FINESS

- Allez dans le menu {Actes et consultation externes}, et faites le traitement comme indiqué dans le chapitre « Transmission et traitement des données sur e-PMSI : mode d'emploi > LAMDA » pour les données du FINESS fourni.

- Refaites ces deux dernières manipulations autant de fois que de FINESS incriminés par la fusion

-Allez de nouveau dans le menu {Paramétrage > FINESS} et indiquez le FINESS de transmission actuel - Allez dans le menu {Fusion > Fusion d'établissements}

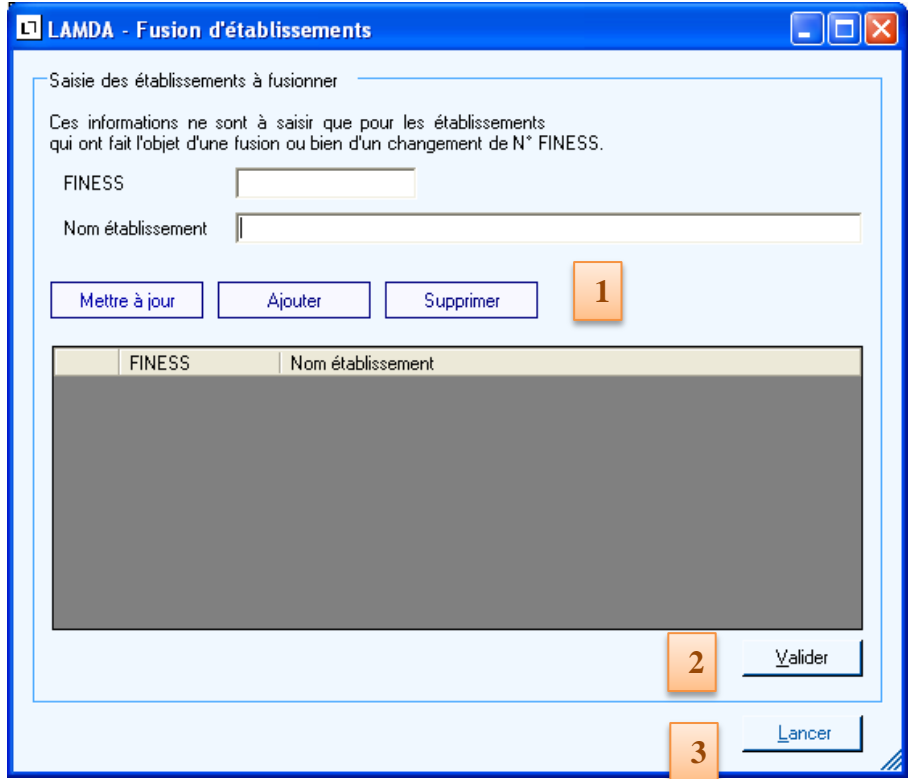

- Pour chaque établissement, renseignez les champs FINESS et Nom d'établissement (pour information) et cliquez sur le bouton [Ajouter] ou mettre à jour (si besoin). **1**

 - Lorsque tous les établissements sont renseignés, cliquez sur le bouton [Valider] **2**

- Pour lancer l'agrégation des données LAMDA, cliquez sur le bouton [Lancer]

La procédure de fusion des données LAMDA est terminée. Lors de la fermeture du module LAMDA, l'interface de PREFACE précisera que le traitement pris en charge est une fusion.

Service API / Pôle LETS

**3**

#### **RSF-ACE A**

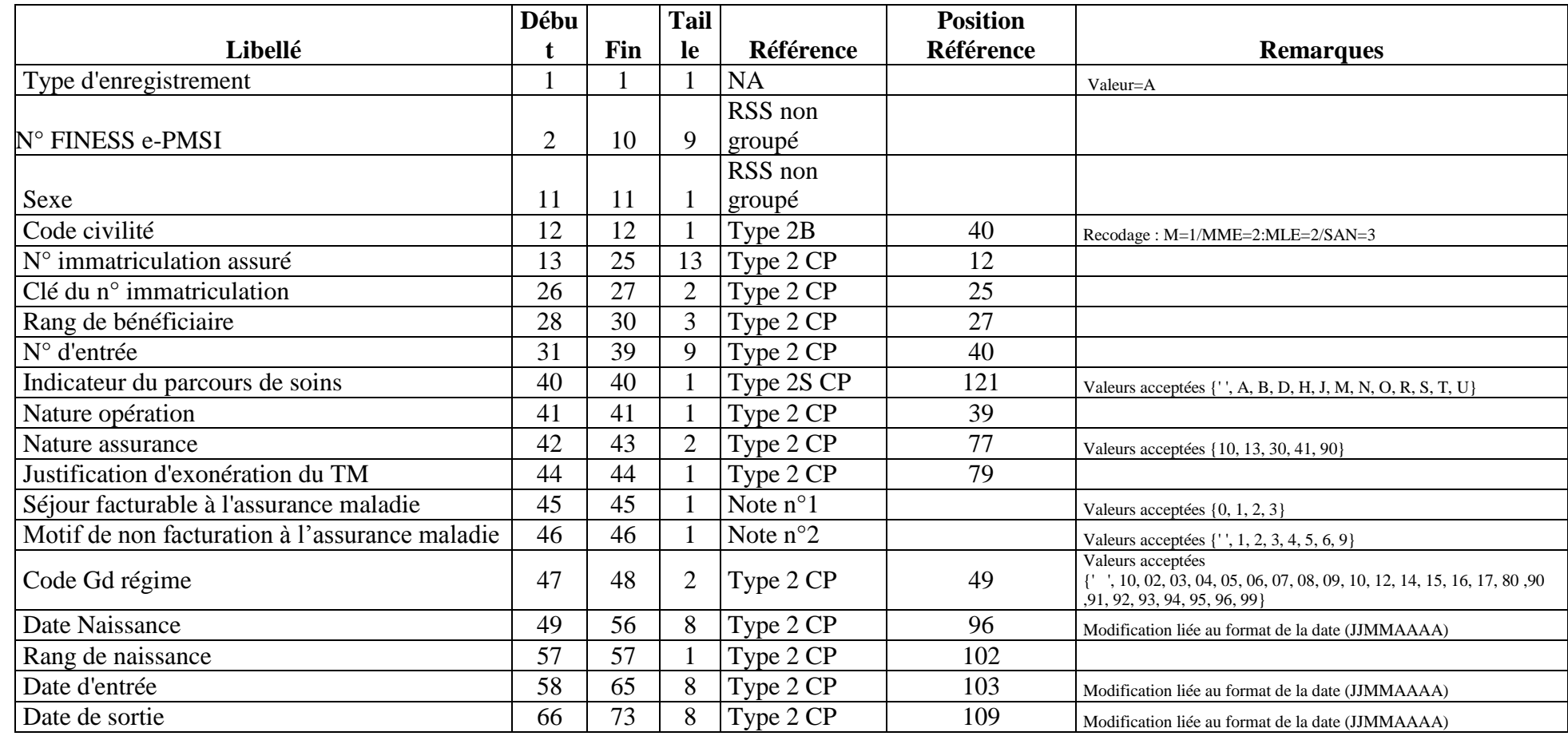

Service API / Pôle LETS

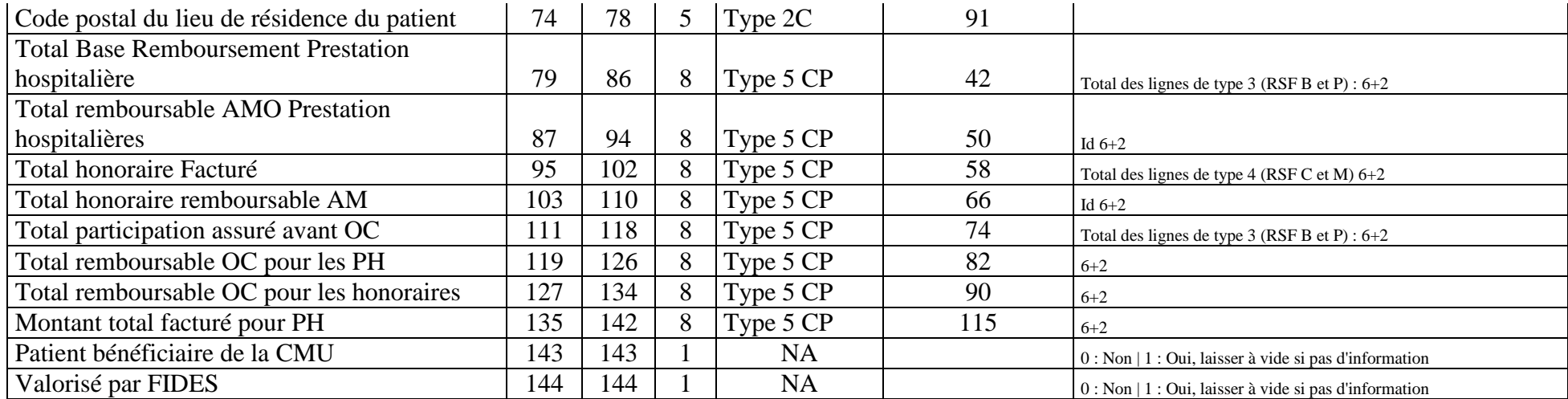

#### **Note 1** :

 $0:$  non

1 : oui

2 : en attente de décision sur le taux de prise en charge du patient

3 : en attente de décision sur les droits du patient

**Note 2** : cette variable doit être renseignée lorsque la variable « Séjour facturable à l'assurance maladie » est égale à 0 (séjour non facturable à l'assurance maladie). Dans les autres cas, laisser cette variable à vide (caractère espace) .

1 : patient en AME

2 : patient sous convention internationale

3 : patient payant

4 : patient pris en charge dans le cadre du dispositif des soins urgents (article L. 254-1 du CASF)

5 : patient hospitalisé dans un autre établissement

6 : acte ou consultation externe réalisé dans le cadre de l'activité libérale d'un praticien hospitalier

9 : autres situations

Service API / Pôle LETS

**Agence technique de l'information sur l'hospitalisation (ATIH)** 117, bd Marius Vivier Merle 69329 Lyon cedex 03 Téléphone : 04 37 91 33 10 - **www.atih.sante.fr**

#### **RSF-ACE H**

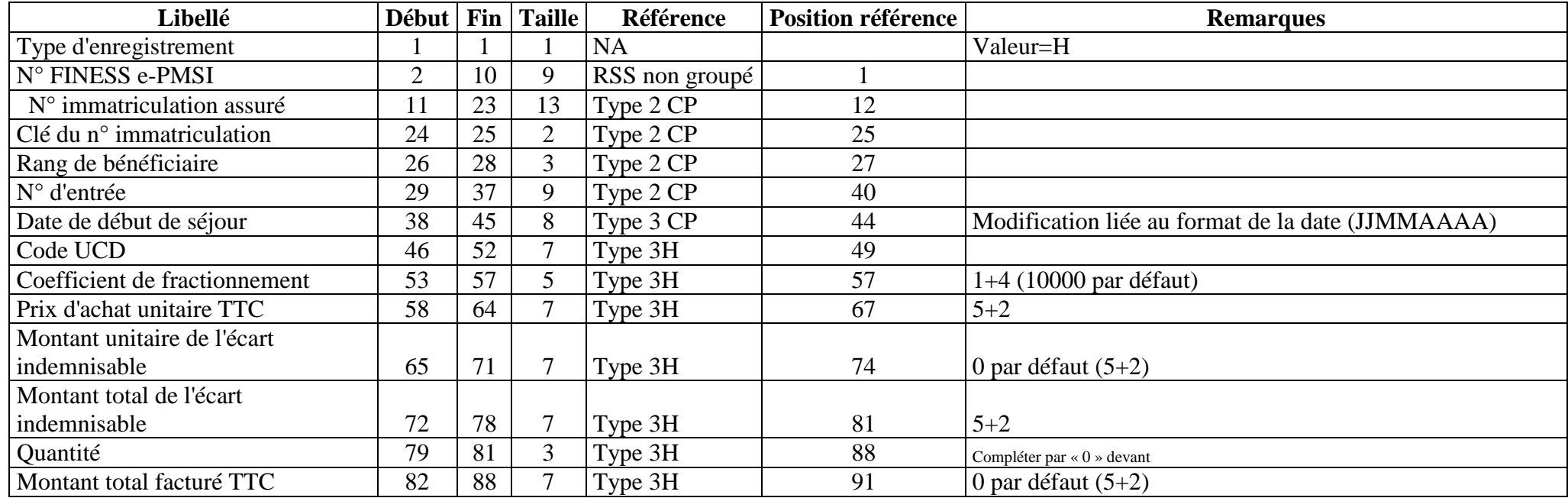

**Note :** Attention la date de début de séjour provient de l'enregistrement de type 3 présent avant tout enregistrement de type 3H dans le cas de la dispensation de médicament soumis au codage. Dans ce cas elle correspond à la date de dispensation.

Service API / Pôle LETS

**Agence technique de l'information sur l'hospitalisation (ATIH)** 117, bd Marius Vivier Merle 69329 Lyon cedex 03 Téléphone : 04 37 91 33 10 - **www.atih.sante.fr**

## **RSF-ACE C**

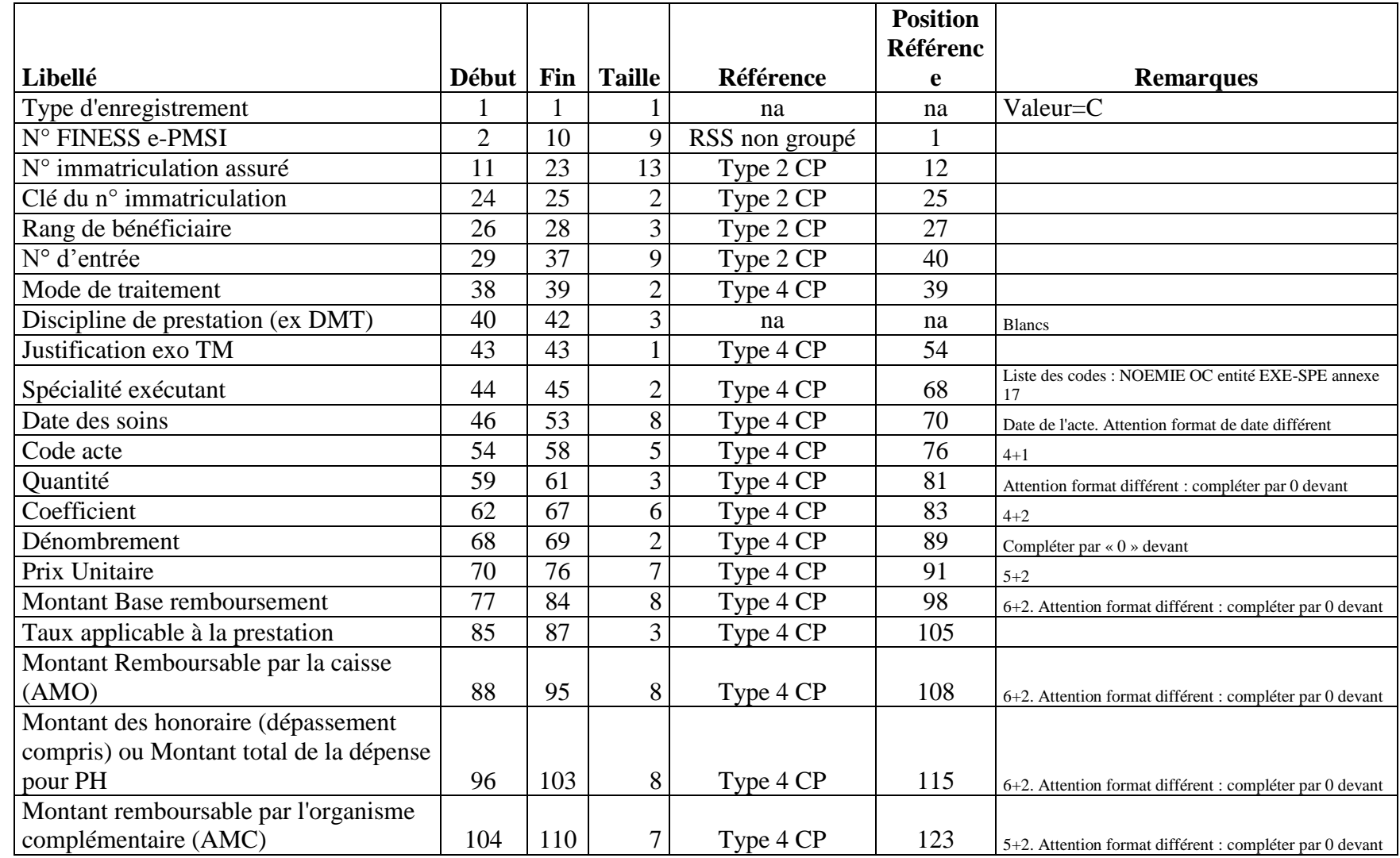

Service API / Pôle LETS

**Agence technique de l'information sur l'hospitalisation (ATIH)** 117, bd Marius Vivier Merle 69329 Lyon cedex 03 Téléphone : 04 37 91 33 10 - **www.atih.sante.fr**

### **RSF-ACE B**

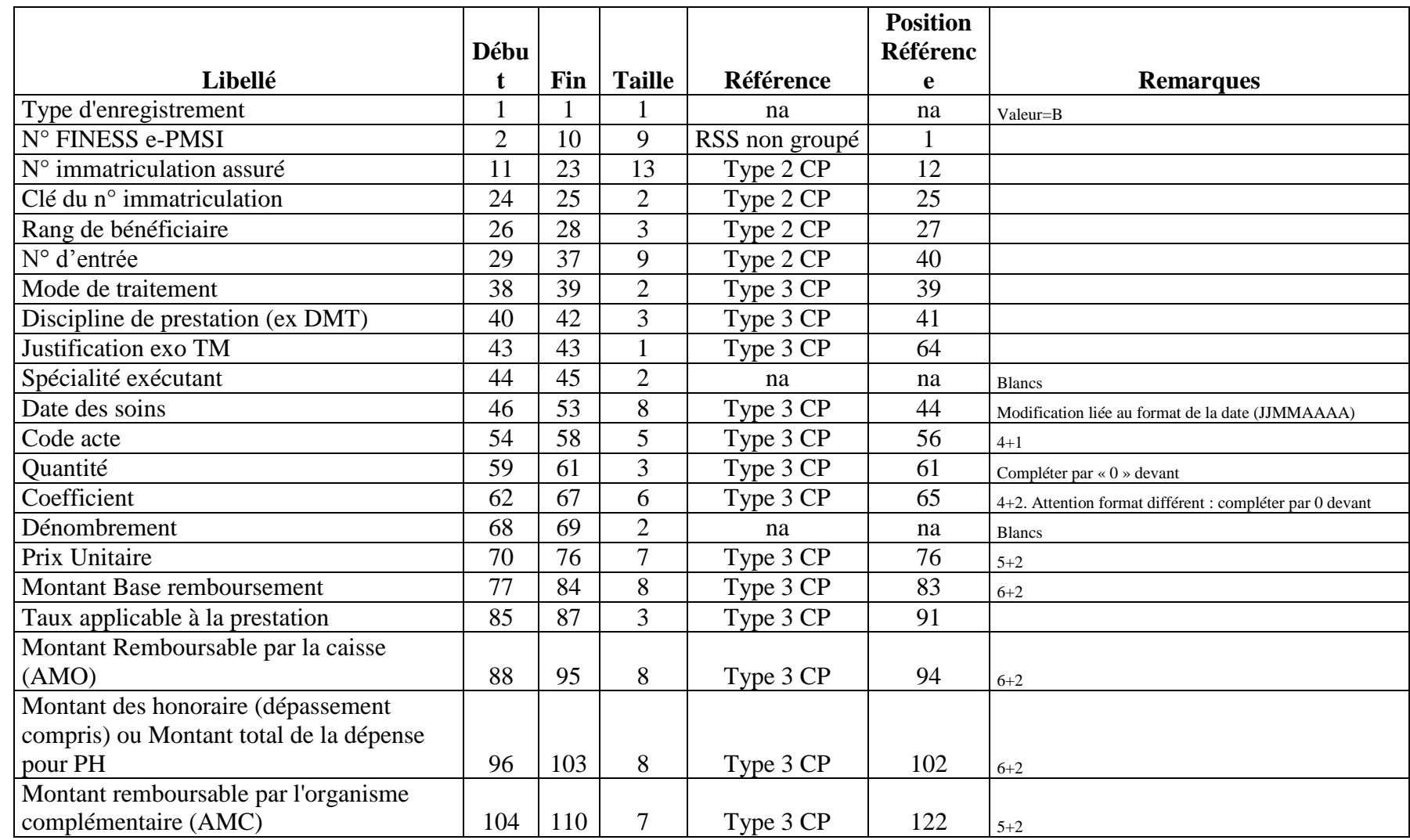

Service API / Pôle LETS

### **RSF ACE M**

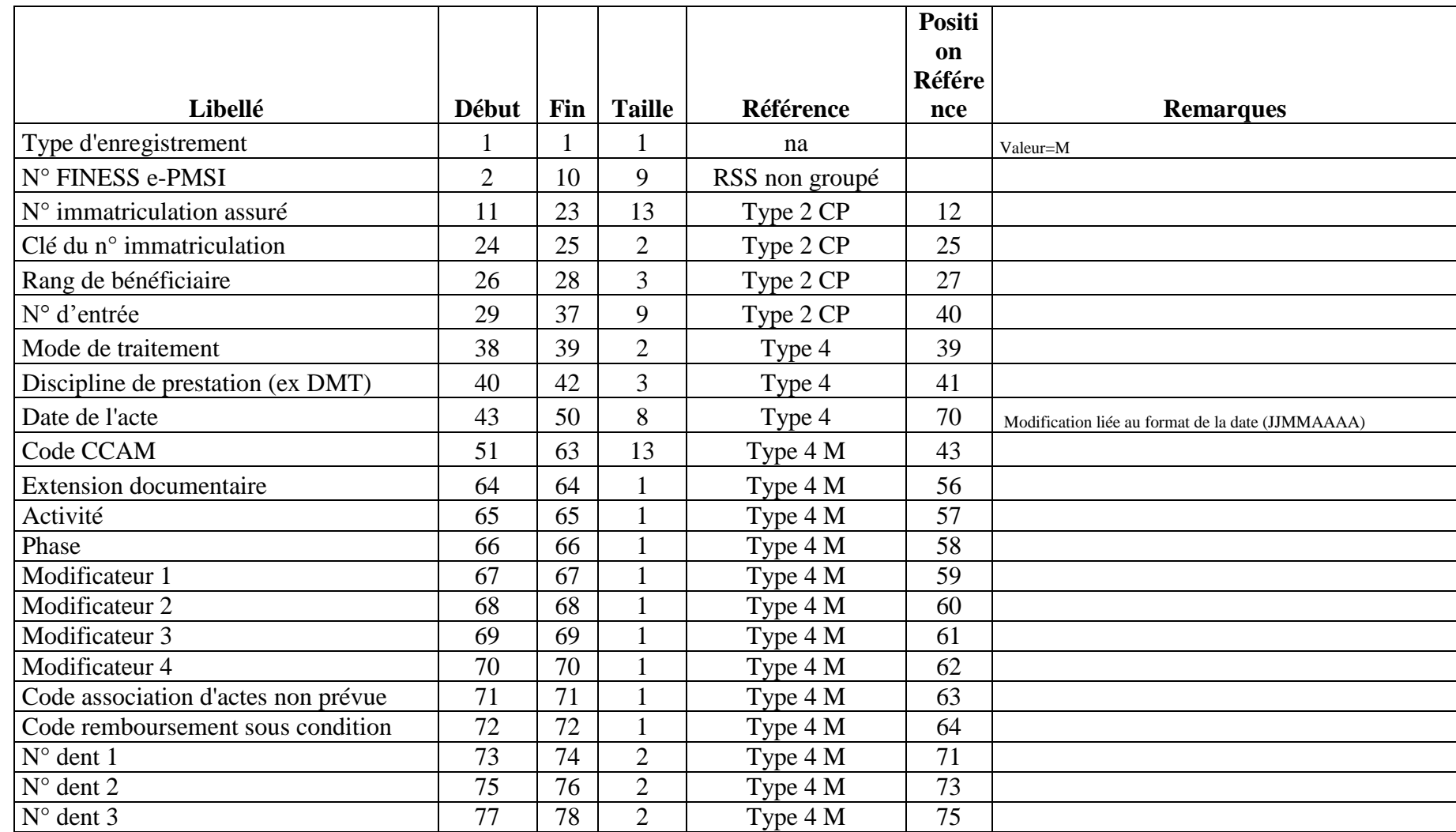

Service API / Pôle LETS

**Agence technique de l'information sur l'hospitalisation (ATIH)** 117, bd Marius Vivier Merle 69329 Lyon cedex 03 Téléphone : 04 37 91 33 10 - **www.atih.sante.fr**

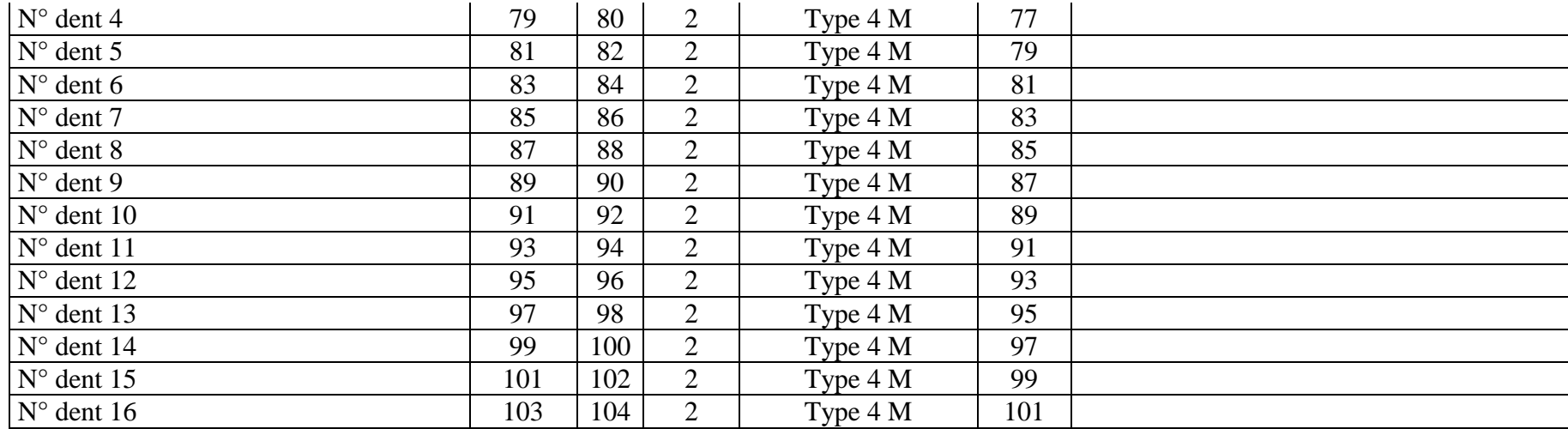

**Note :** Attention les variables dates de l'acte, DMT et Mode de traitement proviennent de l'enregistrement de type 4 présent avant tout enregistrement de type 4M dans le cas de codage des actes en CCAM.

Service API / Pôle LETS

**Agence technique de l'information sur l'hospitalisation (ATIH)** 117, bd Marius Vivier Merle 69329 Lyon cedex 03 Téléphone : 04 37 91 33 10 - **www.atih.sante.fr**

#### **RSF-ACE P : Prothèses**

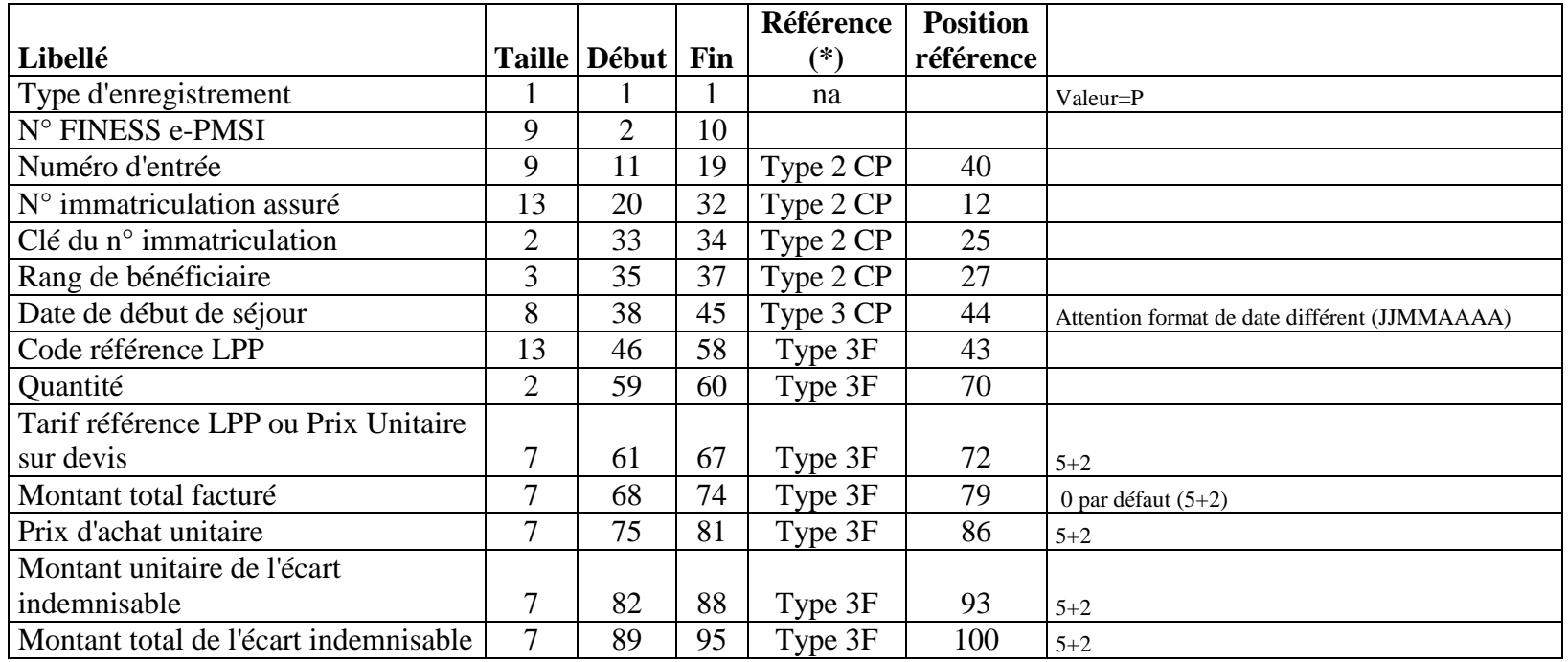

\* Norme B2 Juin 2005 - Addenda D (cf. www.ameli.fr dans "Documentation technique>Norme B2>Cahiers des charges de la norme B2")

Service API / Pôle LETS

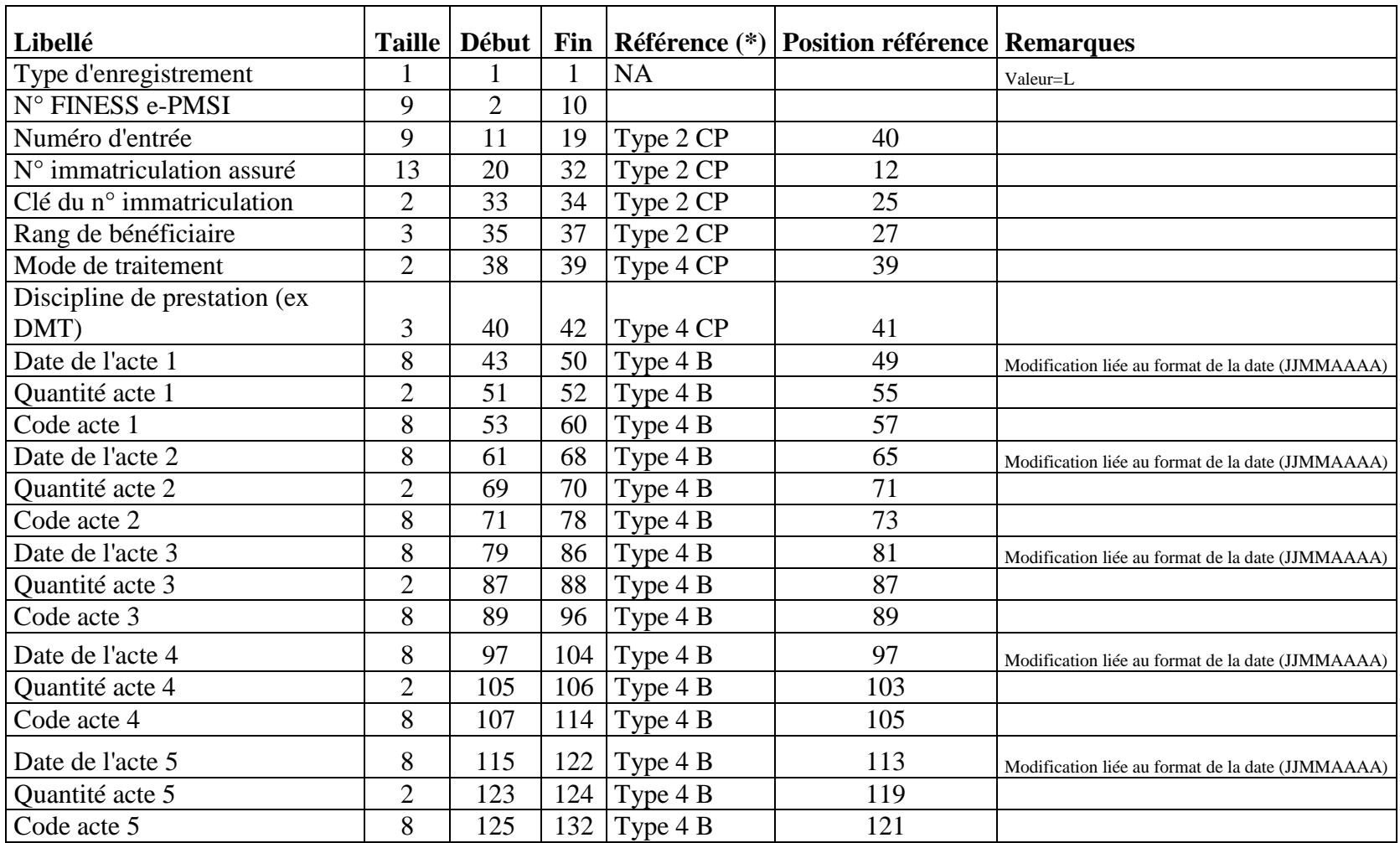

#### **RSF-ACE L : codage affiné des actes de biologie (nouveau type)**

\* Norme B2 Juin 2005 - Addenda D (cf. www.ameli.fr dans "Documentation technique>Norme B2>Cahiers des charges de la norme B2")

Service API / Pôle LETS

**Agence technique de l'information sur l'hospitalisation (ATIH)** 117, bd Marius Vivier Merle 69329 Lyon cedex 03 Téléphone : 04 37 91 33 10 - **www.atih.sante.fr**

## **RAFAEL A : Début de facture**

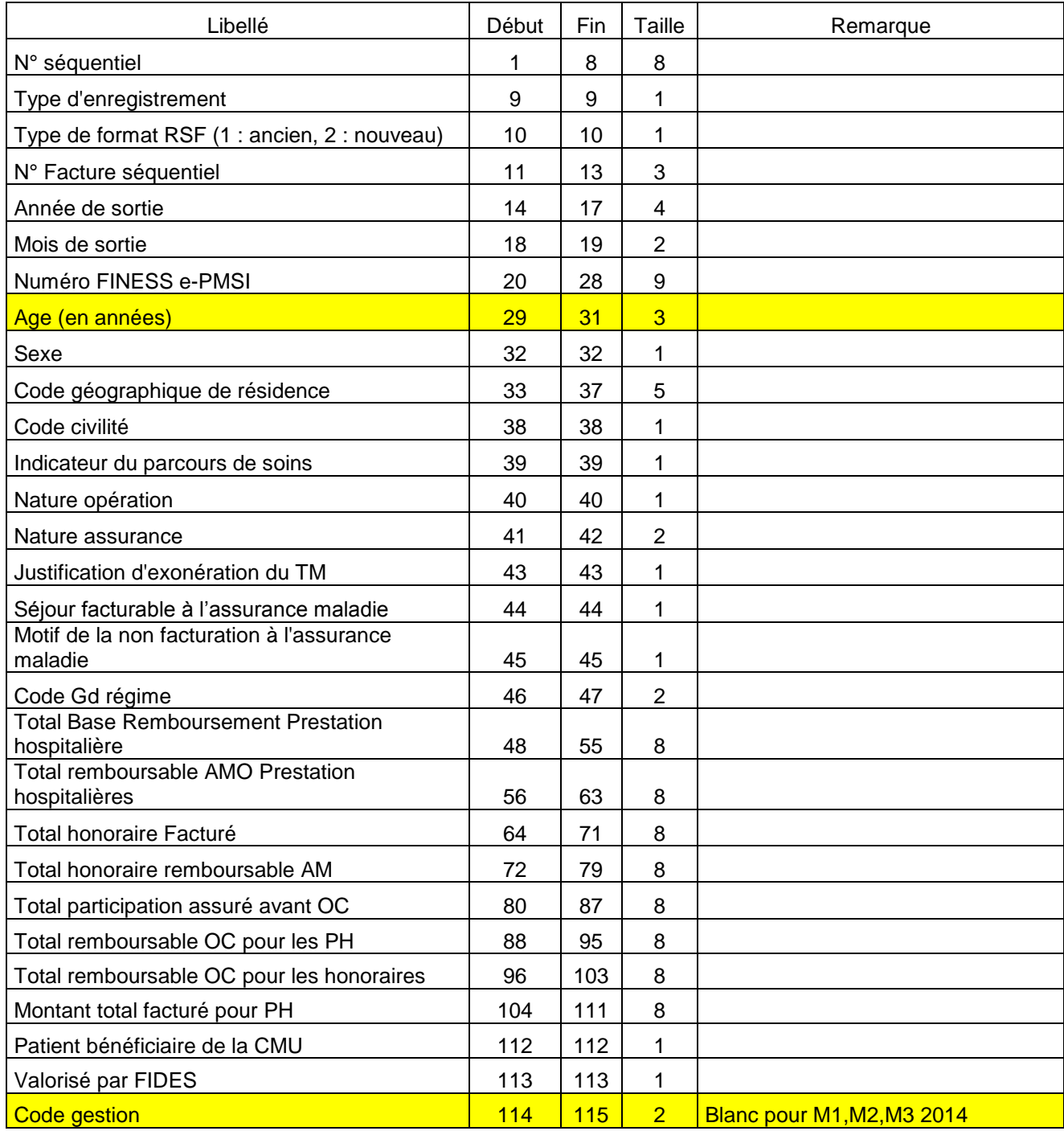

## **RAFAEL H**

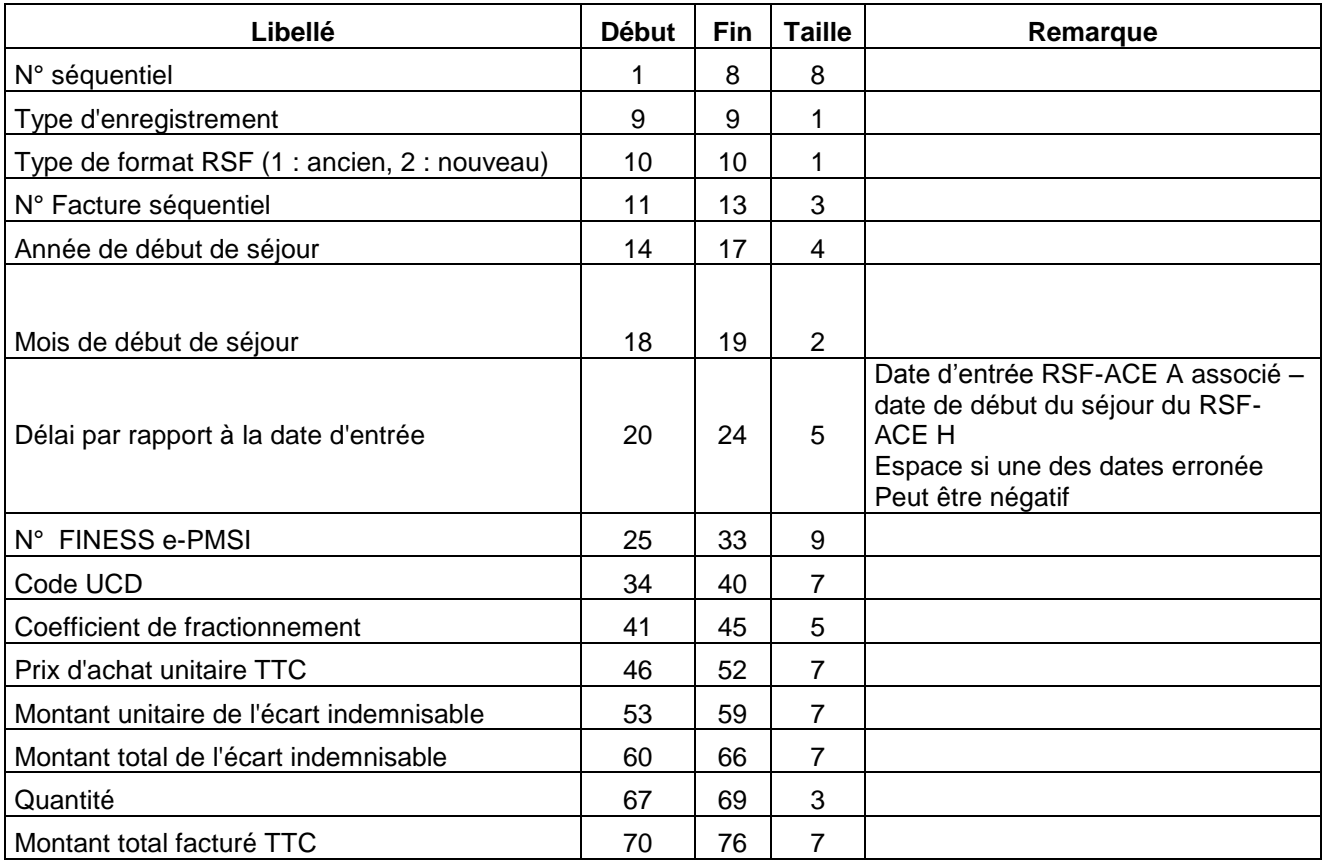

## **RAFAEL C : Honoraire**

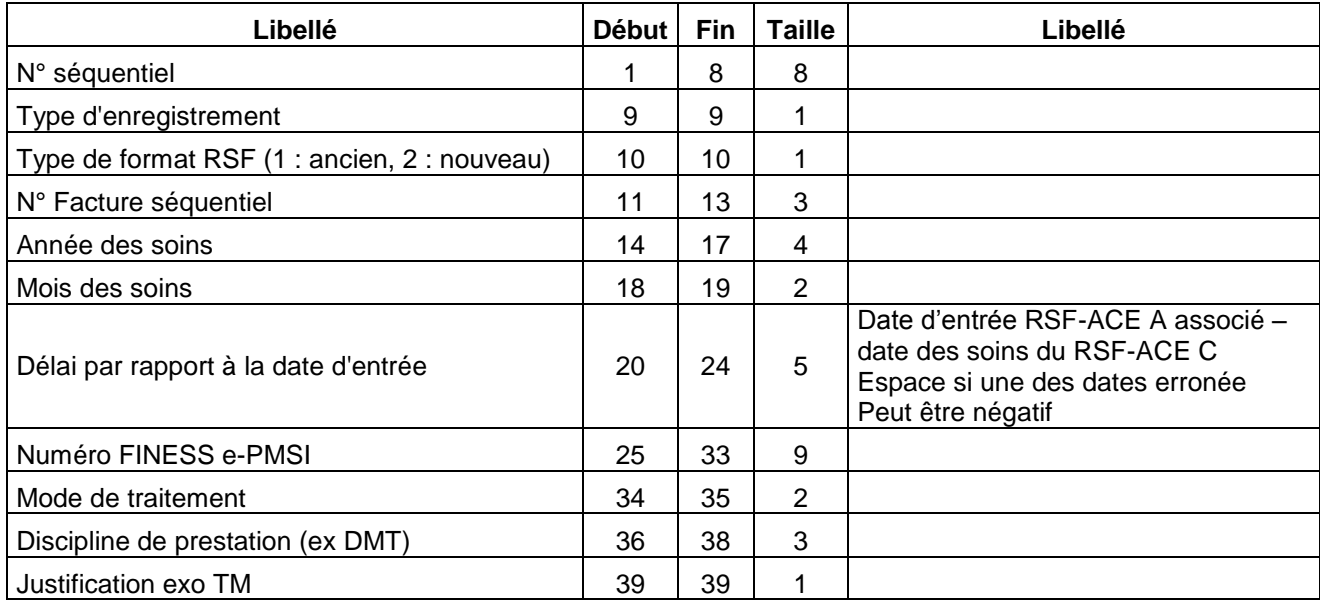

Service API / Pôle LETS

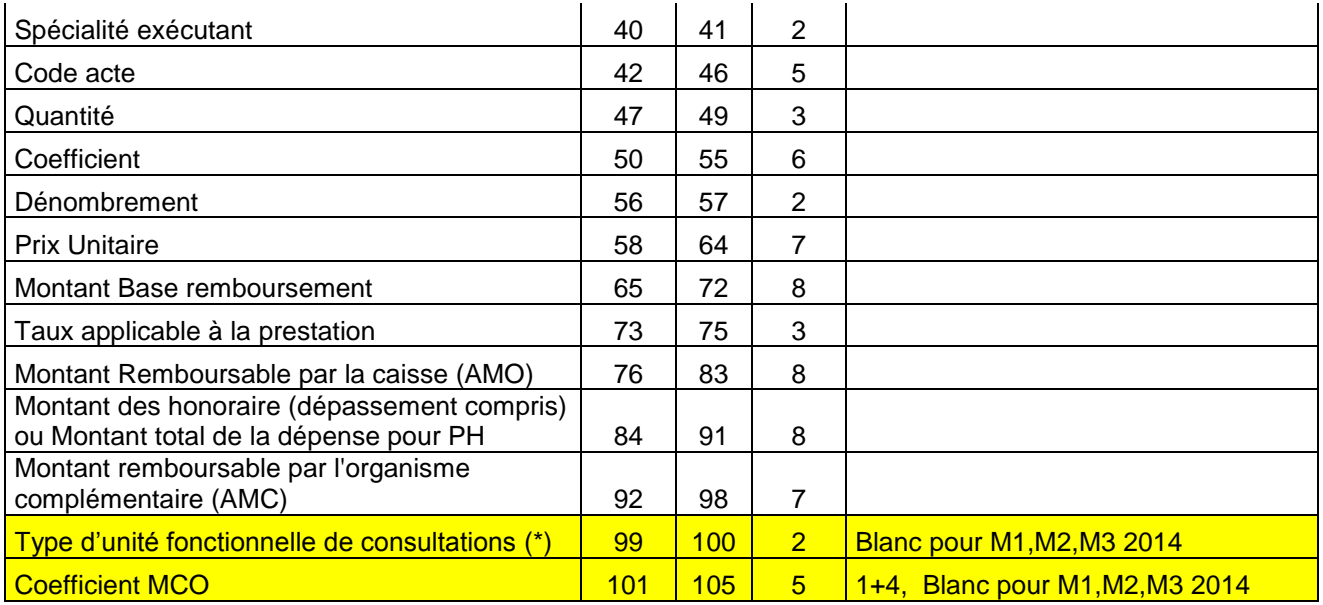

(\*) Valeurs possibles :

01 : Les consultations mémoire effectuées exclusivement dans les centres mémoire de ressources et de recherche (CM2R)

02 : Les consultations des centres référents pour les troubles spécifiques d'apprentissage du langage

03 : Les consultations « maladies rares » effectuées exclusivement dans les centres de référence pour la prise en charge des maladies rares

04 : Les consultations pour la mucoviscidose effectuées exclusivement dans les centres de ressources et de compétences sur la mucoviscidose

05 : Les consultations destinées à effectuer la prévention, le dépistage et le diagnostic de l'infection par le VIH (mentionnées à l'article L.3121-2 CSP)

effectuées dans les centres de dépistage anonyme et gratuit (CDAG)

06 : Les consultations mémoire effectuées dans les établissements ne disposant pas de centre mémoire de ressources et de recherche (CM2R)

07 : Les consultations hospitalières d'addictologie

08 : Les consultations hospitalières de génétique

09 : Les consultations de prise en charge des patients atteints de la maladie de Parkinson ou de syndromes parkinsoniens effectuées exclusivement dans les centres experts de la maladie de Parkinson

10 : UCSA (soins aux détenus)

#### **RAFAEL B : Prestations hospitalières**

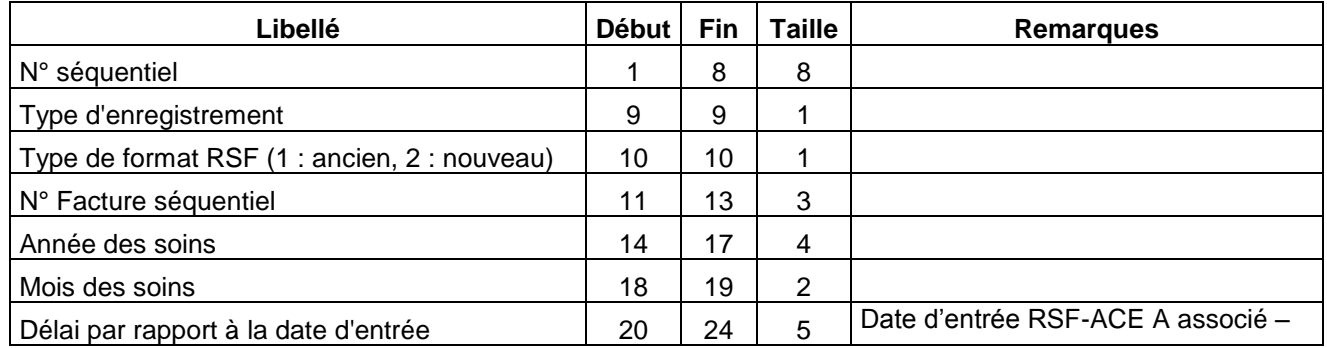

Service API / Pôle LETS

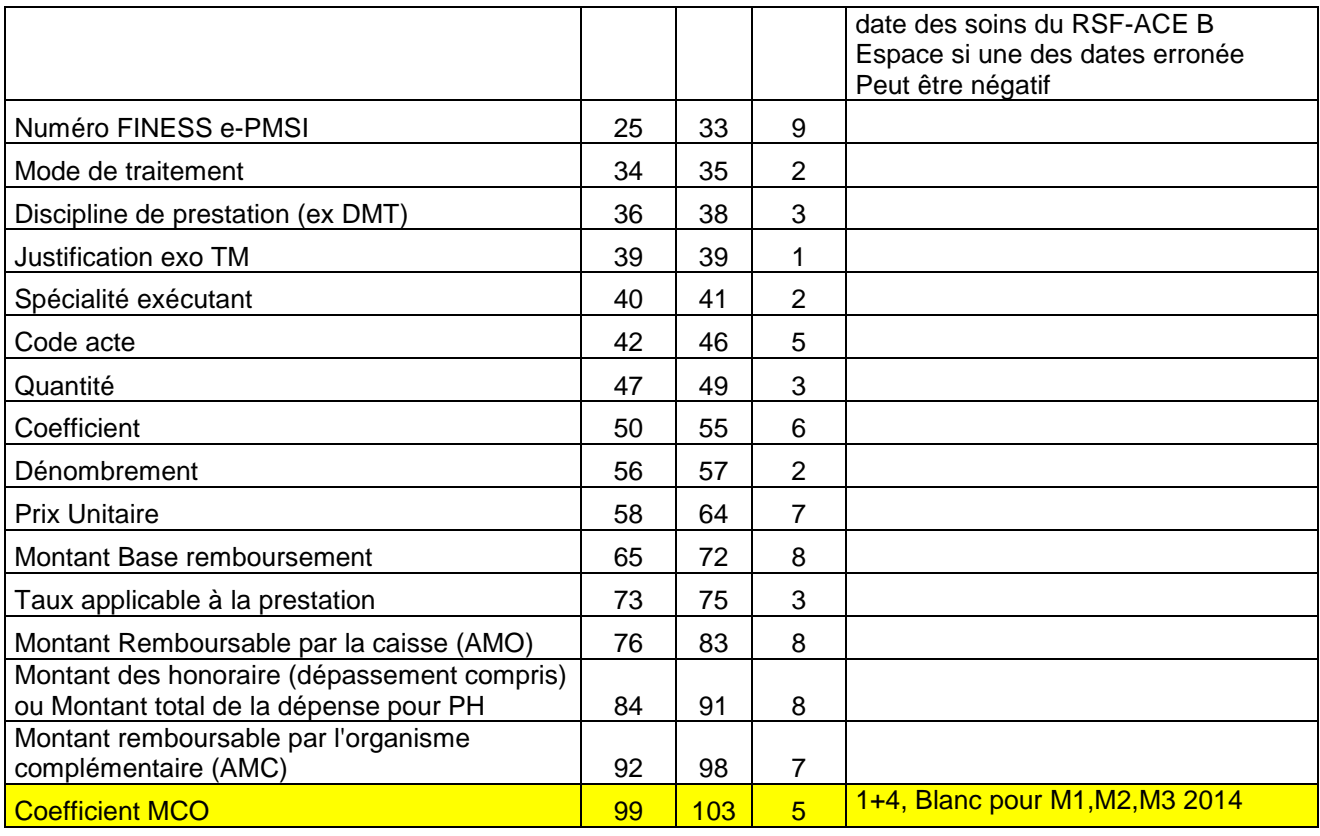

## **RAFAEL M : CCAM**

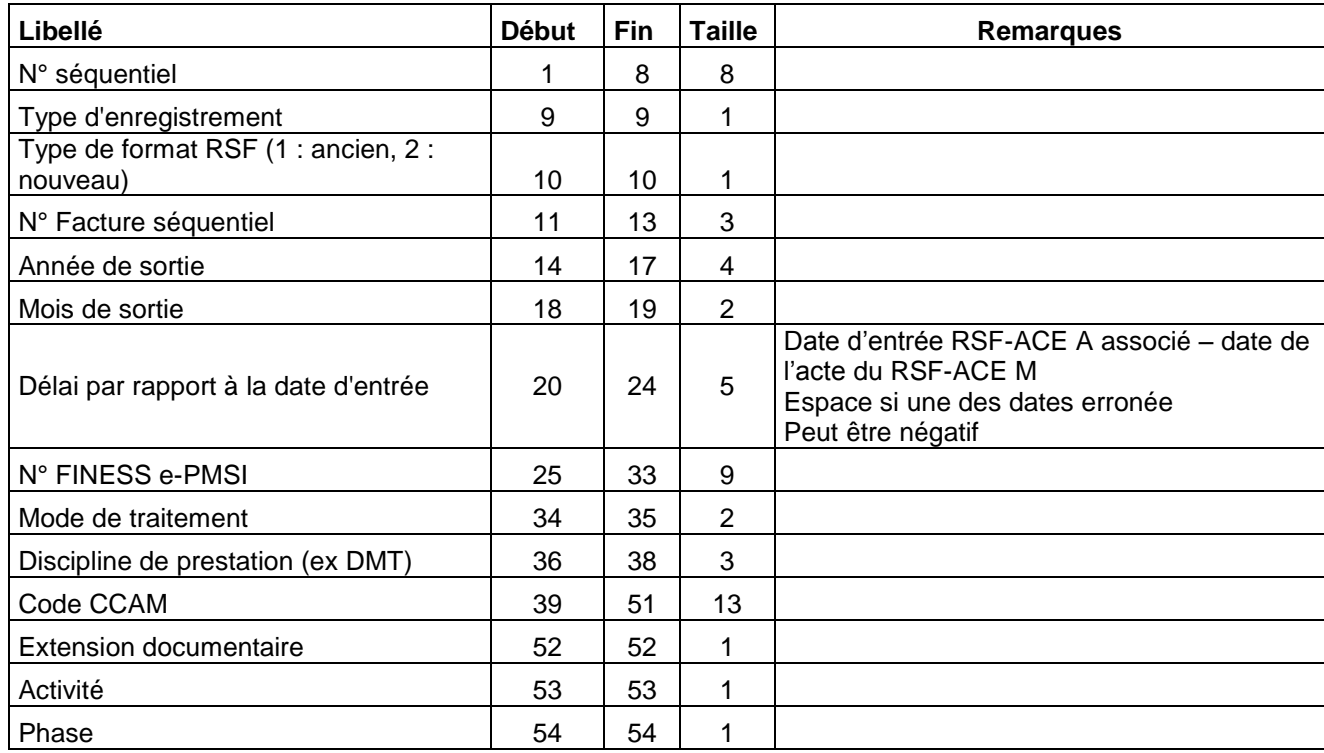

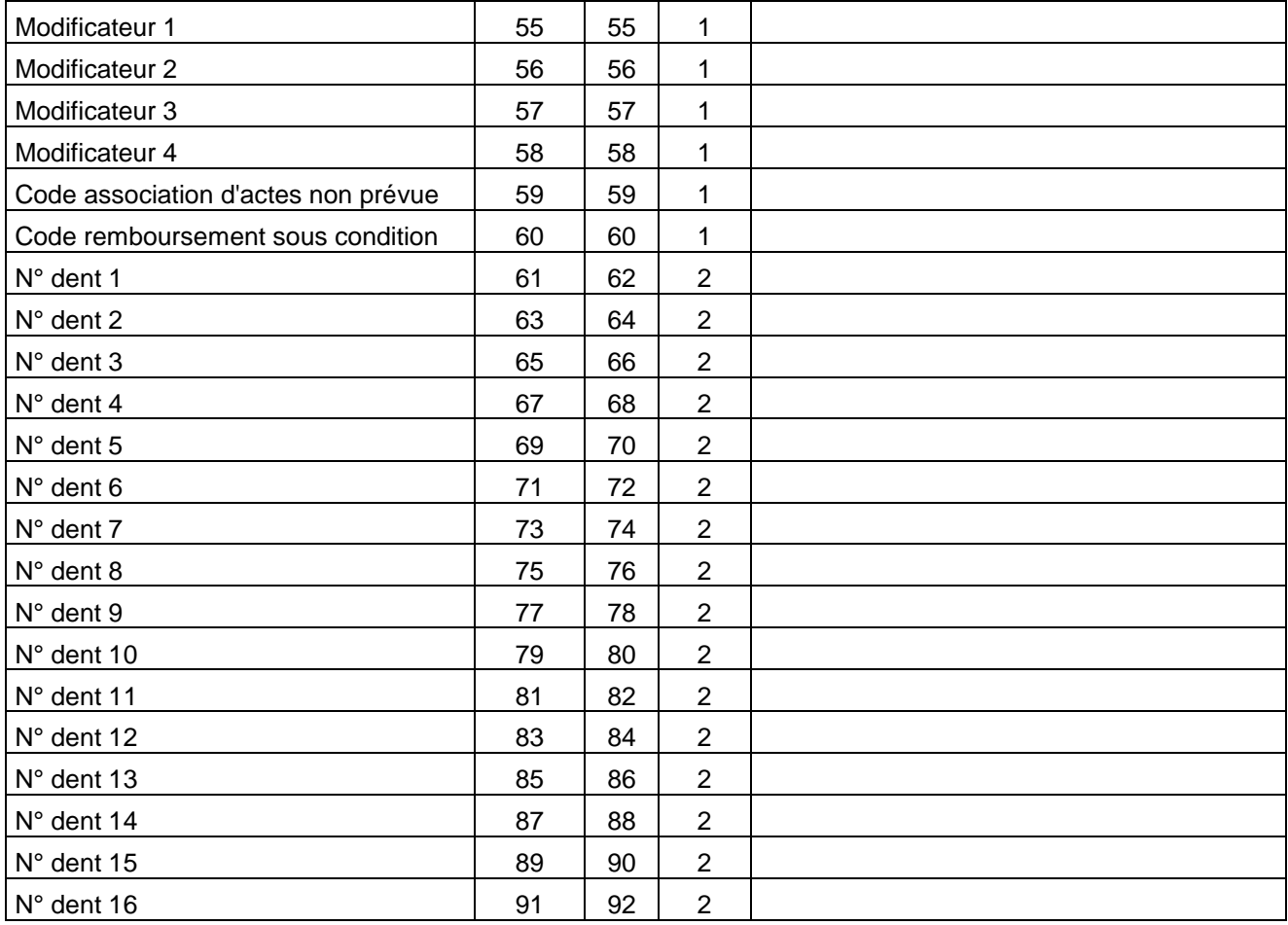

## **RAFAEL P : Prothèses**

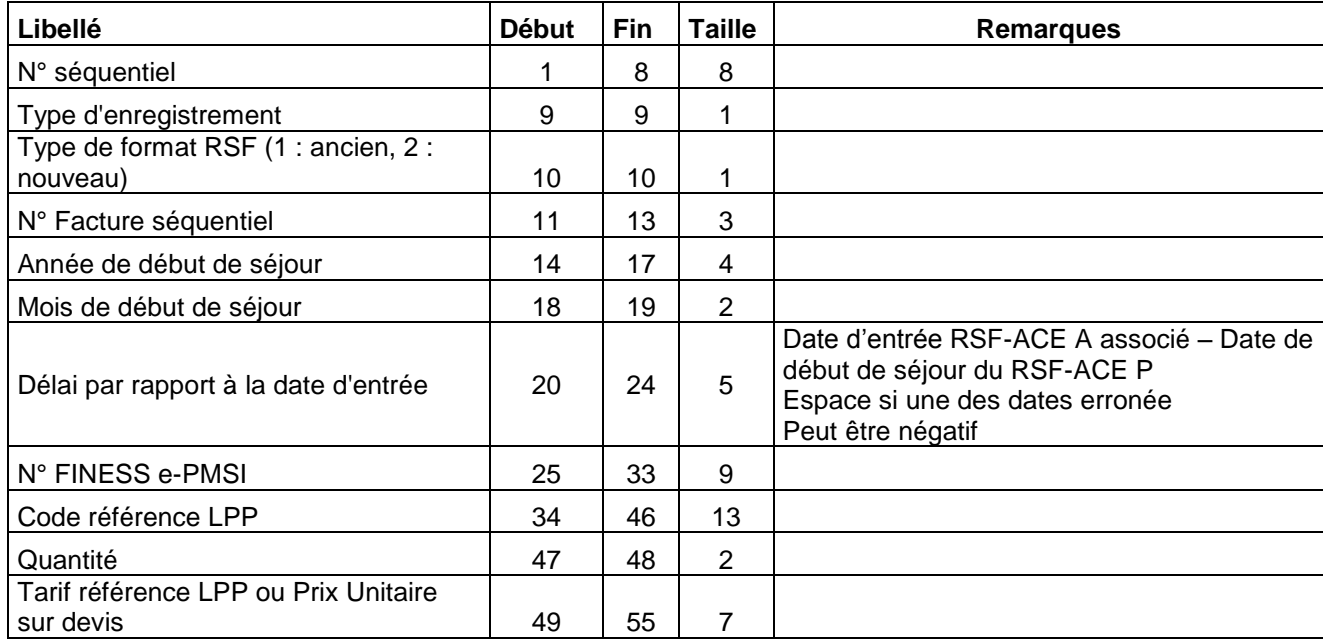

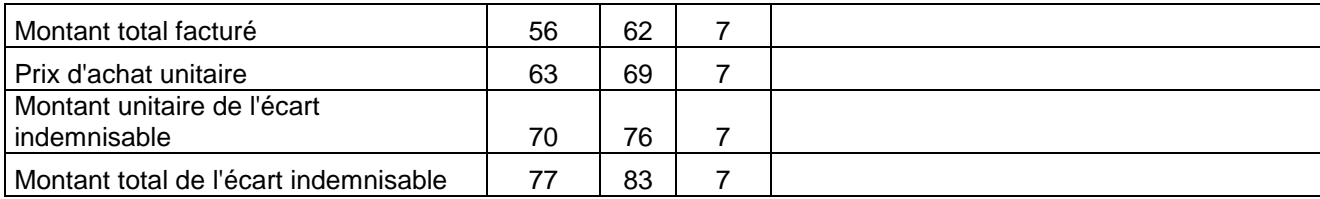

## **RAFAEL L : Codage affiné des actes de biologie**

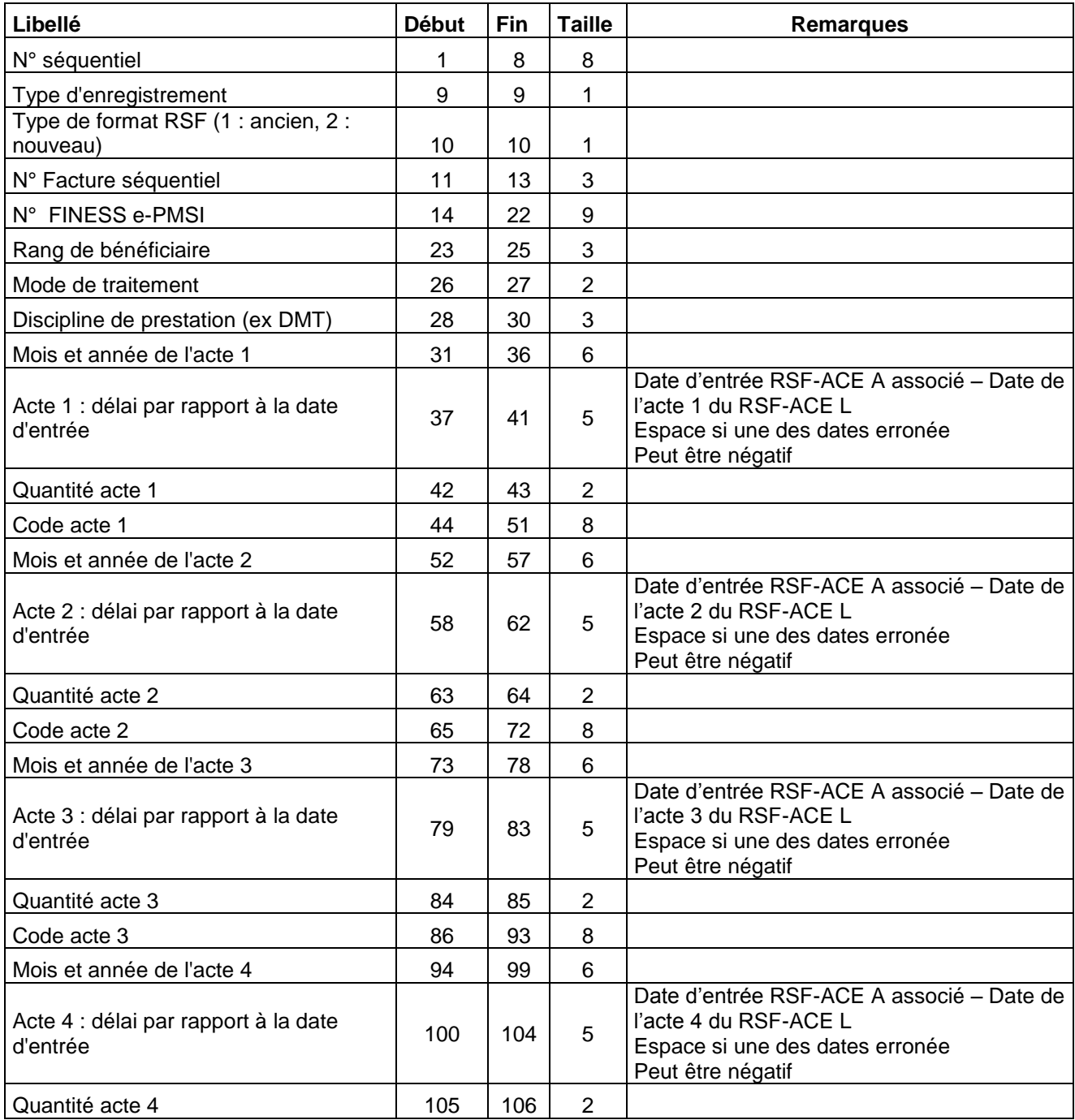

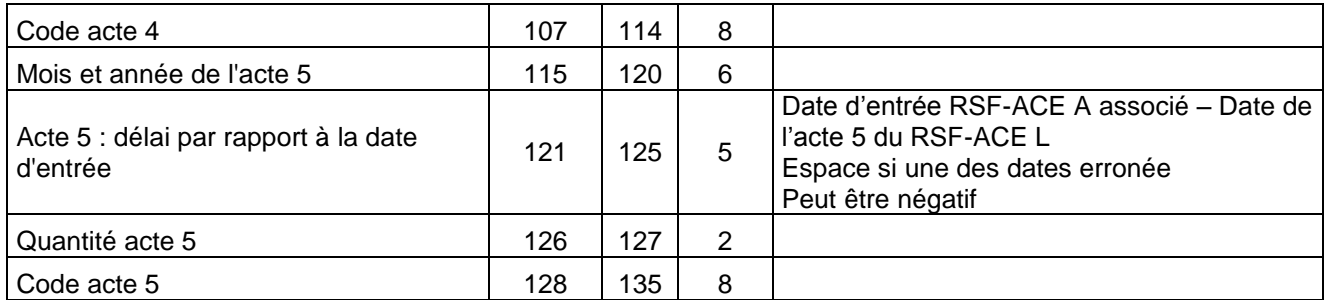

Service API / Pôle LETS

### **RAFAEL A : Début de facture**

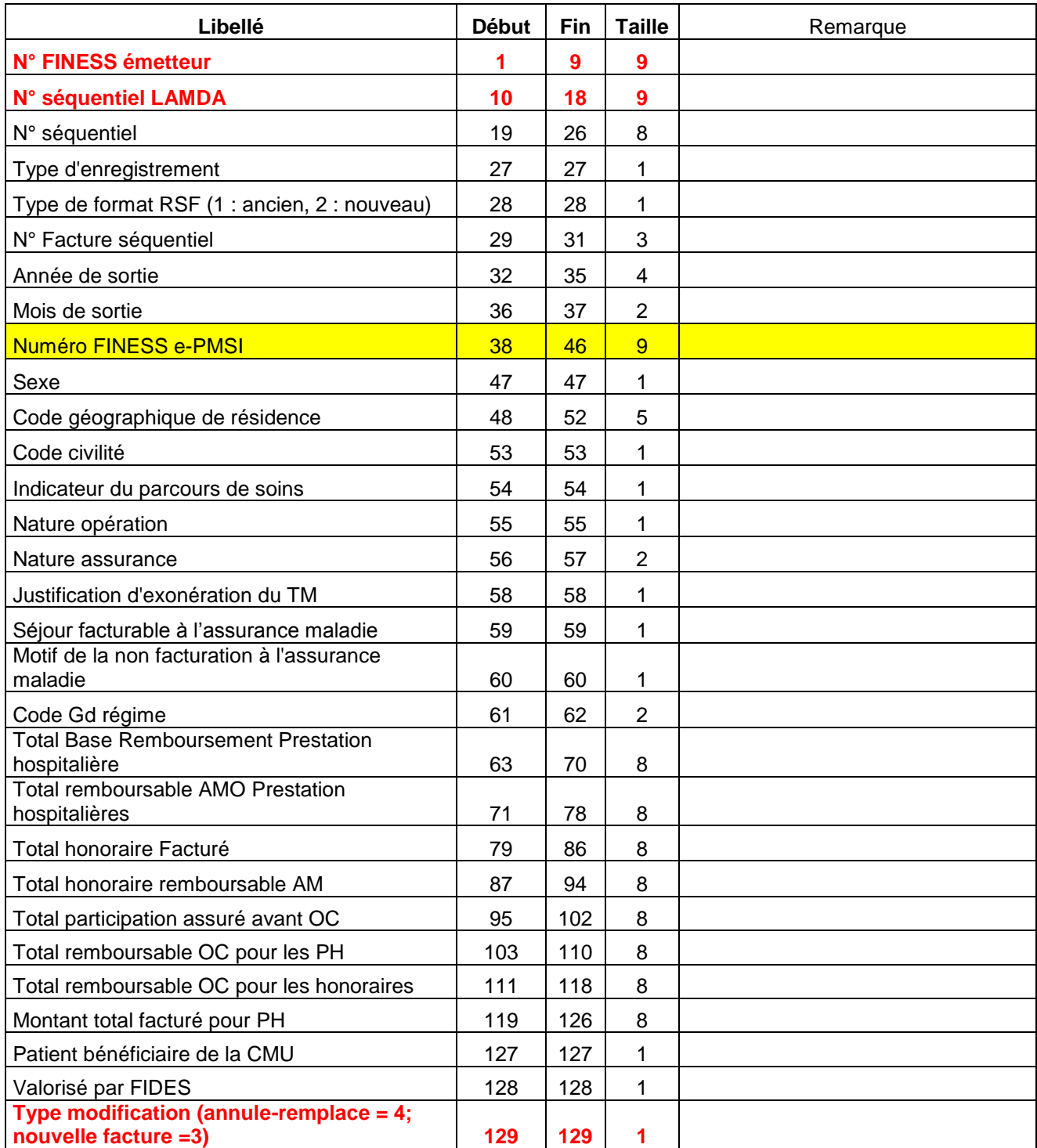

## **RAFAEL H**

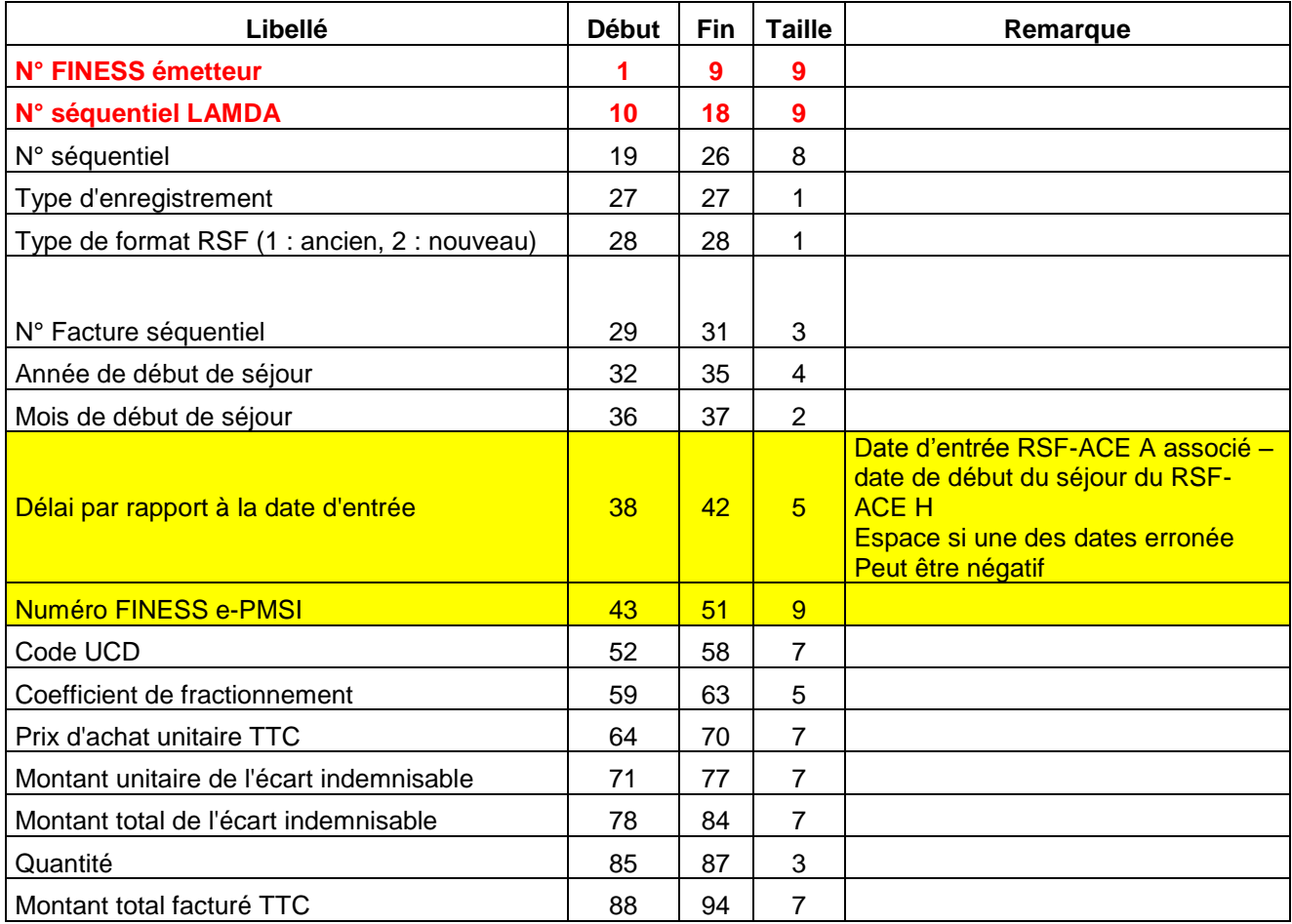

## **RAFAEL C : Honoraire**

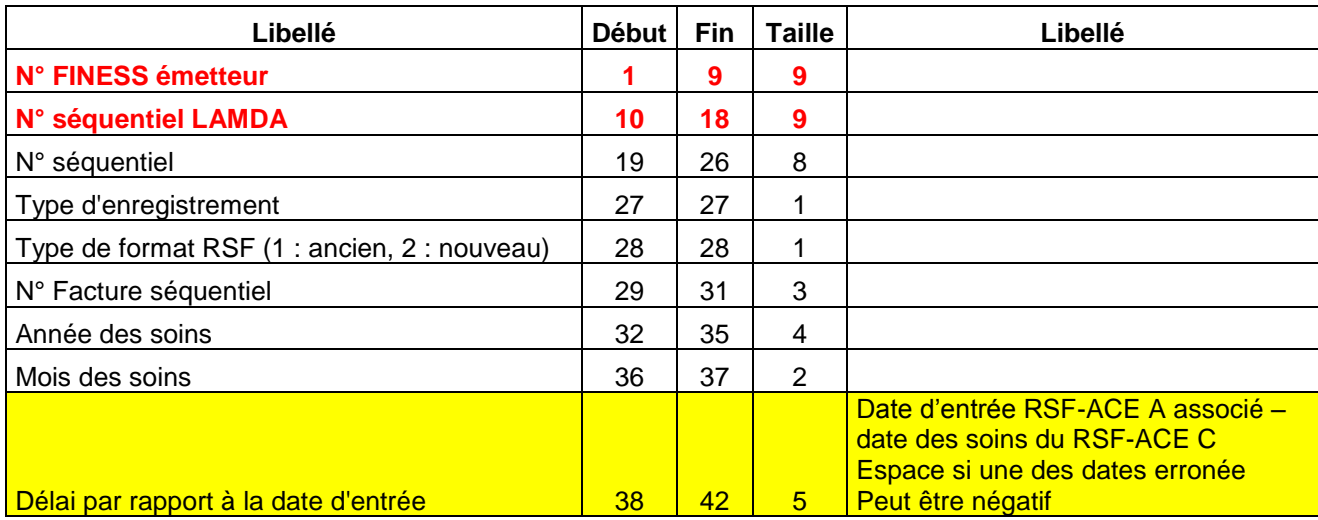

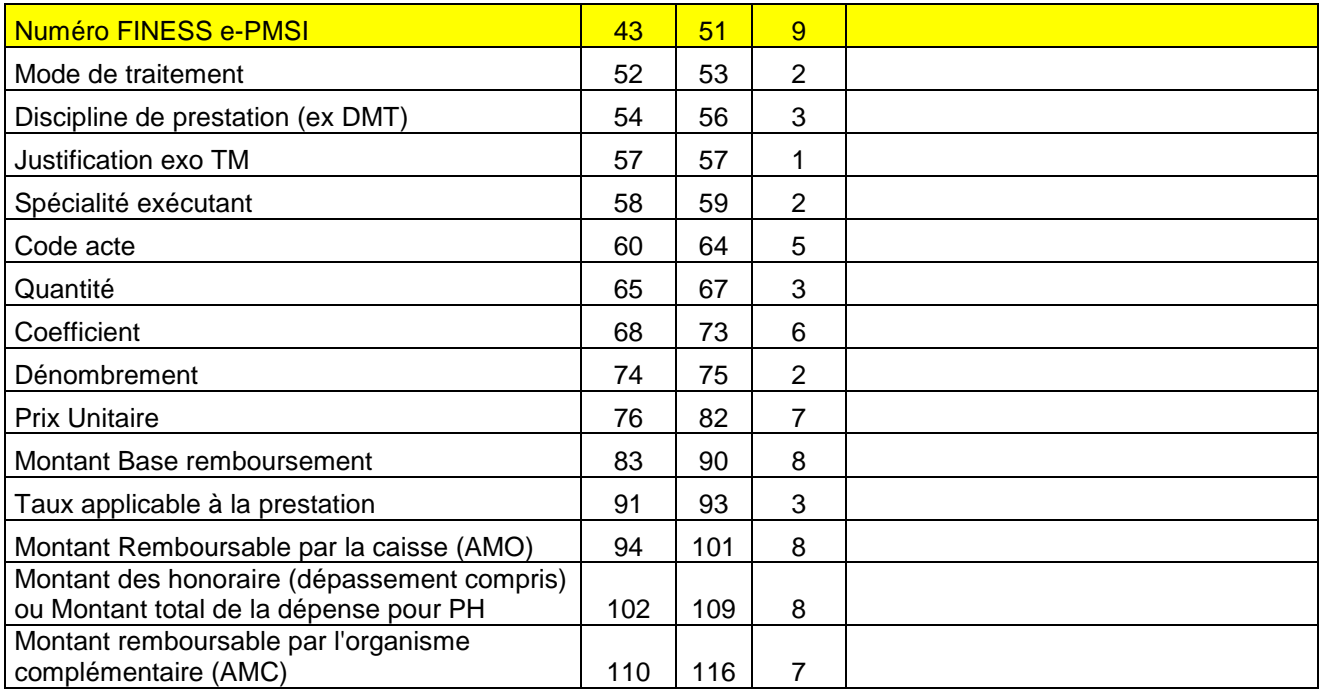

## **RAFAEL B : Prestations hospitalières**

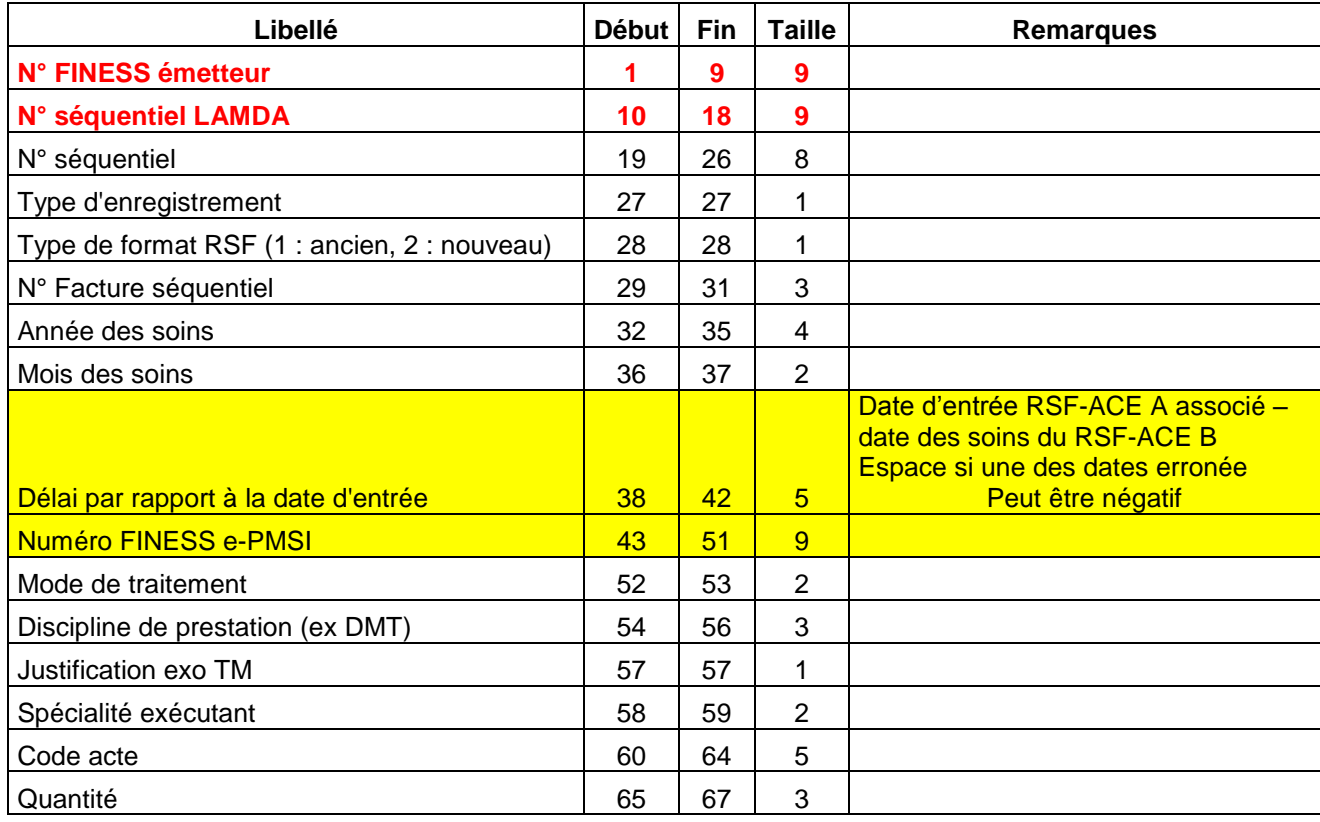

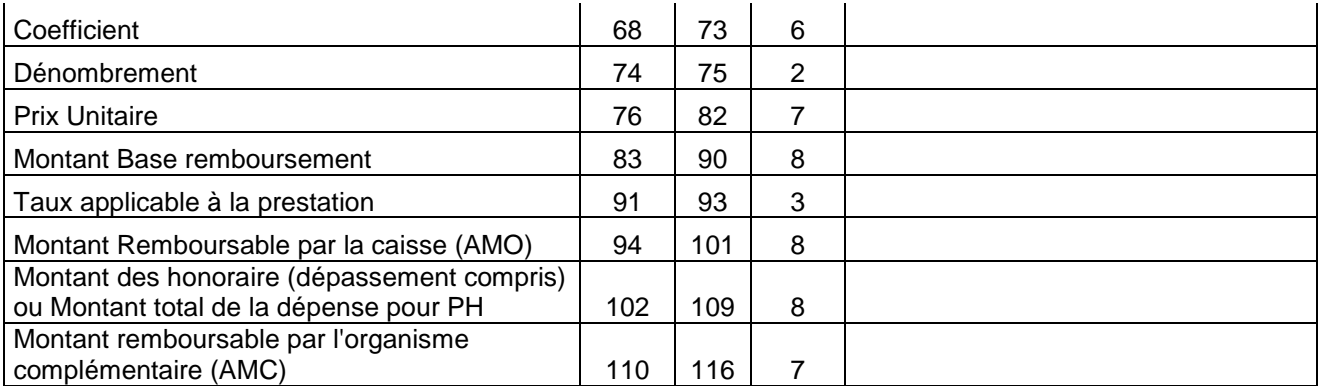

## **RAFAEL M : CCAM**

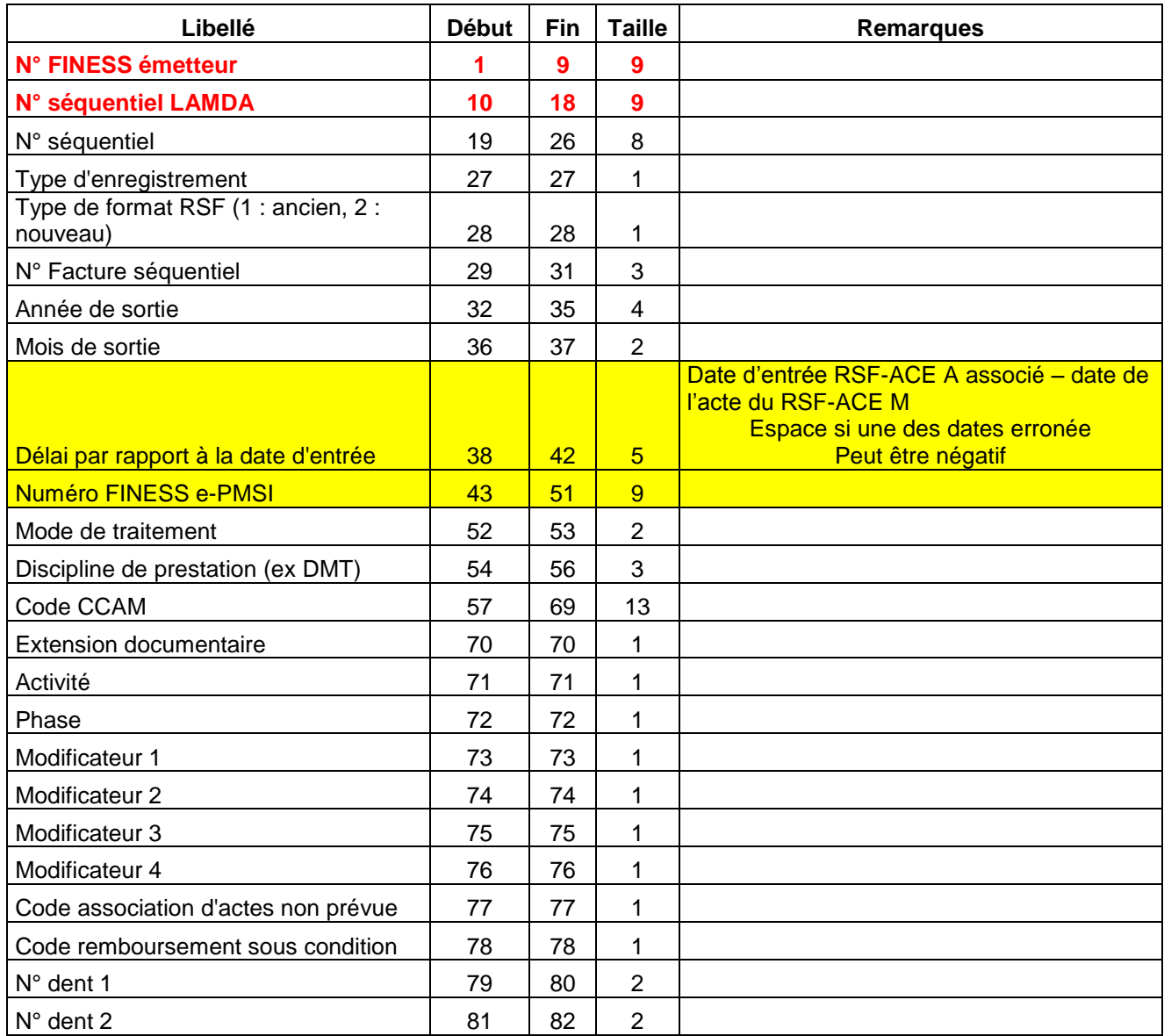

Service API / Pôle LETS

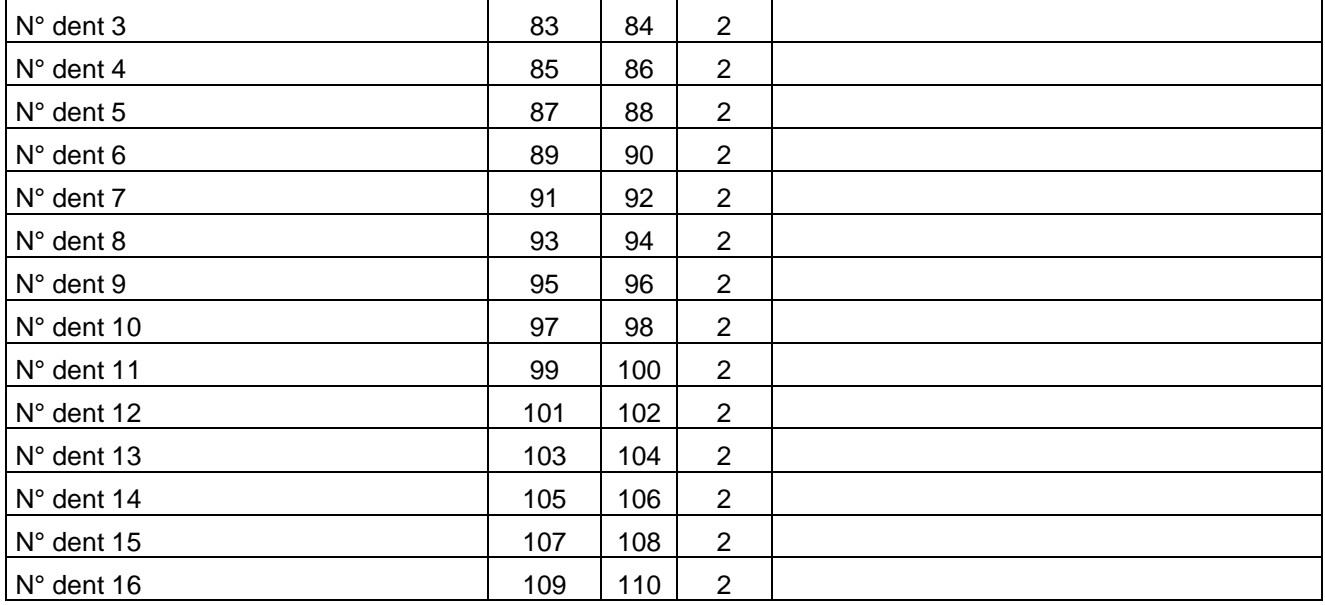

## **RAFAEL P : Prothèses**

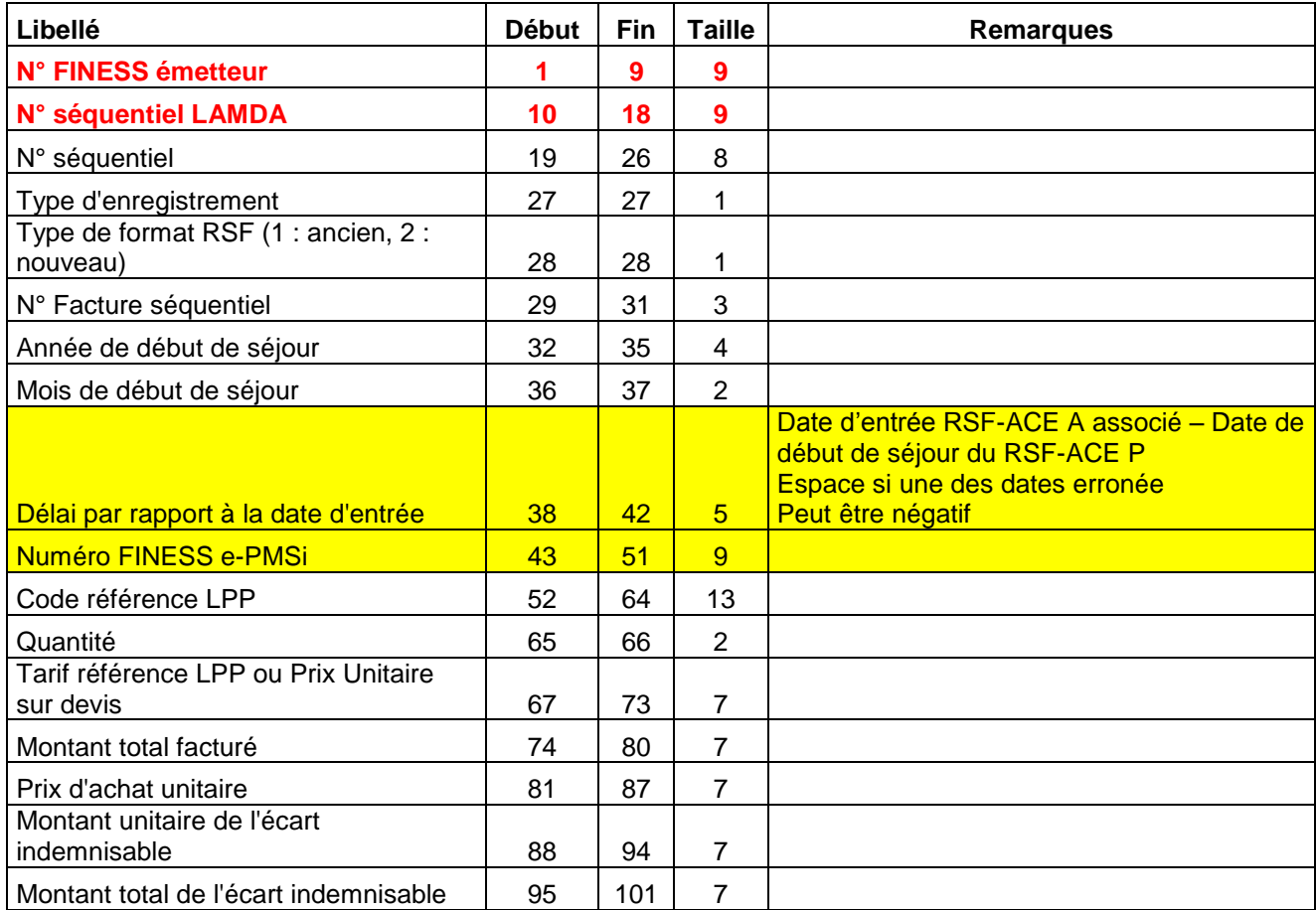

## **RAFAEL L : Codage affiné des actes de biologie**

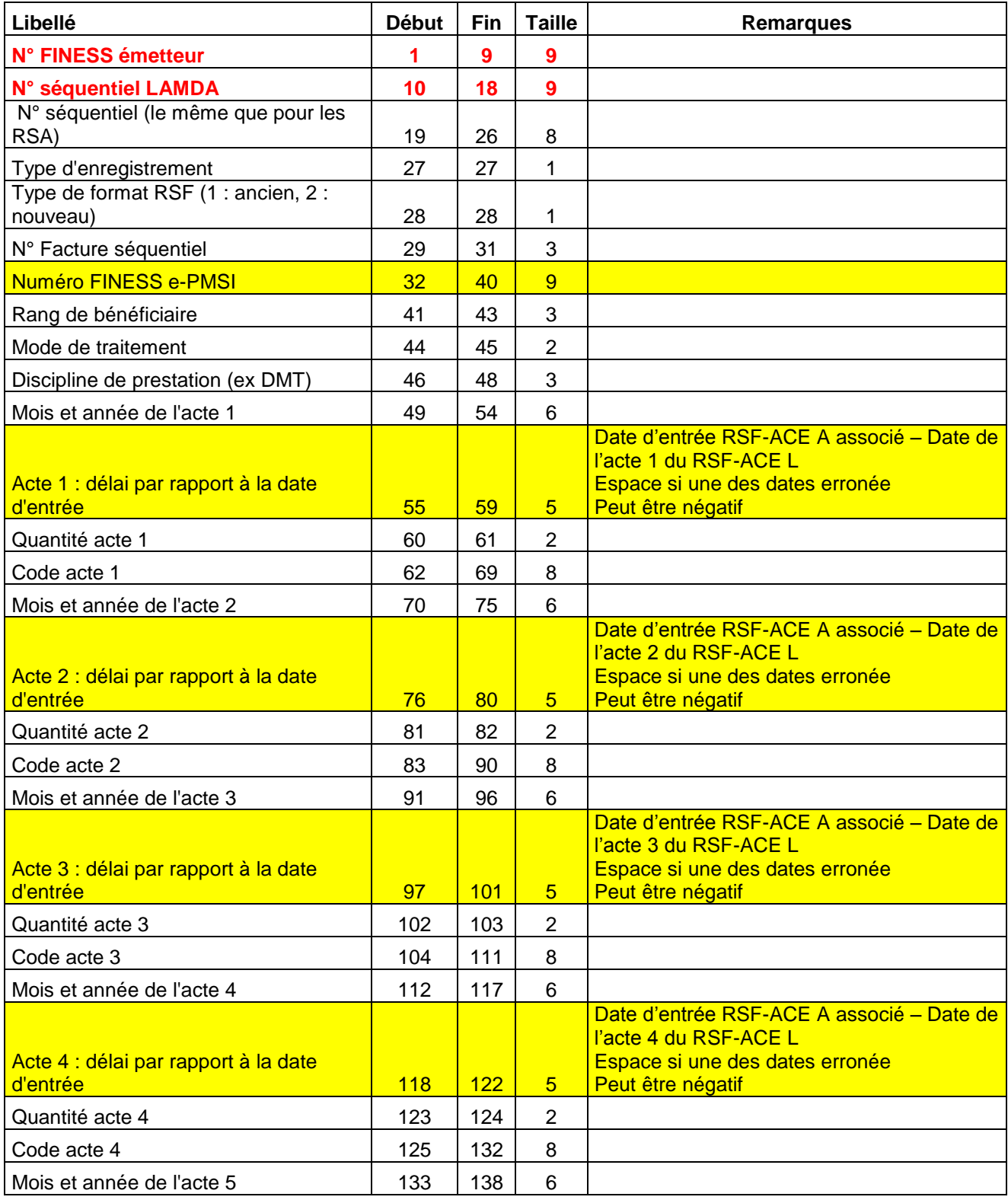

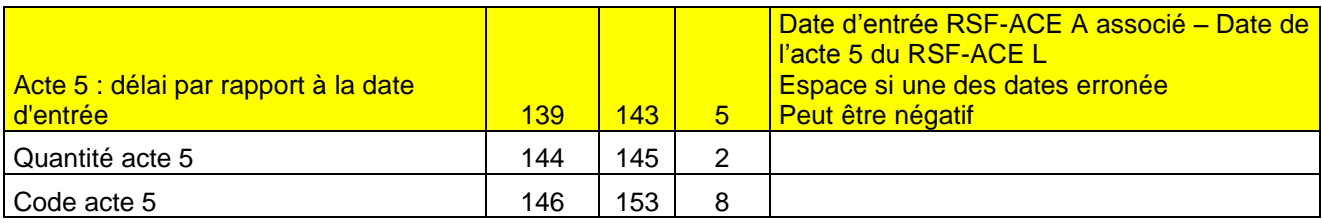

Service API / Pôle LETS

### **ANO-ACE (Format avant intégration dans e-PMSI)**

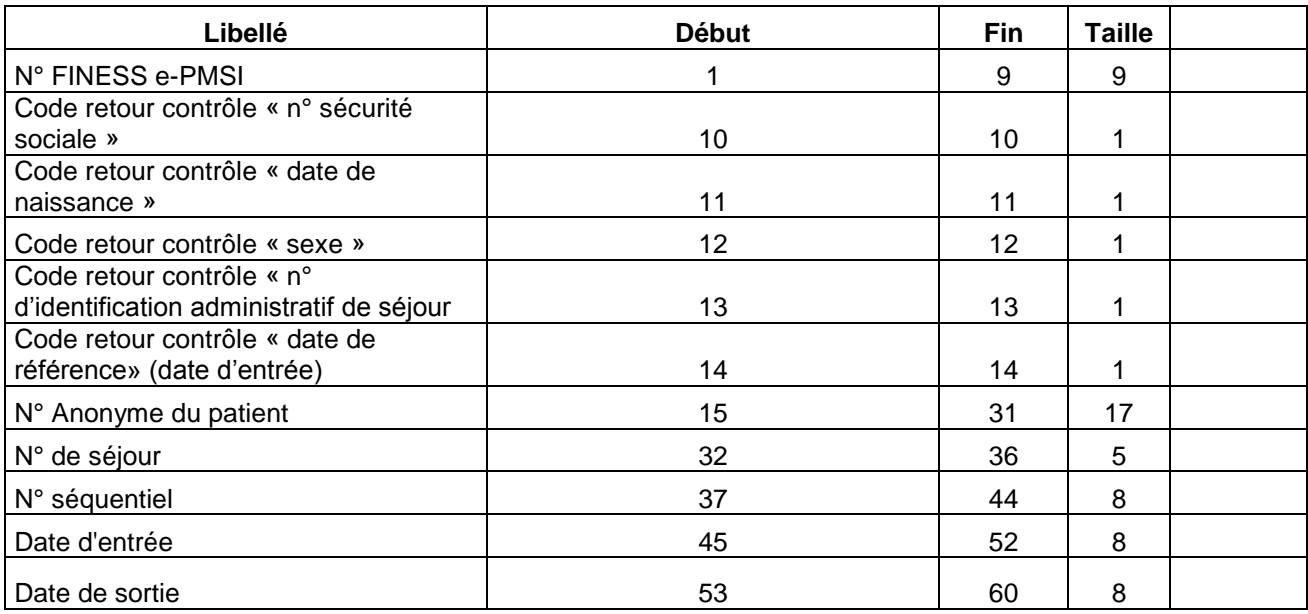

(\*) seule la CNAMTS est destinataire de ces informations

Service API / Pôle LETS

## **ANO-ACE-MAJ (Format avant intégration dans e-PMSI)**

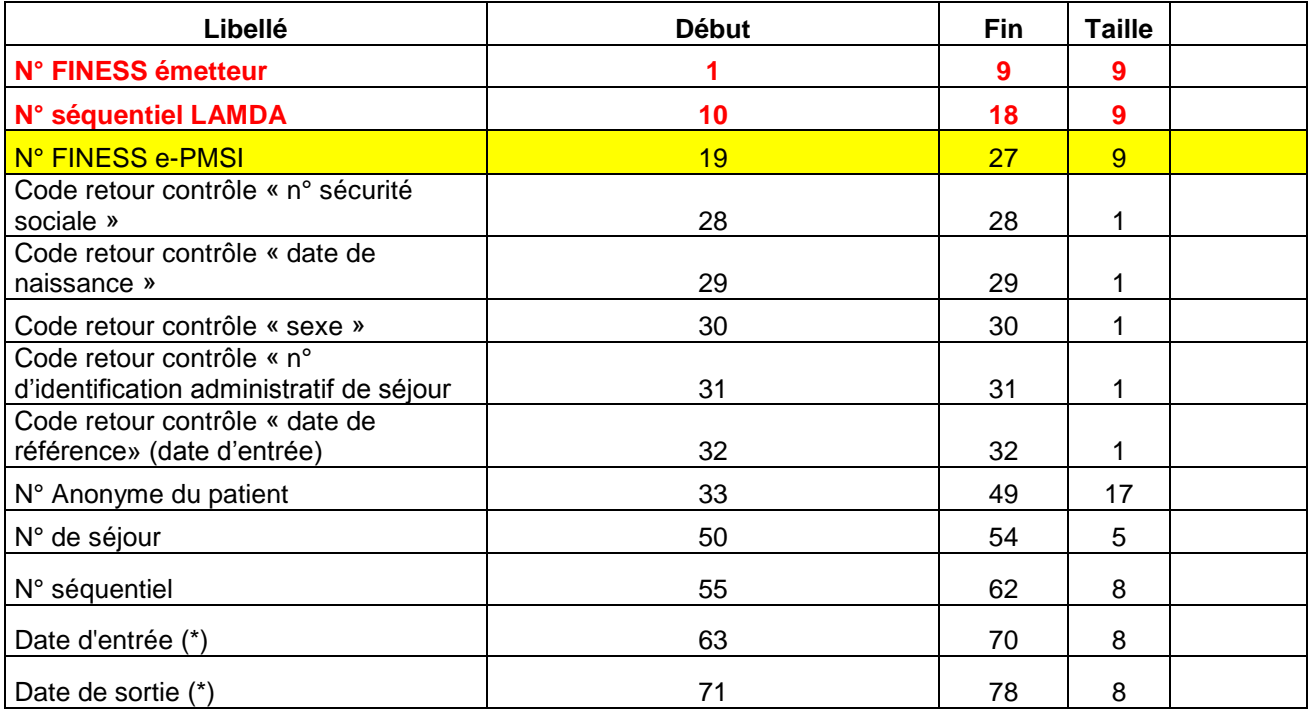

(\*) seule la CNAMTS est destinataire de ces informations

Service API / Pôle LETS

## **Rapport général :**

Désormais, il n'existera qu'un rapport et sera présenté sous la forme suivante :

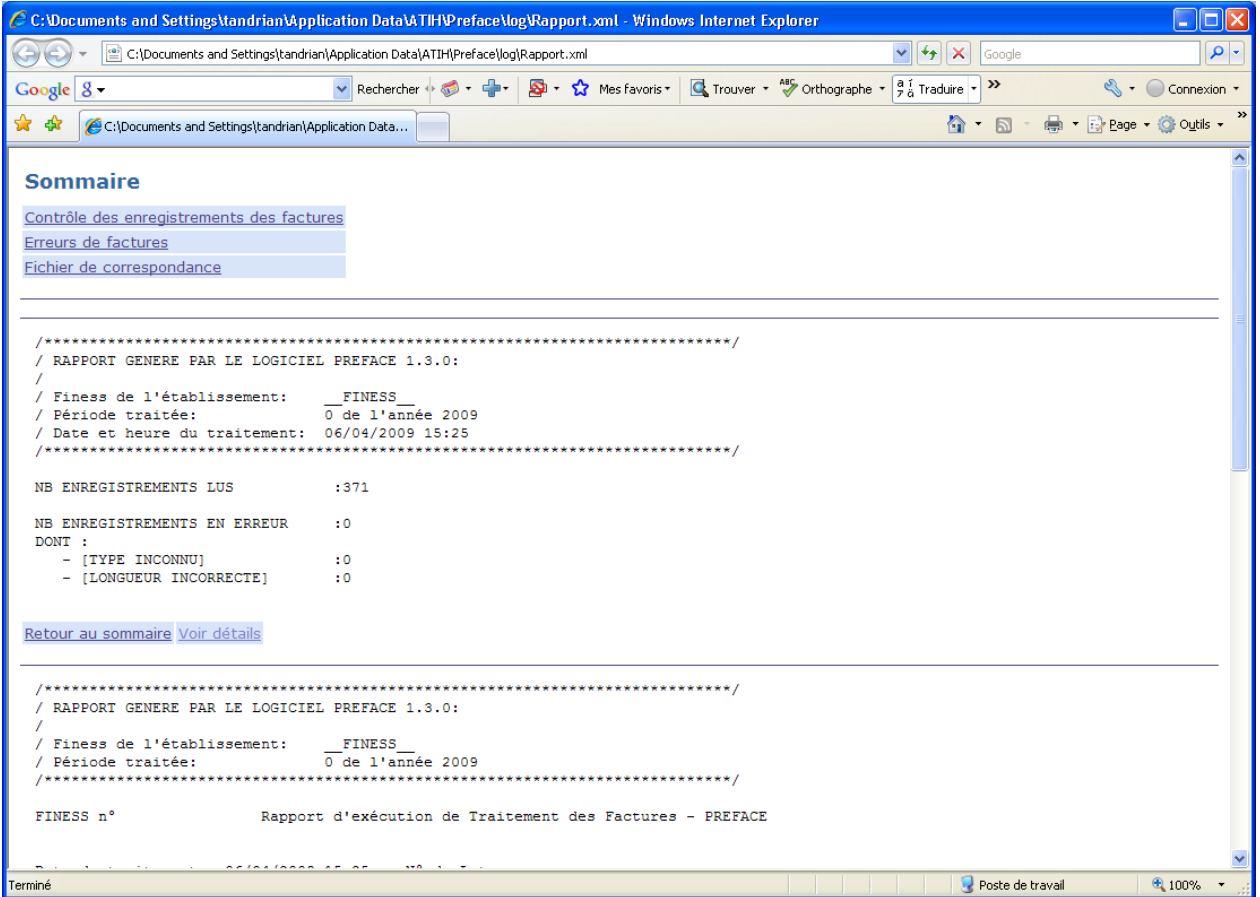

Un sommaire reprendra tous les rapports (identique à l'ancien « Visualisation »). Chaque rapport sera accompagné d'un ou plusieurs liens :

- Retour au sommaire
- Voir détails : Correspond au fichier renseignant les lignes en erreurs correspondant directement au rapport indiqué
- Rapport seul : possibilité de visualiser uniquement le rapport en cours (notamment pour l'imprimer)

Par exemple :

Rapport généré par le logiciel PREFACE :

Retour au sommaire Voir détails

Service API / Pôle LETS

Pour le rapport général des contrôles des enregistrements des factures, le rapport sera sous la forme suivante :

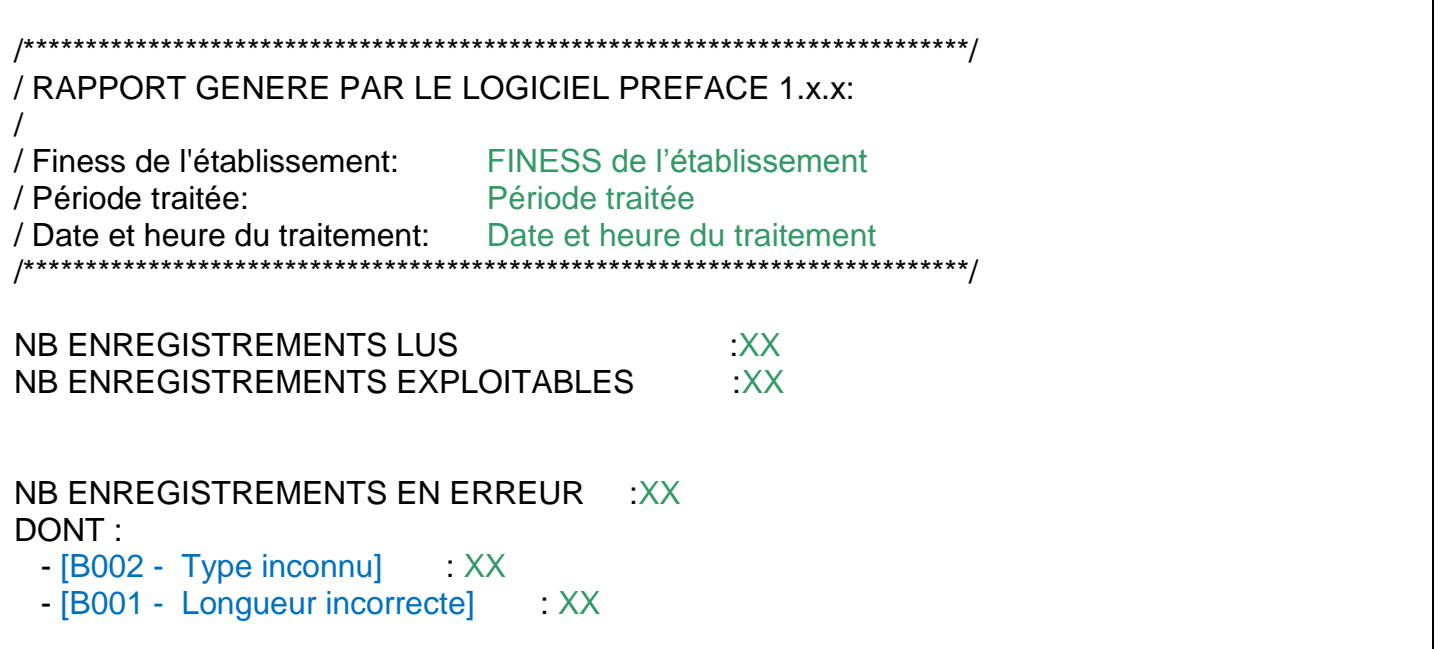

Les XX corresponderont aux effectifs à partir du fichier de facture fourni. Les RSF EN ERREUR ne sont pas transmis au niveau de la plate-forme e-PMSI.

#### **Rapport d'erreurs (lien Détails) :**

Vous trouverez ci-après le(s) format(s) des enregistrements en erreur : ATTENTION: pour enregistrer les fichiers fournis en lien, il faut effectuer un click droit au niveau du lien et sélectionner **"Enregistrer la cible sous"**.

Rapport généré par le logiciel PREFACE :

Le fichier exploitable est sous la forme suivante :

#### **« [N°LIGNE];[CODE ERREUR];[TYPE RSF-ACE];[INFORMATIONS] »**

Veuillez vous référer au paragraphe « Prétraitement du fichier d'entrée » pour connaître le détail les informations fournies

Contrôles des variables RSF-ACE :

Le rapport de synthèse sera sous la forme suivante : \*\*\*\*\*\*\*\*\*\*\*\*\*\*\*\*\*\*\*\*\*\*\*\*\*\*\*\*\*\*\*\*\*\*\*\*\*\*\*\*\*\*\*\*\*\*\*\*\*\*\*\*\*\*\*\*

 **\*\*\* CONTROLE DES RSF-ACE \*\*\* DATE DE TRAITEMENT :** Date et heure du traitement

**FICHIER TRAITE :** Nom du fichier traité

\*\*\*\*\*\*\*\*\*\*\*\*\*\*\*\*\*\*\*\*\*\*\*\*\*\*\*\*\*\*\*\*\*\*\*\*\*\*\*\*\*\*\*\*\*\*\*\*\*\*\*\*\*\*\*\*

--------------------- RSF-ACE L -----------------------

RSF EXPLOITABLES : XX (XX %)

RSF TRAITES : XX Nombre de RSF-ACE L total dans le fichier

Service API / Pôle LETS

DONT : - SANS ERREUR : XX (XX,X %) - ERREURS NON BLOQUANTES : XX (XX,X %) RSF NON EXPLOITABLES (FORMAT INCORRECT) : XX (XX %)

Le fichier exploitable est sous la forme suivante :

**« [N°LIGNE];[CODE ERREUR];[TYPE RSF-ACE];[N°ENTREE];[VALEUR ERRONNEE] »**

Veuillez vous référer au paragraphe « Contrôle des variables RSF-ACE» pour connaître le détail les informations fournies

#### Erreurs sur factures :

Le rapport de synthèse sera sous la forme suivante :

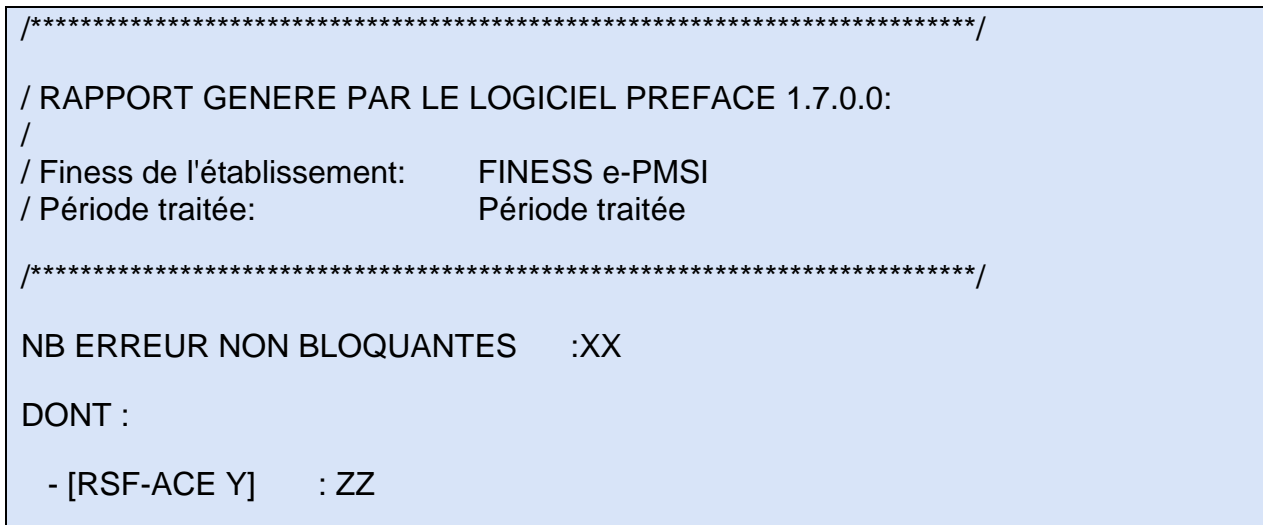

Le fichier exploitable est sous la forme suivante :

**« [N°LIGNE];[CODE ERREUR];[TYPE RSF-ACE];[N°ENTREE];[VALEUR ERRONNEE] »** Veuillez vous référer au paragraphe « Contrôle des factures» pour connaître le détail les informations fournies

#### **RAPPEL** :

Malgré la nouvelle visualisation, tous les rapports sont encore disponibles au niveau du menu *{Visualisation}.*

Le rapport d'erreurs sur factures permet à l'établissement de visualiser les éventuelles erreurs de calcul ou de format présentes au niveau de leur fichier de facture.

Ce type de contrôle détecte les erreurs de calcul : notamment des calculs de base de remboursement.

Dans certains cas, elles sont informatives : par exemple un acte effectué gratuitement indiqué en erreur en tant que « ERR\_VAL\_MONT\_REMB ». Ce n'est pas une erreur mais elle vous indique un cas particulier à vérifier (si bien acte gratuit pour cette facture).

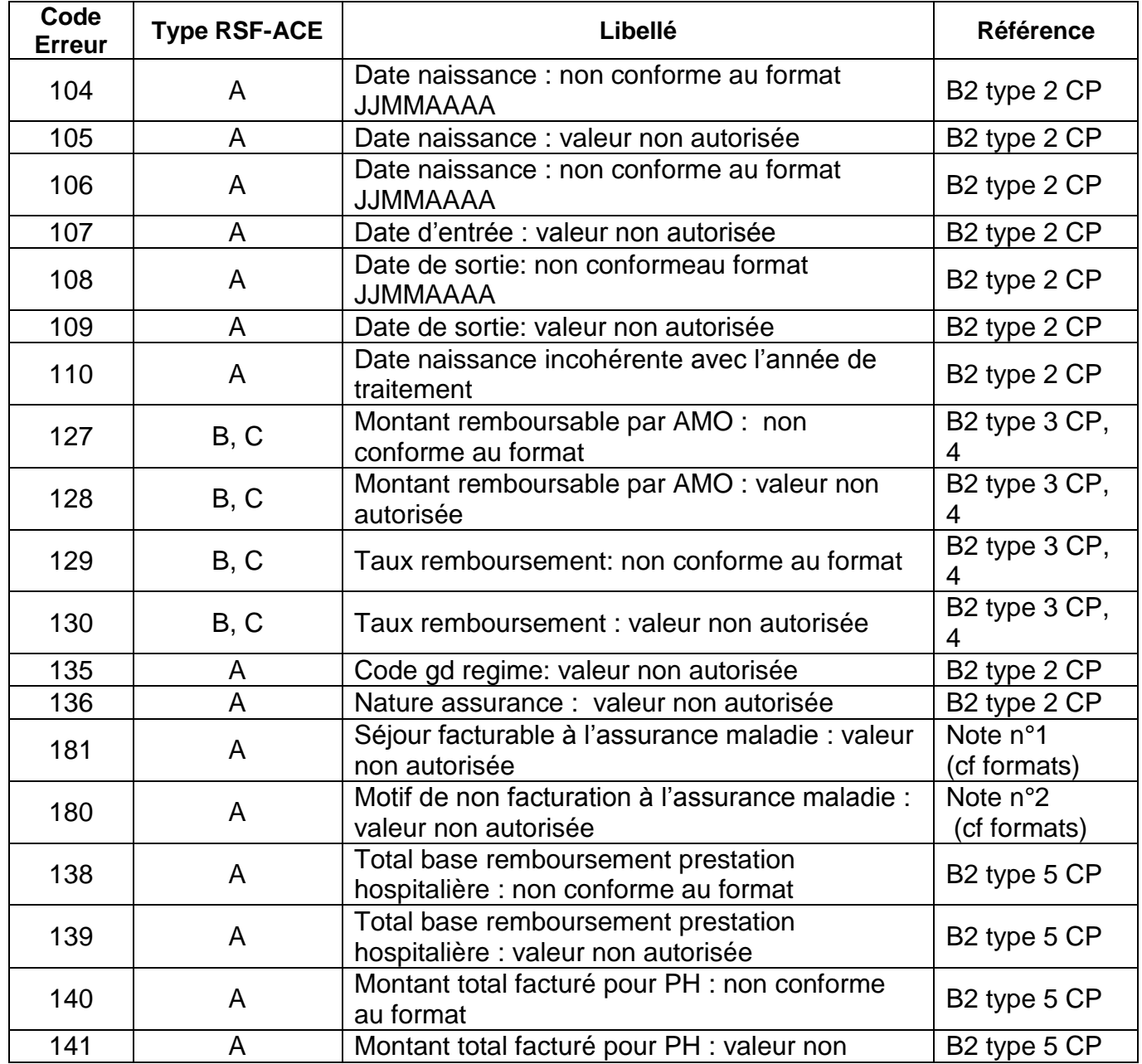

*Page 69*

Service API / Pôle LETS

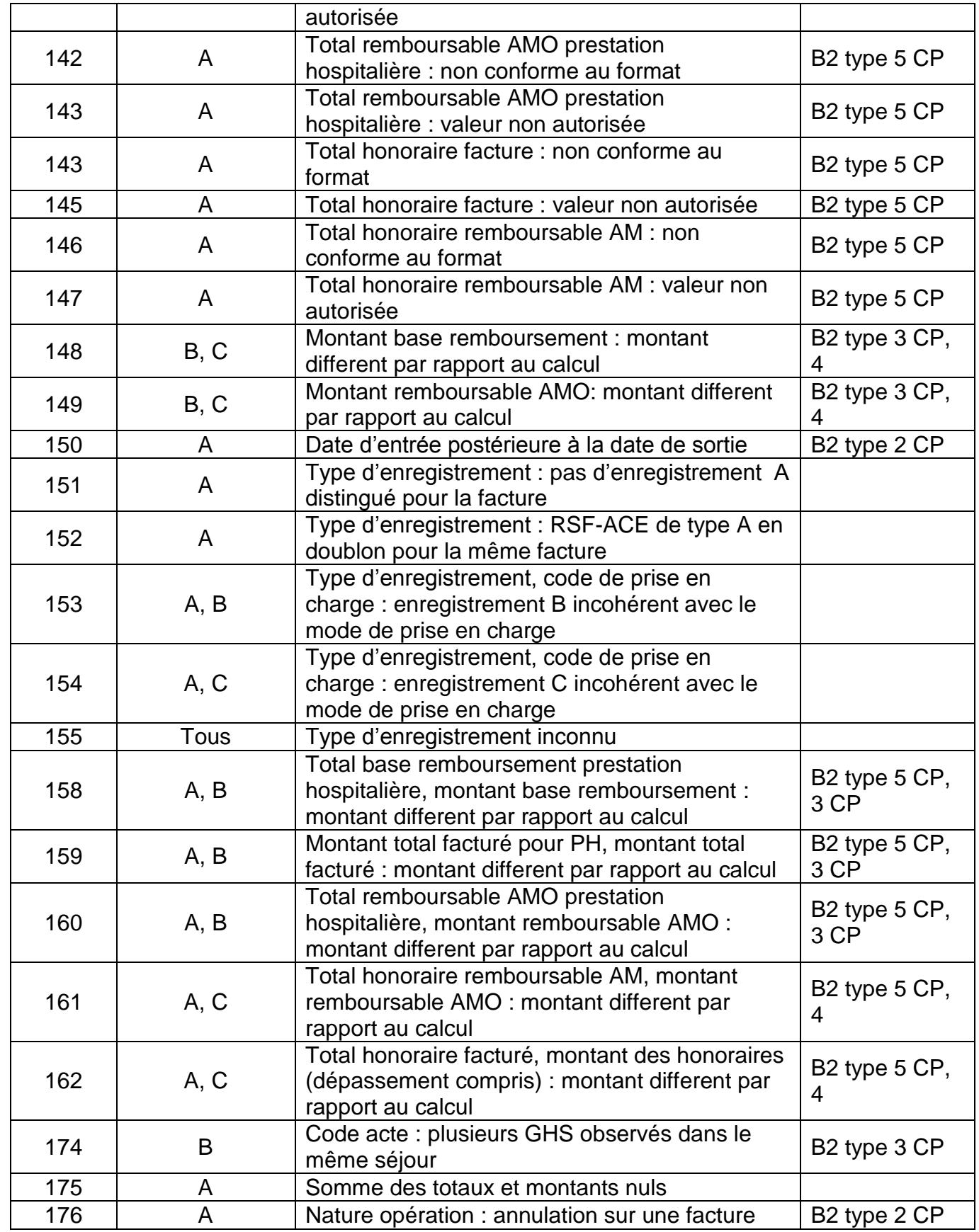

*Page 70*

Service API / Pôle LETS

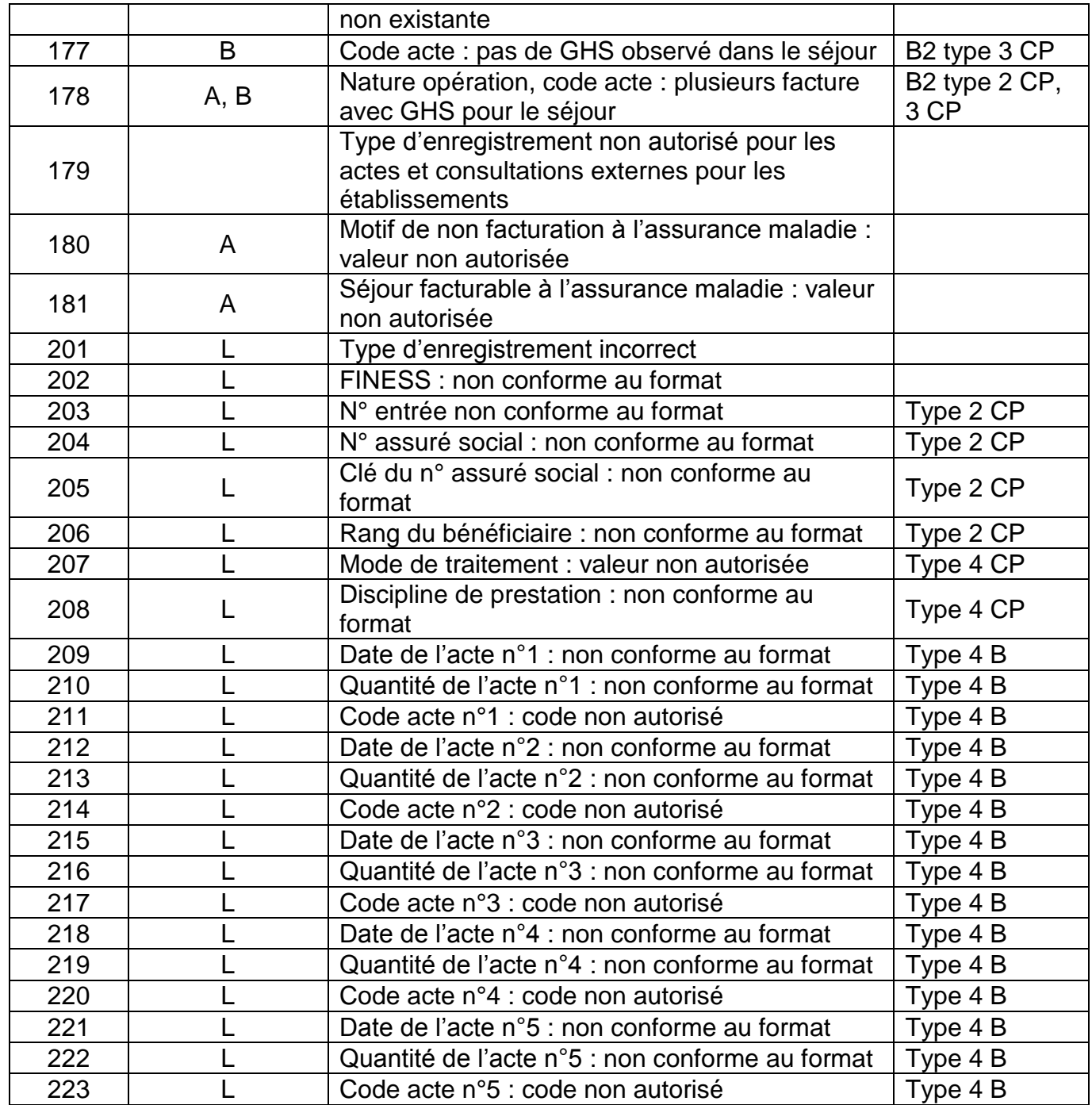

## **Précisions**

- **104, 106, 108** : format de date incorrect Les dates doivent être renseignée en utilisant le format jjmmaaaa Exemple : 03012006 pour le 3 janvier 2006

**NOTE** : attention le format est différent de celui utilisé dans la norme B2

*Page 71*

Service API / Pôle LETS

- **105, 107, 109** : valeur impossible pour une date

Exemple : 35012006 qui correspondrait à un 35 janvier 2006 !

- **110 : â**ge erroné

Deux causes possibles : l'année de la date de naissance est postérieure à celle de la date d'entrée ou la précède de plus de 120 ans

- **127, 129, 138, 140, 142, 143, 146 :** présence de caractère non numérique
- 128 : montant remboursable par AMO nul
- **130** : taux remboursement strictement inférieur à 60%
- **135** : seules les valeurs, ci-dessous, sont admises comme code de grand régime : 01|02|03|04|05|06|07|08|09|10|12|14|15|16|17|80|90|91|92|93|94|95|96|99
- **136 :** seules les valeurs, ci-dessous, sont admises comme code de nature d'assurance 10|13|30|41|90
- **139, 141, 143, 145, 147** : pour les codes de prise en charge 2, 3 et 5, le montant indiqué ne pas être nul
- 148 : différence entre le montant base de remboursement indiqué et calculé selon la formule

Pour les RSF B :  $q \times c \times \frac{pu}{10000} \times \frac{cmco}{10000}$  pour les codes d'actes GHS, EXH, SRA, SSC, NN1, NN2 ou NN3. Idem RSF C sinon.

Pour les RSF C :  $q \times c \times \frac{pu}{100}$ 

où :

q : quantité c : coefficient pu : prix unitaire cmco : coefficient MCO

REM : Ces formules prennent en compte la valeur du champ indiquée dans le RSF, il ne prend pas en compte le format de la variable.

Par exemple, pour un RSF C : un acte B où le coefficient est de 70, le prix unitaire de 0.27€, le calcul se fera de la sorte : q : 01 c :  $007000$  (format  $4 + 2$ ) br = 1 x 7000 x 27/100

Service API / Pôle LETS

**Agence technique de l'information sur l'hospitalisation (ATIH)** 117, bd Marius Vivier Merle 69329 Lyon cedex 03 Téléphone : 04 37 91 33 10 - **www.atih.sante.fr**
149 : différence entre le montant remboursable indiqué et calculé selon la formule

$$
br \times \frac{tx}{100}
$$

où :

br : montant base remboursement indiqué tx : taux remboursement

- **150** : date de sortie antérieure à la date d'entrée
- **151** : absence de RSF A pour ce séjour (RSS)
- **152** : présence de plusieurs RSF A pour un même séjour (RSS)
- **153, 154** : présence de RSF B ou C pour des codes de prise en charge autres que 1,4, 6
- **155** : type d'enregistrement inconnu (RSF de type inconnu)
- 158 : le total base remboursement prestation hospitalière qui figure sur le RSF A ne correspond pas à la somme des « montant base remboursement » des RSF B
- **159** : le montant total facturé pour PH qui figure sur le RSF A ne correspond pas à la somme des « montant total facturé » des RSF B
- **160** : le total remboursable AMO prestation hospitalière qui figure sur le RSF A ne correspond pas à la somme des « montant remboursable AMO » des RSF B
- **161** : le total honoraire remboursable AM qui figure sur le RSF A ne correspond pas à la somme des « montant remboursable AMO » des RSF C
- **162** : le total honoraire facturé qui figure sur le RSF A ne correspond pas à la somme des « montant des honoraires » des RSF C
- **174** : plusieurs numéros de GHS différents pour un même séjour
- **175** : somme des totaux et montants du RSF A nulle
- **176** : présence d'opération d'annulation ne correspondant à aucune facture du séjour

Service API / Pôle LETS

**Agence technique de l'information sur l'hospitalisation (ATIH)** 117, bd Marius Vivier Merle 69329 Lyon cedex 03 Téléphone : 04 37 91 33 10 - **www.atih.sante.fr**

- **177** : il n'y a aucune code acte GHS dans le séjour
- **178** : présence de plusieurs factures avec code acte GHS dans le séjour
- **180** : cf Note n° 2 au niveau du format RSF-ACE A
- **181** : cf Note n° 1 au niveau du format RSF-ACE A

Service API / Pôle LETS

**Agence technique de l'information sur l'hospitalisation (ATIH)** 117, bd Marius Vivier Merle 69329 Lyon cedex 03 Téléphone : 04 37 91 33 10 - **www.atih.sante.fr**

Au fur et à mesure de l'année, les applications livrées par l'ATIH possèderont toutes un écran permettant de paramétrer la transmission de fichier vers e-PMSI. Ce paramétrage est réalisé une fois pour toute avant la première transmission.

L'écran en question peut avoir deux formes différentes selon que l'on choisit la transmission directe (l'ordinateur a accès à internet) ou bien la transmission via un serveur e-POP (l'ordinateur n'a pas accès à internet).

## **Connexion directe (utilisation par défaut)**

 $\triangleright$  L'option « connexion directe » est sélectionnée par un clic de la souris.

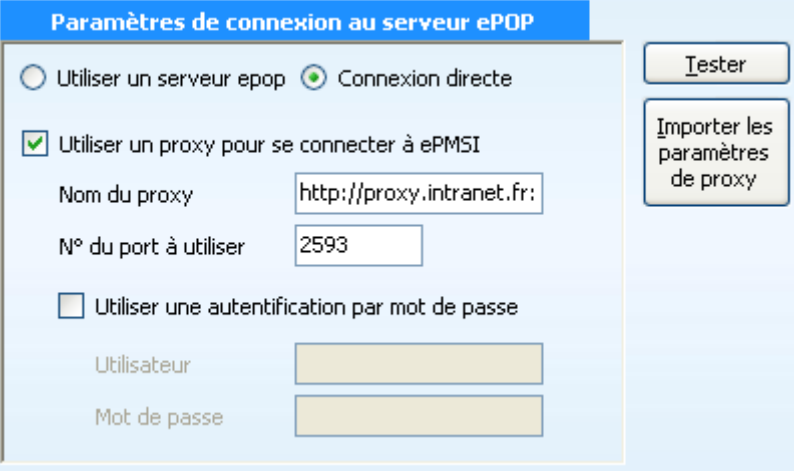

**Case à cocher « Utiliser un Proxy pour se connecter à e-PMSI » :** cette case doit être cochée si l'utilisation d'un serveur Proxy est nécessaire pour accéder à e-PMSI ou plus généralement à Internet. Le fait de cocher cette case donne accès au reste du paramétrage.

**Zone de saisie « Nom du proxy » :** il s'agit du nom du Proxy à utiliser pour le transfert vers e-PMSI. Cette information est soit récupérée automatiquement à l'aide du bouton « Importer les paramètres de proxy », soit obtenue auprès du responsable informatique de l'établissement de santé.

**Zone de saisie « N° de port à utiliser » :** il s'agit d'un n° compris entre 0 et 65535 à utiliser pour communiquer avec le proxy. Cette information est soit récupérée automatiquement à l'aide du bouton « Importer les paramètres de proxy », soit obtenue auprès du responsable informatique de l'établissement de santé.

Service API / Pôle LETS

**Agence technique de l'information sur l'hospitalisation (ATIH)** 117, bd Marius Vivier Merle 69329 Lyon cedex 03 Téléphone : 04 37 91 33 10 - **www.atih.sante.fr**

**Case à cocher « Utiliser une authentification par mot de passe » :** cette case doit être cochée si l'utilisation du Proxy nécessite de s'identifier à l'aide d'un nom d'utilisateur et d'un mot de passe. Elle donne accès aux deux zones de saisie suivantes.

**Zone de saisie « Utilisateur » :** utilisez cette zone de saisie pour indiquer au programme le nom d'utilisateur nécessaire à l'authentification auprès du Proxy.

**Zone de saisie « Mot de passe » :** utilisez cette zone de saisie pour indiquer au programme le mot de passe nécessaire à l'authentification auprès du Proxy.

**Bouton « Tester » :** un clic sur ce bouton permet de réaliser un test de connexion vers e-PMSI. La réussite de ce test aboutit au message suivant :

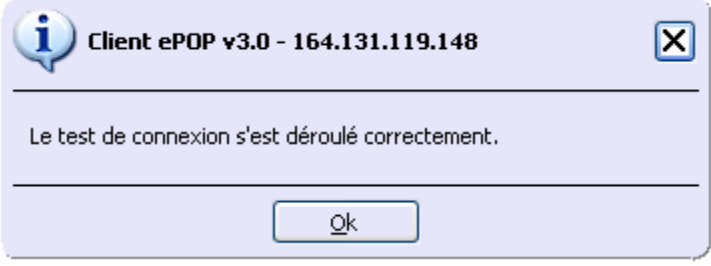

En cas d'erreur, un message indiquant l'origine du problème est affiché. La liste exhaustive des problèmes pouvant être rencontrés lors du test de connexion ne peut être énoncée ici.

**Bouton « Importer les paramètres de Proxy » :** un clic sur ce bouton permet de récupérer automatiquement les paramètres du Proxy défini par défaut sur l'ordinateur. Cette récupération peut en outre ne pas aboutir. Les informations obtenues sont le plus souvent celles indiquées dans le paramétrage de Internet Explorer.

## **Utiliser un serveur e-POP (si le poste ne possède pas de connexion Internet)**

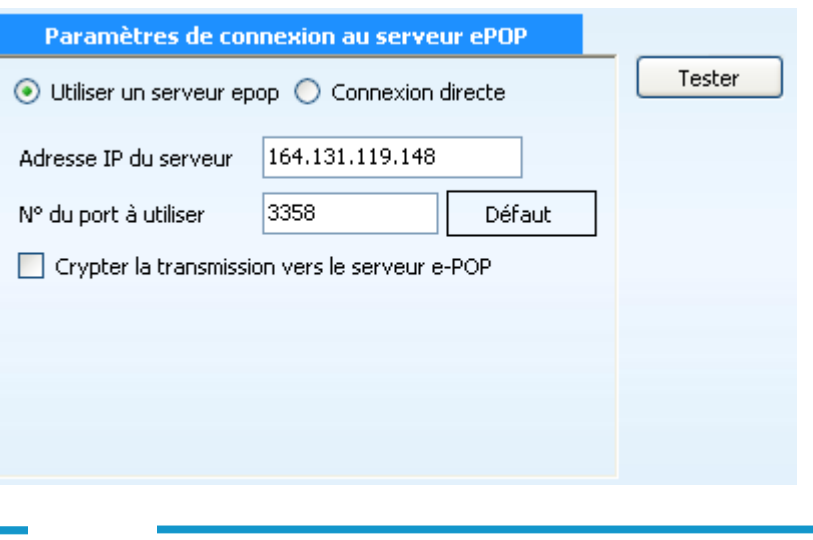

Service API / Pôle LETS

**Agence technique de l'information sur l'hospitalisation (ATIH)** 117, bd Marius Vivier Merle 69329 Lyon cedex 03 Téléphone : 04 37 91 33 10 - **www.atih.sante.fr**

**L'option « Utiliser un serveur e-POP » est sélectionnée par clic de la souris.**

**Zone de saisie « Adresse IP du serveur » :** Il s'agit de l'adresse réseau de l'ordinateur exécutant le serveur e-POP. Cette adresse peut être obtenue auprès de votre service informatique ou plus simplement en lisant le titre de l'écran principal du programme serveur e-POP lorsque l'écoute est lancée.

Serveur ePOP v3.0 - écoute de 164.131.119.148:3358

 **Une adresse IP (Internet Protocol) est constituée de 4 nombres compris entre 0 et 255 séparés par des points. Elle identifie un ordinateur sur un réseau local ou bien sur internet.**

**Zone de saisie « N° de port à utiliser » :** il s'agit d'un numéro arbitraire compris entre 0 et 65535. Ce numéro est un canal à travers lequel sera réalisée la communication entre le client et le serveur e-POP. Ce choix doit être identique sur le client et le serveur.

- **Dans un souci de simplification, il est conseillé de conserver le numéro de port par défaut attribué par l'ATIH (3358).**
- **Ce port doit être ouvert sur l'ordinateur client et sur l'ordinateur exécutant le serveur (voir plus bas la problématique des pare-feu).**

**Bouton « Défaut » :** ce bouton permet par un simple clic de replacer la valeur de port par défaut (3358) dans la zone de saisie du numéro de port.

**Case à cocher « crypter la transmission vers le serveur e-POP » :** si cette case est cochée, la transmission du fichier sur le réseau local entre le client et le serveur e-POP sera brouillée et ne pourra ainsi pas être interceptée.

- **Le risque d'interception des communications sur un réseau local est extrêmement faible et nécessiterait l'intervention d'un expert équipé en conséquence.**
- **Le cryptage de données ralenti de façon considérable la transmission du fichier vers e-PMSI.**
- **Pour ces raisons, il est déconseillé de cocher cette case sauf indication contraire du responsable des systèmes informatiques.**

**Bouton « Tester » :** un clic sur ce bouton permet d'effectuer un test de connexion vers e-PMSI. Le réussite de ce test aboutit au message suivant :

Service API / Pôle LETS

**Agence technique de l'information sur l'hospitalisation (ATIH)** 117, bd Marius Vivier Merle 69329 Lyon cedex 03 Téléphone : 04 37 91 33 10 - **www.atih.sante.fr**

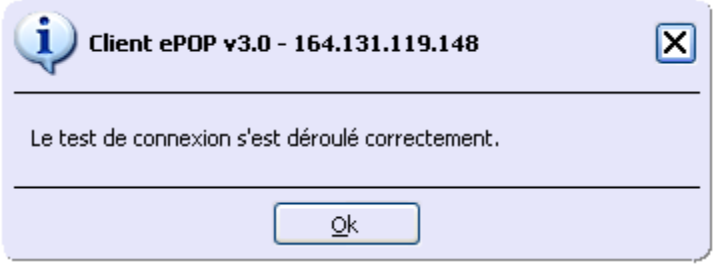

En cas d'erreur, un message indiquant l'origine du problème est affiché. La liste exhaustive des problèmes pouvant être rencontrés ne peut être énoncée ici. Voici cependant une explication des messages d'erreur les plus fréquemment rencontrés au lancement du test :

 *Une tentative de connexion a échoué car le parti connecté n'a pas répondu convenablement au-delà d'une certaine durée ou une connexion établie a échoué car l'hôte de connexion n'a pas répondu :*

Ce message s'affiche si l'adresse IP entrée dans la zone de saisie ne correspond à aucun ordinateur du réseau informatique de l'établissement de santé.

 *Aucune connexion n'a pu être établie car l'ordinateur cible l'a expressément refusée :*

Ce message s'affiche si l'ordinateur identifié par l'adresse IP entrée dans la zone de saisie n'exécute pas le serveur e-POP, ou bien si le serveur e-POP est effectivement exécuté mais que l'écoute n'est pas lancée. Il est aussi possible que le port choisi soit différent sur le serveur et sur le client ou bien que le pare-feu de l'un des deux ordinateurs interdise la communication via ce port.

 *Le client xxx.xxx.xxx.xxx:pppp n'est pas autorisé à se connecter au serveur e-POP :*

Le serveur e-POP possède une liste de clients autorisés à se connecter. Si cette liste est activée et que l'adresse IP de l'ordinateur depuis lequel la connexion est testée n'y figure pas, ce message apparaît.

Pour plus d'information, veuillez lire la documentation du logiciel e-POP 3.x.

Service API / Pôle LETS

**Agence technique de l'information sur l'hospitalisation (ATIH)** 117, bd Marius Vivier Merle 69329 Lyon cedex 03 Téléphone : 04 37 91 33 10 - **www.atih.sante.fr**